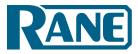

HAL System Installation Guide

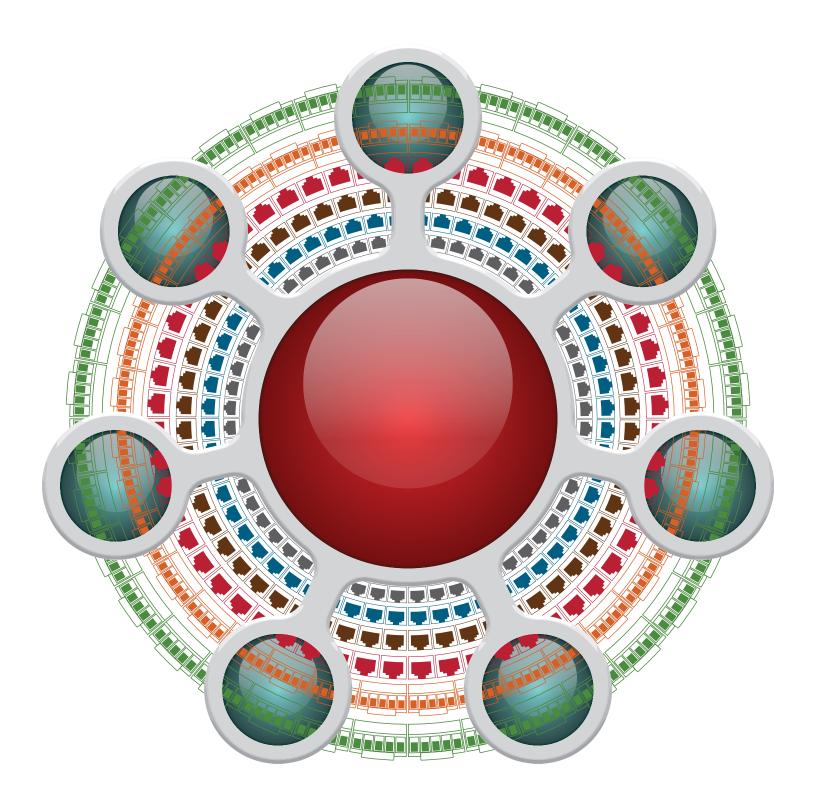

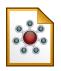

# System Installation Guide

## **IMPORTANT SAFETY INSTRUCTIONS**

- Read these instructions.
   Keep these instructions.
- 3. Heed all warnings.
- 4. Follow all instructions.
- 5. Do not use this apparatus near water.
- 6. Clean only with a dry cloth.
- 7. Do not block any ventilation openings. Install in accordance with manufacturer's instructions.
- 8. Do not install near any heat sources such as radiators, registers, stoves, or other apparatus (including amplifiers) that produce heat.
- 9. Do not defeat the safety purpose of the polarized or grounding-type plug. A polarized plug has two blades with one wider than the other. A grounding-type plug has two blades and a third grounding prong. The wide blade or third prong is provided for your safety. If the provided plug does not fit into your outlet, consult an electrician for replacement of the obsolete outlet.
- 10. Protect the power cord and plug from being walked on or pinched particularly at plugs, convenience receptacles, and the point where it exits from the apparatus.
- 11. Only use attachments and accessories specified by Rane.
- 12. Use only with the cart, stand, tripod, bracket, or table specified by the manufacturer, or sold with the apparatus. When a cart is used, use caution when moving the cart/apparatus combination to avoid injury from tip-over.
- 13. Unplug this apparatus during lightning storms or when unused for long periods of time.
- 14. Refer all servicing to qualified service personnel. Servicing is required when the apparatus has been damaged in any way, such as power supply cord or plug is damaged, liquid has been spilled or objects have fallen into the apparatus, the apparatus has been exposed to rain or moisture, does not operate normally, or has been dropped.
- 15. The plug on the power cord is the AC mains disconnect device and must remain readily operable. To completely disconnect this apparatus from the AC mains, disconnect the power supply cord plug from the AC receptacle.
- 16. This apparatus shall be connected to a mains socket outlet with a protective earthing connection.
- 17. When permanently connected, an all-pole mains switch with a contact separation of at least 3 mm in each pole shall be incorporated in the electrical installation of the building.
- 18. If rackmounting, provide adequate ventilation. Equipment may be located above or below this apparatus, but some equipment (like large power amplifiers) may cause an unacceptable amount of hum or may generate too much heat and degrade the performance of this apparatus.
- 19. This apparatus may be installed in an industry standard equipment rack. Use screws through all mounting holes to provide the best support.
- **WARNING**: To reduce the risk of fire or electric shock, do not expose this apparatus to rain or moisture. Apparatus shall not be exposed to dripping or splashing and no objects filled with liquids, such as vases, shall be placed on the apparatus.

## WARNING

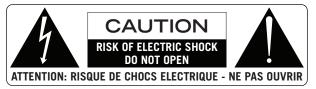

To reduce the risk of electrical shock, do not open the unit. No user serviceable parts inside. Refer servicing to qualified service personnel.

The symbols shown below are internationally accepted symbols that warn of potential hazards with electrical products.

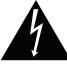

This symbol indicates that a dangerous voltage constituting a risk of electric shock is present within this unit.

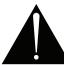

This symbol indicates that there are important operating and maintenance instructions in the literature accompanying this unit.

WARNING: This product may contain chemicals known to the State of California to cause cancer, or birth defects or other reproductive harm.

**NOTE**: This equipment has been tested and found to comply with the limits for a Class B digital device, pursuant to part 15 of the FCC Rules. These limits are designed to provide reasonable protection against harmful interference in a residential installation. This equipment generates, uses and can radiate radio frequency energy and, if not installed and used in accordance with the instructions, may cause harmful interference to radio communications. However, there is no guarantee that interference will not occur in a particular installation. If this equipment does cause harmful interference to radio or television reception, which can be determined by turning the equipment off and on, the user is encouraged to try to correct the interference by one or more of the following measures:

• Reorient or relocate the receiving antenna.

- Increase the separation between the equipment and receiver.
- Connect the equipment into an outlet on a circuit different from that to which the receiver is connected.
- Consult the dealer or an experienced radio/TV technician for help.

CAUTION: Changes or modifications not expressly approved by Rane Corporation could void the user's authority to operate the equipment.

CAN ICES-3 (B)/NMB-3(B)

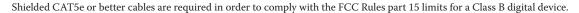

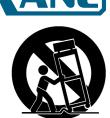

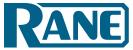

# System Installation Guide

# **INSTRUCTIONS DE SÉCURITÉ**

1. Lisez ces instructions.

- 2. Gardez précieusement ces instructions.
- 3. Respectez les avertissements.
- 4. Suivez toutes les instructions.
- 5. Ne pas utiliser près d'une source d'eau.
- 6. Ne nettoyer qu'avec un chiffon doux.
- 7. N'obstruer aucune évacuation d'air. Effectuez l'installation en suivant les instructions du fabricant.
- 8. Ne pas disposer près d'une source de chaleur, c-à-d tout appareil produisant de la chaleur sans exception.
- 9. Ne pas modifier le cordon d'alimentation. Un cordon polarisé possède 2 lames, l'une plus large que l'autre. Un cordon avec tresse de masse possède 2 lames plus une 3è pour la terre. La lame large ou la tresse de masse assurent votre sécurité. Si le cordon fourni ne correspond pas à votre prise, contactez votre électricien.
- 10. Faites en sorte que le cordon ne soit pas piétiné, ni au niveau du fil, ni au niveau de ses broches, ni au niveau des connecteurs de vos appareils.
- 11. N'utilisez que des accessoires recommandés par Rane.
- 12. N'utilisez que les éléments de transport, stands, pieds ou tables spécifiés par le fabricant ou vendu avec l'appareil. Quand vous utilisez une valise de transport, prenez soin de vous déplacer avec cet équipement avec prudence afin d'éviter tout risque de blessure.
- 13. Débranchez cet appareil pendant un orage ou si vous ne l'utilisez pas pendant un certain temps.
- 14. Adressez-vous à du personnel qualifié pour tout service après vente. Celui-ci est nécessaire dans n'importe quel cas où l'appareil est abimé : si le cordon ou les fiches sont endommagés, si du liquide a été renversé ou si des objets sont tombés sur l'appareil, si celui-ci a été exposé à la pluie ou l'humidité, s'il ne fonctionne pas correctement ou est tombé.
- 15. La fiche du cordon d'alimentation sert à brancher le courant alternatif AC et doit absolument rester accessible. Pour déconnecter totalement l'appareil du secteur, débranchez le câble d'alimentation de la prise secteur.
- 16. Cet appareil doit être branché à une prise terre avec protection.
- 17. Quand il est branché de manière permanente, un disjoncteur tripolaire normalisé doit être incorporé dans l'installation électrique de l'immeuble.
- 18. En cas de montage en rack, laissez un espace suffisant pour la ventilation. Vous pouvez disposer d'autres appareils au-dessus ou en-dessous de celui-ci, mais certains (tels que de gros amplificateurs) peuvent provoquer un buzz ou générer trop de chaleur au risque d'endommager votre appareil et dégrader ses performances.
- 19. Cet appareil peut-être installé dans une baie standard ou un chassis normalisé pour un montage en rack. Visser chaque trou de chaque oreille de rack pour une meilleure fixation et sécurité.

ATTENTION: afin d'éviter tout risque de feu ou de choc électrique, gardez cet appareil éloigné de toute source d'humidité et d'éclaboussures quelles qu'elles soient. L'appareil doit également être éloigné de tout objet possédant du liquide (boisson en bouteilles, vases,...).

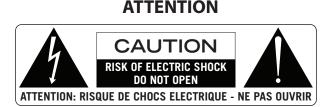

Afin d'éviter tout risque de choc électrique, ne pas ouvrir l'appareil. Aucune pièce ne peut être changée par l'utilisateur. Contactez un SAV qualifié pour toute intervention. Les symboles ci-dessous sont reconnus internationalement comme prévenant tout risque électrique.

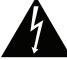

Ce symbole indique que cette unité utilise un voltage élevé constituant un risque de choc électrique.

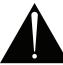

Ce symbole indique la présence d'instructions d'utilisation et de maintenance importantes dans le document fourni.

**REMARQUE**: Cet équipement a été testé et approuvé conforme aux limites pour un appareil numérique de classe B, conformément au chapitre 15 des règles de la FCC. Ces limites sont établis pour fournir une protection raisonnable contre tout risque d'interférences et peuvent provoquer une énergie de radiofréquence s'il n'est pas installé et utilisé conformément aux instructions, peut également provoquer des interférences aux niveaux des équipements de communication. Cependant, il n'existe aucune garantie que de telles interférences ne se produiront pas dans une installation particulière. Si cet équipement provoque des interférences en réception radio ou télévision, ceci peut être detecté en mettant l'équipement sous/hors tension, l'utilisateur est encouragé à essayer de corriger cette interférence par une ou plusieurs des mesures suivantes:

- Réorienter ou déplacer l'antenne de réception.
- · Augmenter la distance entre l'équipement et le récepteur.
- Connecter l'équipement à une sortie sur un circuit différent de celui sur lequel le récepteur est branché.
- Consulter un revendeur ou un technicien radio / TV expérimenté.

ATTENTION: Les changements ou modifications non expressément approuvés par Rane Corporation peuvent annuler l'autorité de l'utilisateur à manipuler cet équipement et rendre ainsi nulles toutes les conditions de garantie.

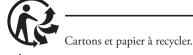

CAN ICES-3 (B)/NMB-3(B)

Un câble blindé de CAT5 ou de qualité équivalente voir meilleure sont nécessaires afin de se conformer à la réglementation de la FCC chapitre 15 sur les limites concernant les appareils numériques de classe B.

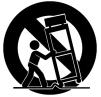

# **Table of Contents**

| CHAPTER 1: Getting Started                  | 1  |
|---------------------------------------------|----|
| The Installation Workflow                   | 1  |
| Introduction to the HAL System              | 4  |
| System Requirements                         | 7  |
| Minimum Requirements for Running Halogen    | 7  |
| Recommendations for Best Performance        | 7  |
| Administrative Rights Requirements          | 8  |
| Required Ports                              | 8  |
| Required Processes                          | 9  |
| Using the HAL System Documentation          | 10 |
| CHAPTER 2: Hardware Component Details       | 13 |
| Overview of HAL Devices                     | 13 |
| Available HAL Models                        | 13 |
| HAL Front and Rear Panels                   | 14 |
| Discontinued HAL Models                     | 20 |
| Remote Audio Devices                        | 23 |
| How the shielded CAT 5e Cabling is Utilized | 23 |
| RAD Grounding                               | 24 |
| The Parts of a RAD                          | 26 |
| PAGER1 RAD                                  | 28 |
| RAD16z                                      | 29 |
| AM1 and AM2 RADs                            | 32 |
| RAD26 - One Room RAD                        | 33 |
| RAD27 - USB Audio                           | 39 |
| Discontinued RAD Models                     | 43 |
| Digital Remote Devices                      | 43 |
| DR Grounding                                | 44 |
| Available Digital Remote Models             | 45 |

| Infrared Remote Devices                                 | 62  |
|---------------------------------------------------------|-----|
| IR2 Device                                              | 62  |
| Expansion Units                                         |     |
| HAL1x Expansion Units                                   | 64  |
| Discontinued EXP Models                                 |     |
| Shielded CAT 5e Cable Requirements                      |     |
| Momentary and Latching Toggle Configuration             |     |
| CHAPTER 3: Installing Your HAL System                   |     |
| Task 1: Install and Connect HAL                         | 72  |
| Task 2: Configuring HAL                                 | 74  |
| Task 3: Pulling and Terminating shielded CAT 5e Cabling |     |
| Task 4: Installing and Connecting HAL Expansion Units   |     |
| Task 5: Installing and Connecting RADs and DRs          |     |
| Task 6: Installing and Connecting Analog Devices        |     |
| Task 7: Verify and Troubleshoot Installation            |     |
| CHAPTER 4: Introduction to the Halogen Software         |     |
| Basic Structure                                         |     |
| Workspace Layout                                        |     |
| Installing and Starting the Halogen Software            |     |
| Uninstalling the Halogen Software                       |     |
| Upgrading Halogen Software and HAL Firmware             |     |
| Generating Device Labels                                |     |
| Generating Hardware Lists                               |     |
| Locating a Device                                       |     |
| Swapping Hardware Devices                               |     |
| CHAPTER 5: Troubleshooting Your HAL System Installation |     |
| Troubleshooting the HAL Hardware                        | 101 |
| Troubleshooting RAD Devices                             |     |
| Troubleshooting DR Devices                              | 104 |

| Troubleshooting EXP Devices        | . 106 |
|------------------------------------|-------|
| Troubleshooting the HAL Connection | 107   |
| Using Meters to Troubleshoot       | . 111 |
| Rane Technical Support             | . 111 |
| Index                              | 112   |
| Warranty Information               | . 116 |
| Declaration of Conformity          | . 118 |

# **CHAPTER 1: Getting Started**

Welcome to the world of HAL!

To help you get started with the installation of the HAL System, we have provided a simple breakdown of the key installation tasks—presented in the recommended order. If you are new to the HAL System, we recommend that (after reviewing this workflow) you spend a few moments reviewing the basics of the system before actually beginning the installation. We understand that your job is to get this system installed as quickly and efficiently as possible, but a slight detour to review the product details is well worth your time. See "Introduction to the HAL System" on page 4.

# The Installation Workflow

There are seven key tasks involved in the installation of a HAL System. An overview of each task is listed below, along with page references to the specific details for each task. We recommend that you review this entire list to get a sense of the work flow, and then return to the first task to begin the actual installation process. Note that the order of some of these tasks can vary. See each task description for more details.

## Task 1: Install and connect the HAL.

This task involves the physical attachment of the HAL hardware to your audio rack. You can perform this task offsite or on-site. Once installed, you then connect other devices to the HAL and, if necessary in your environment, connect the HAL to your Ethernet network. If you are installing onsite, you may want to pull and terminate the shielded CAT 5e cabling first (see "Task 3: Pulling and Terminating shielded CAT 5e Cabling" on page 76) so that the cables are ready to connect to the HAL. For details on installing the HAL, see "Task 1: Install and Connect HAL" on page 72.

## Task 2: Configure the system.

Before the system can function properly, you must configure the hardware (the HAL, EXPs, RADs, and DRs) as well as the audio processing and path. You perform this configuration using the Halogen software that is shipped with the HAL hardware. (The software is also available on the Rane website at rane.com/hal.) You can configure the system by loading a configuration file that contains the appropriate hardware settings, audio flow, and processing; or you can create the configuration directly on a live device. We **strongly** recommend using a configuration file as a starting point!

In most cases, the audio designer will have already created this configuration file, which makes your installation job much easier. All you have to do is load the file into the HAL device. For the purposes of this guide, we have assumed this scenario—that the configuration file has already been created for you. If not—well, you're going to need to do a little more reading. You can find additional information about configuration files in the Halogen Help System (accessed from the Halogen software) as well as in the *HAL System Design Guide* (available on your product DVD as well as on the Rane website).

**NOTE:** If the final configuration is to be completed later, but you merely want to install the equipment and make sure the system can send and receive audio, you can create a very simple configuration to accomplish this. See "Creating a Verification Configuration" on page 85 for more information.

Regardless if you're creating a new configuration or simply loading a pre-defined configuration, you will need to install, start, and use the Halogen software.

**NOTE:** Where this configuration task falls in the installation process is somewhat flexible. If you prefer, you can install and connect the RADs, DRs, and EXPs prior to loading the configuration file. There are advantages, however, in loading the configuration first. Whether or not the configuration is loaded, as long as the HAL is powered on and connected prior to installing the peripheral devices, you can determine immediately upon installing a RAD, DR, or EXP (by observing its status indicators) if it is functioning properly. But if the configuration is also in place, you can immediately determine if the EXP, RAD or DR model you just installed matches the model specified in the HAL configuration (if there's a mismatch, the EXP's front panel LED's flash, the RAD's LEDs flash red and the DR's LCD screen displays *Configuration Mismatch*). Also, if you have wireless access to the HAL, loading the configuration file early in the process makes it possible to then view the configuration from a laptop as you're installing the RADs, DRs, and EXPs. If you do not have a configuration file and you plan to simply test that the installed equipment can successfully send and receive audio, disregard this recommendation. You will create a simple test configuration after you have installed all of the equipment.

## Task 3: Pull and terminate the shielded CAT 5e cabling for the EXPs, RADs and DRs.

Each EXP, RAD and DR connects to the HAL via a shielded CAT 5e cable. We recommend pulling this cable prior to installing the RADs and DRs. Doing so makes it much easier to troubleshoot their installation. Note that each RAD and DR requires a home run. As noted in the previous task, if the shielded CAT 5e cables are installed and terminated, and the HAL is powered on and connected, you can verify if the RADs and DRs are working properly as soon as you connect them. For details on this task, see "Task 3: Pulling and Terminating shielded CAT 5e Cabling" on page 76.

## Task 4: Install and connect HAL Expansion Units (if needed).

If your system requires one or more Expansion Units (EXPs), you should install and connect them to the HAL before beginning the installation of your Remote Audio Devices (RADs) and Digital Remotes (DRs). This task involves using shielded CAT 5e cable to connect each EXP in a daisy-chained fashion. That is, connecting the first EXP to HAL, connecting the second EXP to the first EXP, and so on. For details, see "Task 4: Installing and Connecting HAL Expansion Units" on page 76. It is important that you install the correct EXP model in each location and in the correct order in the daisy-chain. If you load the HAL configuration prior to installing the EXPs, you can view the status indicators to determine if you have installed the correct model. If the models do not match, the front panel LEDs on the EXP flash. You can also see this status in Halogen's Hardware Workspace.

The older HAL1 system used a FireWire based expansion bus. This bus allowed you to connect up to four EXP1 expansion units in a daisy-chained manner. For details see "Task 4 (legacy): Installing and Connecting HAL1 Expansion Units" on page 1.

## Task 5: Install and connect the individual RADs and DRs.

This task involves the connection of the RADs and DRs to the shielded CAT 5e cable, followed by the physical installation of the RADs and DRs into the switchboxes in the wall. A key part of this task is to double-check that you are installing the correct RAD and DR models in each location. The wiring diagram should specify which RAD and DR models go in which locations. Also, if you load the HAL configuration prior to installing the RADs and DRs, you can view the RAD and DR status indicators to determine if you have installed the correct model. If the models do not match, the bottom four LED indicators on the RAD flash red, while the DR LCD screen displays *Configuration Mismatch*. In addition to verifying that you've installed the correct model, this task involves the verification that the RAD and DR hardware is communicating properly with the HAL. Again, the RAD and DR status indicators provide this information. For details, see "Task 5: Installing and Connecting RADs and DRs" on page 78.

## Task 6: Install and connect all analog devices.

This task needs little explanation and is here simply to suggest where in the workflow we recommend the installation and connection of analog devices. The HAL and some EXPs provide you with analog inputs and outputs. You know what to do with them!

### Task 7: Verify connections, perform audio test, troubleshoot, and save the final configuration.

After installing the HAL, EXP device(s), RADs, DRs, connecting any other analog devices, and loading the configuration file, you need to verify that everything is working properly. See "Task 7: Verify and Troubleshoot Installation" on page 83.

**NOTE:** If you do not have a pre-defined configuration file but you want to verify that the hardware is working, you need to create a simple verification configuration. See "Creating a Verification Configuration" on page 85 for more information.

You'll be happy to learn that Rane has taken much of the guesswork out of the verification process. Although you will review the status indicators on the HAL, EXPs, RADs, and DRs at the time you install these components, we recommend double-checking these indicators in the final verification task. There are three primary sources of information to help you quickly troubleshoot any problem:

- 1. **RAD LEDs and DR LCD screens**: By simply viewing the LEDs on the front of a RAD and the DR LCD screen, you can see immediately if the device is receiving power, if its data communications connection is working, and if its model matches the model configured for the port to which it is attached. With a RAD, you can also see if it's transmit (Tx) and receive (Rx) functionality is working, if it is actively receiving an audio signal, and if its audio signal is overloading.
- 2. **HAL LEDs**: LEDs on the HAL provide power and signal information for all the connected RADs and DRs as well as information about the Expansion Bus and Ethernet network (if applicable).
- 3. **EXP LEDs**: LEDs on the EXPs also provide power and signal information for all the connected RADs and DRs as well as information about the Expansion Bus.
- 4. **Halogen messages**: After the configuration file is loaded into the HAL, you can use Halogen to determine if you installed the appropriate RADs and DRs in each location or if a RAD or DR is configured incorrectly. The software displays color-coded messages telling you of any problems. The software also contains the configured audio flow, which you should examine if there are audio problems that cannot be traced to a hardware issue. It's possible that something in the audio flow (in Halogen's Processing Workspace) was configured incorrectly.

When you have completed the installation, fully tested the system, and feel confident that the configuration is accurate, SAVE AND BACK UP THE CONFIGURATION FILE! If you or someone else inadvertently (or even deliberately) changes configuration settings on a live device and, as a result the system stops working, you will be very happy that you have a backup. For more details, see "Save the Final Configuration File" on page 85.

Now, on with the installation (after reviewing the basics of the system, of course!).

# Introduction to the HAL System

The HAL System, Rane's revolutionary new audio product, makes it possible for you to solve age-old audio issues with a simple click or two (or sometimes three). In designing this system, Rane's engineers have anticipated the needs of the installer, the designer, and the end user, resulting in an intuitive and relatively simple system to operate. You'll be amazed at how quickly you can accomplish tasks that used to take hours.

The HAL System includes both hardware and software components. This system introduction provides a broad overview of these components.

### **Hardware Components**

The primary hardware component in a HAL System is the HAL host device. There is only **one** HAL device per system. HAL serves as the system's brain to which you connect other slave devices such as analog audio equipment, Remote Audio Devices (RADs), Digital Remotes (DRs), Expansion Units (EXPs), and more. Inside HAL is a DSP processor that manages the audio as well as a host processor that manages other aspects of the system.

The following graphic provides a visual of an entire HAL1x System:

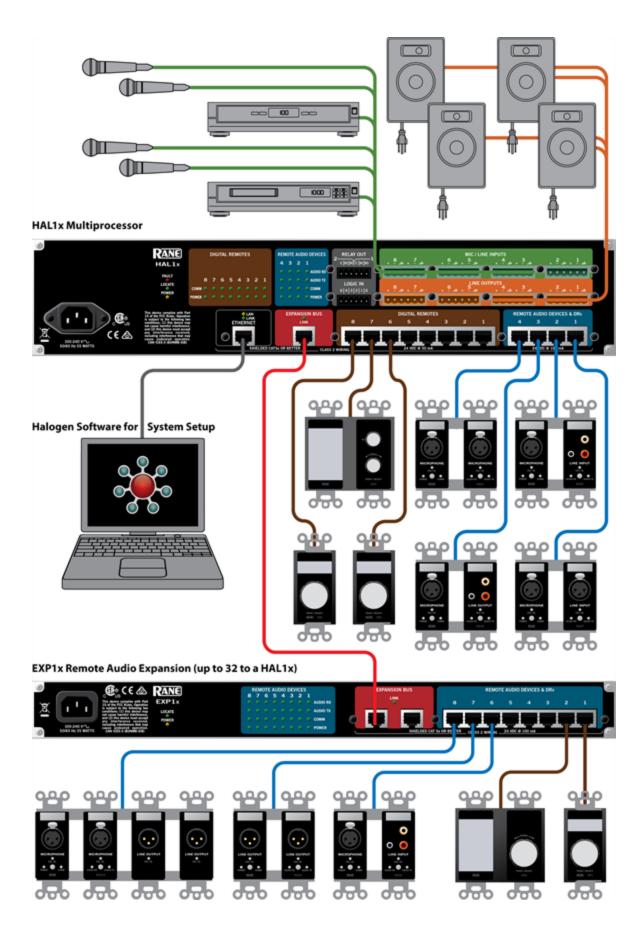

## **Software Component**

Included in the HAL System is a software application, called Halogen, that you use to configure and manage the entire system. Halogen contains two primary graphical workspaces, the Hardware Workspace and the Processing Workspace, in which you simply drag and drop hardware components and processing blocks to set up the audio system you want. You can work in online mode (connected to HAL) or offline mode (not connected to HAL or any other hardware). The ability to work in offline mode makes Halogen a powerful design tool available for use whether or not you have the hardware in hand. And not only can you design your system without having hardware in place, you can also *test* your system *before* you install the hardware! Now that's powerful!

**NOTE:** When working in online mode, changes made in the software are immediately implemented and saved to HAL (with the exception of DSP changes that require a system recompile).

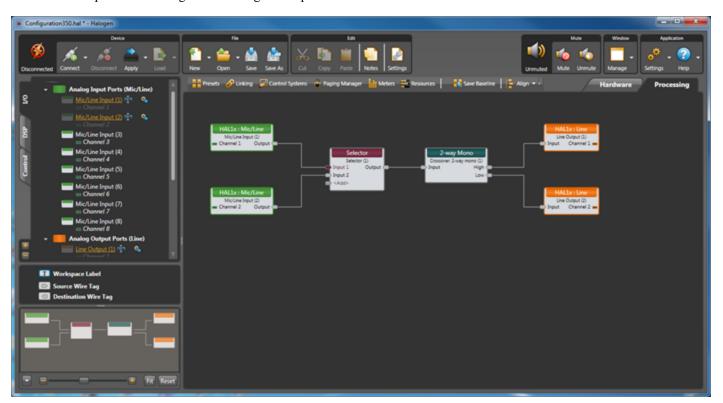

Below is a sample of the Halogen Processing Workspace:

For more details on the Halogen software application, see "Introduction to the Halogen Software" on page 87.

# **System Requirements**

To use a HAL System, the following items are required:

- You must have access to a computer running Microsoft Windows 7 or greater. The computer must also have an Ethernet port, which you use to connect the computer to the HAL device (either directly or via an Ethernet network via a shielded CAT 5e cable). This connection is necessary for using the Halogen software to load configuration information into the device and also for monitoring detailed status information. Note that some status information is visible on the hardware itself.
- You must have administrative rights to install the Halogen software, but you do not need administrative rights to run the software.
- Most RADs require two, three, or four-gang standard switchboxes (for installation into a wall). A DR1 requires a one-gang switchbox, while a DR2 and DR3 require two-gang switchboxes. Switchboxes used for both RADs and DRs must have a minimum depth of 2 1/4" (57 mm).

## **Minimum Requirements for Running Halogen**

- Microsoft Windows 7 or greater (32 or 64-bit)
- PC with 1.6 GHz Dual Core Processor (for example, Intel Core Duo, AMD Athlon X2)
- 1 GB RAM
- 2 GB available hard disk space
- Display Resolution: 1024x768, 24 bit color
- Ethernet adapter: 100baseT
- DVD Drive for installation from DVD (or can install from Rane website)

## **Recommendations for Best Performance**

- Microsoft Windows 7 or greater (32 or 64-bit)
- PC with mid-level processor @ 2GHz multi-core or better (for example, Intel i3 or greater)
- 2 GB RAM
- 2 GB available hard disk space
- Display Resolution: 1920 x 1080, 24-bit color
- Display Adaptor: supports rendering tier 1 or 2 (see http://msdn.microsoft.com/en-us/library/ms742196.aspx) (i.e. directX 9.0 or greater)
- Ethernet adapter: Gigabit

# **Administrative Rights Requirements**

The following table outlines which Halogen tasks require administrative rights and which do not:

| Requires administrative rights                                                                                                    | Does not require administrative rights                                        |
|----------------------------------------------------------------------------------------------------|-------------------------------------------------------------------------------|
| <ul> <li>Installing Halogen</li> <li>Installing software updates to Halogen</li> <li>Manually starting or stopping the RaneLink<br/>II service</li> </ul> | <ul><li>Running and using Halogen</li><li>Updating the HAL firmware</li></ul> |

# **Required Ports**

## Communications between the PC (Halogen/RaneLink) and HAL

| Local Port<br>(PC) | Remote Port<br>(HAL) | Protocol | Purpose                  |
|--------------------|----------------------|----------|--------------------------|
| Any                | 22                   | ТСР      | Secure file transfer     |
| 4992               | Any                  | ТСР      | Meter control            |
| 4993               | Any                  | ТСР      | Configuration            |
| 4994               | Any                  | UDP      | Discovery broadcast      |
| 4994               | Any                  | ТСР      | RaneLink II <sup>1</sup> |
| 4995               | Any                  | ТСР      | Meter data               |

The PC and HAL exchange information using the following ports and protocols:

These ports are listed from the PC's perspective to aid in configuring the PC's firewall so that RaneLink and Halogen can communicate with HAL hosts on your network.

HAL devices send occasional UDP broadcast messages. The RaneLink II service on the PC listens constantly for these messages and when it receives one, it does three things, if necessary:

- Sets up a temporary link-local IP address (in other words, the address is cleared when the computer reboots) on the appropriate network interface card (NIC).
- Adds an entry to the computer's network route table. RaneLink II maintains the list of HAL devices and it must be running for Halogen to communicate with a HAL, even if the HAL has been located by a manual search.
- Opens and maintains a TCP connection with HAL so that it can receive status updates.

<sup>1</sup>A service needed by Halogen to establish a connection with HAL.

## **Additional Ethernet Communications**

Halogen and HAL also use the following ports and protocols (independently of each other) to communicate with other systems such as a DHCP server or external control systems:

| Local Port<br>(PC or HAL) | Remote Port | Protocol | Purpose                  |
|---------------------------|-------------|----------|--------------------------|
| 68                        | 67          | UDP      | DHCP Client              |
| 4996                      | Any         | ТСР      | External Control systems |
| 80 (HAL)<br>8880 (PC)     | Any         | ТСР      | Web Controls web server  |

## **Required Processes**

The following processes are required for working with the HAL System and for establishing a connection between Halogen and HAL.

| Process         | Purpose                                                                                                    | Location                                                            |
|-----------------|----------------------------------------------------------------------------------------------------|---------------------------------------------------------------------|
| Halogen.exe‡    | Use to design your entire audio<br>system and connect to your HAL<br>device.                                                                                                    | C:\Program Files (x86)\Rane Cor-<br>poration\Halogen\Halogen.exe    |
| hal1.pcops.exe‡ | Simulates the behavior of a HAL<br>when Halogen is not connected to<br>a HAL. Allows for testing of such<br>things as control links and presets,<br>even when not connected to a<br>HAL. | C:\Program Files (x86)\Rane Corporation\Halogen\hal1.pcops.exe      |
| python.exe‡     | The server for web controls when<br>Halogen is not connected to a<br>HAL.                                                                                                    | C:\Program Files (x86)\Rane Cor-<br>poration\Halogen\web\python.exe |
| RaneLink II     | A service needed by Halogen to<br>establish a connection with HAL.                                                                                                    | Services Control Panel                                              |

‡If running 32-bit Windows, you can find Halogen.exe, hall.pcops.exe, and python.exe in the "Program Files" directory.

# Using the HAL System Documentation

A variety of documentation is available to help you get started with and use your HAL System:

### Halogen Help System

A comprehensive help system is installed with the Halogen software. It contains all the information you need to work with the system. There are several ways to access the Help System:

- Click the **Help** icon on the application toolbar: Clicking the icon itself opens the Help System. Clicking the down arrow displays a list of options including such things as access to the Rane website, checking for updates to the Halogen software, and sending an email to Rane.
- Click the Help icon 😧 that appears in the upper right corner of Halogen dialog boxes. Clicking this icon opens the Help topic related to the specific dialog box. From there you can access the entire Help System, if needed.
- Right-click on different elements in the user interface. A **Help** option appears in the context menu. Click this option to open the relevant Help topic. Pressing F1 when an area of the user interface has focus also displays its relevant Help topic.
- To search for information within the Help System, you can use the tabs on the Help Viewer's left pane to search the index (click the **Index** tab) or perform a full-text search (click the **Search** tab). You can also use the **Quick search** box in the Help System toolbar to search for text within the currently displayed topic:

### HAL System Design Guide

This guide is offered as a PDF file and contains a product overview, details about the HAL System's key features, and best practices for designing a HAL audio system. Note that the information in this guide is also available in the Halogen Help System. You can find this guide on the Rane website (http://rane.com/hal) as well as on the product DVD.

### **HAL System Installation Guide**

This guide is offered as a PDF file and includes step-by-step instructions on installing the HAL hardware, loading a configuration, and testing the system. This information is also included in the Halogen Help System. You can find this guide on the Rane website (http://rane.com/hal) as well as on the product DVD.

### **AMX Control Systems Guide**

This guide, includes an introduction to using external control systems with HAL. It also discusses an example HAL1 configuration and how to set up an AMX controller and touch panel to communicate with a Halogen/HAL Control Server. In addition, an appendix is included with reference information on the HAL external control message protocol and how to use a telnet client to monitor and troubleshoot the operation of a control system at the message protocol level.

The guide is designed to be used in conjunction with the files found in the AMX Support Package. The contents of this support package include:

- AMXControlSystems\_Guide.pdf The AMX Guide pdf file
- ControlSystemSample.hal Halogen configuration file intended for loading in Halogen or your HAL1x
- Rane\_HAL.apw NetLinx Studio program project file
- Main.axs NetLinx program source file
- Rane\_HAL\_TP.TP4 TPDesign4 touch panel project file

The AMX Support Package is installed with the Halogen software and can be accessed from the Windows Start Menu under Halogen -> Guides. If you want to access the files directly they are available on the product DVD or from the Halogen install directory:

• C:\Program Files (x86)\Rane Corporation\Halogen\Guides\Support Packages\AMX directory

You can also download the most up-to-date version of this support package from the Rane website (http://rane.com/hal).

### **Crestron Control Systems Guide**

This guide, includes an introduction to using external control systems with HAL. It also discusses an example HAL1x configuration and how to set up a Crestron controller and virtual touch panel to communicate with a Halogen/HAL Control Server. In addition, an appendix is included with reference information on the HAL external control message protocol and how to use a telnet client to monitor and troubleshoot the operation of a control system at the message protocol level.

The guide is designed to be used in conjunction with the files found in the Crestron Support Package. The contents of this support package include:

- CrestronControlSystems\_Guide.pdf The Crestron Guide pdf file
- ControlSystemSample.hal Halogen configuration file intended for loading in Halogen or your HAL1x
- Rane\_HAL.smw SIMPL Windows program project file
- Rane\_HAL\_TP.vtp VisionTools Pro-e touch panel project file
- Rane HAL Level Processor.usp SIMPL+ user module source file
- Rane HAL Level Processor.ush Compiled user module

The Crestron Support Package is installed with the Halogen software and can be accessed from the Windows Start Menu under Halogen -> Guides. If you want to access the files directly they are available on the product DVD or from the Halogen install directory:

• C:\Program Files (x86)\Rane Corporation\Halogen\Guides\Support Packages\Crestron directory

You can also download the most up-to-date version of this support package from the Rane website (http://rane.com/hal).

### **Stardraw Control Systems Guide**

This guide, includes an introduction to using external control systems with HAL. It also discusses an example HAL1 configuration and an example Stardraw Control application and driver that communicates with a Halogen/HAL Control Server. In addition, an appendix is included with reference information on the HAL external control message protocol and how to use a telnet client to monitor and troubleshoot the operation of a control system at the message protocol level.

The guide is designed to be used in conjunction with the files found in the Stardraw Control Support Package. The contents of this support package include:

- StardrawControlSystems\_Guide.pdf The Stardraw Control Guide pdf file
- ControlSystemSample.hal Halogen configuration file intended for loading in Halogen or your HAL1x
- HAL1 Stardraw Example Project.s03 Stardraw Control Project
- HAL1 Example Driver.cs Stardraw HAL1 driver source code. This is part of the Stardraw Control Project but is included separately here for reference.

The Stardraw Control Support Package is installed with the Halogen software and can be accessed from the Windows Start Menu under Halogen -> Guides. If you want to access the files directly they are available on the product DVD or from the Halogen install directory:

• C:\Program Files (x86)\Rane Corporation\Halogen\Guides\Support Packages\Stardraw Control directory

You can also download the most up-to-date version of this support package from the Rane website (http://rane.com/hal).

# **CHAPTER 2: Hardware Component Details**

This chapter provides details about the HAL System hardware devices that you'll be installing.

## **Overview of HAL Devices**

The HAL host device (which is referred to as HAL throughout this guide) is the *brain* that controls the entire HAL System. It can connect to a variety of other hardware (or slave devices) such as analog equipment, RADs, DRs, and EXPs. Inside the HAL hardware is a DSP audio processing engine and a host controller that controls DSP operations and manages control links, presets, and more. There is only one HAL device per system. You cannot connect one HAL to another.

Drag Neta

**NOTE FOR DRAG NET USERS:** The DSP processing engine in the HAL1 device is four times more powerful than the RPM88, the HAL2 has twice the power as the RPM88, and the HAL3, HAL3s, and HAL4 have the same amount of DSP processing power as the RPM88.

## **Other Functionality**

In addition to hosting other hardware devices and managing system operations, HAL also does the following:

- Provides power to connected RADs, and DRs
- Stores configuration settings and compatible firmware for itself and for each connected RAD, DR, and EXP
- Provides a connection to an Ethernet network (for control of HAL and the connected devices)
- Displays various status indicators (LEDs) providing information about the health of the system

## **Available HAL Models**

The following HAL models are currently available. For the most current list of HAL models, see the Rane website.

#### HAL1x

The device connections that are possible on a HAL1x are as follows:

- 4 Remote Audio Devices (RADs)
- 8 Digital Remotes (DRs)—Can add up to 4 more by plugging them into the RAD ports
- 1–32 Expansion Unit Devices (EXPs) (CAT 5e Expansion Bus)
- 8 Mic/Line Inputs
- 8 Line Outputs
- 4 Logic Inputs
- 2 Relay Outputs

#### HAL2

The device connections that are possible on a HAL2 are as follows:

- 4 Remote Audio Devices (RADs)
- 4 Digital Remotes (DRs)—Can add up to 4 more by plugging them into the RAD ports

- 4 IR Remotes
- 8 Mic/Line Inputs
- 8 Line Outputs
- 1 AES3 Stereo Input
- 1 AES3 Stereo Output
- 4 Logic Inputs
- 2 Relay Outputs

### HAL3s

The device connections that are possible on a HAL3s are as follows:

- 2 Remote Audio Devices (RADs)
- 2 Digital Remotes (DRs)-Can add up to 2 more by plugging them into the RAD ports
- 2 Mic/Line-Plus Inputs
- 6 Line Outputs
- 4 Logic Inputs

### HAL4

The device connections that are possible on a HAL4 are as follows:

- 1 Digital Remote (DR)
- 2 Mic/Line-Plus Inputs
- 2 Line Outputs

## **HAL Front and Rear Panels**

This section includes front and rear panel graphics for all current HAL models and descriptions for each major area on the panels.

## **Rear Panel Description**

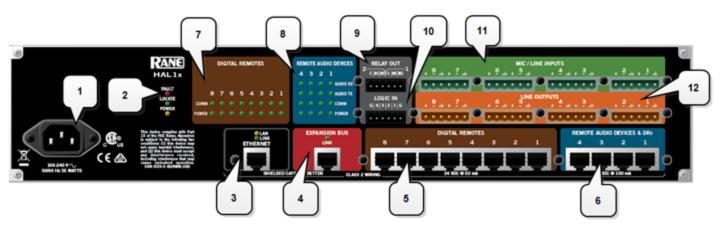

## **CHAPTER 2: Hardware Component Details**

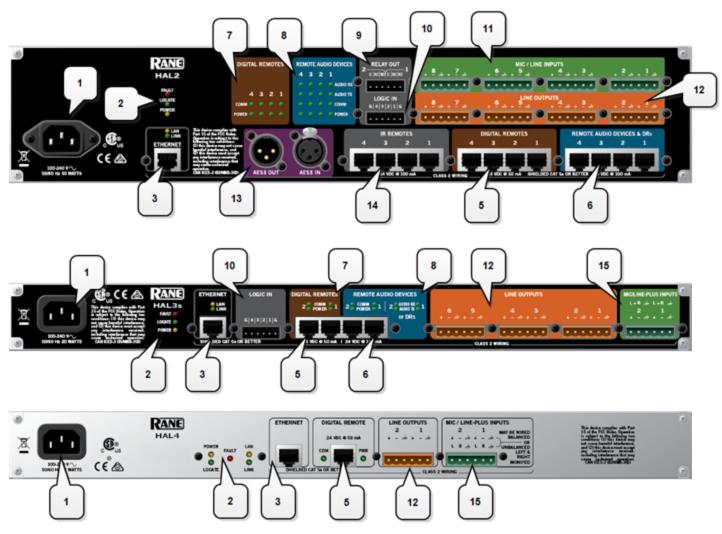

- 1. The Power IEC jack connects to AC line voltage, 100-240 VAC, 50/60 Hz.
- 2. Fault, Locate, and Power LEDs

The **Fault LED** (red) turns on when something in the hardware goes awry. The first step in troubleshooting the problem is to open the Halogen software and check the status of this HAL device.

The **Locate LED** flashes green when you place this HAL device in Locate Mode (via the Halogen software). The purpose of this Locate functionality is for verification, when working in the software, of the physical device you are configuring or viewing.

The **Power LED** lights when the HAL hardware is powered on.

#### 3. Ethernet port and LAN and Link LEDs

Use this port to connect HAL to an Ethernet switch or directly to a computer.

**NOTE:** This Ethernet port contains auto-MDIX functionality, which means that you can use either a standard Ethernet cable or a crossover cable to connect to a computer or Ethernet switch. The auto-MDIX functionality takes care of coordinating the proper connection between the devices.

The **Ethernet LAN LED** flashes when HAL detects any Ethernet packets on the network. The **Link LED** indicates if the Ethernet network is connected. If HAL is connected to an Ethernet network but the Link LED is off, there is likely a problem with the connection.

#### 4. Expansion Bus LED and CAT5e port

Use the **Expansion Bus port** to connect an Expansion Bus device (such as an EXP1x) to the HAL via a shielded CAT 5e cable. To attach additional Expansion Bus devices to your HAL System, use a shielded CAT 5e cable to connect each new device to the previous device—in a daisy chain style.

If lit, the Expansion Bus **Link LED** indicates that the Expansion Bus device is communicating properly with HAL. If an Expansion Bus device is properly connected to the port yet the status LED remains dark, there is likely a problem with the connection.

#### 5. Digital Remote Device ports

Use these ports to connect each DR to the HAL via a standard shielded CAT 5e (or better) cable. You must use a shielded Ethernet cable for this connection. If you need more DR connections than the number of DR ports that the HAL provides, you can use a RAD port to connect a DR.

#### 6. Remote Audio Device ports

Use these ports to connect each RAD to the HAL via a standard shielded CAT 5e (or better) cable. You must use a shielded Ethernet cable for this connection. If you need more RAD connections, you will need to connect an Expansion Unit with RAD ports (such as an EXP1) to your HAL device. You cannot connect a RAD to a DR port.

#### 7. Digital Remote Device LEDs

Provides information about the health of the shielded CAT 5e connection between each DR and HAL. The numbers correspond to the DR ports in the lower area of the rear panel. The **Comm LED** (on the top row) lights solidly if the DR's data communications pair is working properly. The **Power LED** (on the bottom row) lights solidly if HAL is supplying adequate power to the DR port.

#### 8. Remote Audio Device LEDs

Provides status information about the health of the shielded CAT 5e connection between each RAD and HAL. The numbers correspond to the RAD ports in the lower right corner of the rear panel. For example, the LEDs for number 1 provide information about the RAD connected on port 1. Each LED corresponds with one twisted pair within the shielded CAT 5e cable. If the twisted pair is functioning properly, the LED displays a solid green light when the HAL is programmed to expect the RAD model that is physically plugged in. When all cable pairs are working properly, but HAL is not yet programmed for the connected RAD model, all four LEDs flash red. Note that flashing red is a good thing: the cable's good – just program HAL and you're done.

- Audio Rx LED—lights solidly if the HAL receive pair is working properly.
- Audio Tx LED—lights solidly if the HAL transmit pair is working properly.
- Comm LED—lights solidly if the RAD's data communications pair is working properly.
- **Power LED**—lights solidly if HAL is supplying adequate power to the RAD port.

**NOTE:** The Remote Audio Device LEDs on the front panel differ from those on the rear panel. The front panel LEDs provide information about signal activity on each audio channel. See the "Overview of HAL Devices" on page 13 for more details.

**TIP:** You can use the Remote Audio Device LEDs on the rear panel and on the RAD to troubleshoot connection problems. See "Troubleshooting the HAL Hardware" on page 101 and "Troubleshooting RAD Devices" on page 103 for details.

#### 9. Relay Out ports

Reed relay ports used to signal another device. A common implementation is to link a relay port to a Toggle control so that an end user can change its value. Also, the Halogen software contains a checkbox for each relay port, the value of which you can include in a preset or link to another control, making it possible to use a preset or control to turn the relay port on or off.

#### 10. Logic In ports

Use these TTL 5-volt digital logic input ports to communicate to the HAL System via an external control device. You can configure each Logic In port to control a selector, toggle, or command within the HAL System. For example, you might use a Logic In port to select between two audio channels, or to mute the whole system.

#### 11. Mic/Line Input ports

Use these ports to connect analog microphones or line input devices. Note that the Mic In ports support phantom power.

#### 12. Line Output ports

Use these ports to connect analog line output devices, such as amplifiers or powered speakers.

#### 13. AES3 ports

Use these ports to connect AES3 inputs and outputs to the HAL. The HAL2 supports one input port and one output port using standard XLR connectors. Each AES3 port provides two digital audio channels.

#### 14. IR Remote ports

Use these ports to connect each IR Remote to the HAL via a standard shielded CAT 5e cable. You must use a standard Ethernet cable for this connection.

#### 15. Mic/Line-Plus Input ports

Use these ports to connect microphone, balanced or unbalanced line input devices. When configured in Halogen for Condenser Mic, each input provides +48 V phantom power and 18 dB input gain. When Configured for Dynamic Mic, each input provides 30 dB input gain. When configured in Halogen for balanced, each input is +4 dBu balanced. When configured for unbalanced, each input is -10 dBV unbalanced, with left and right channels summed to a single mono input.

## **Front Panel Description**

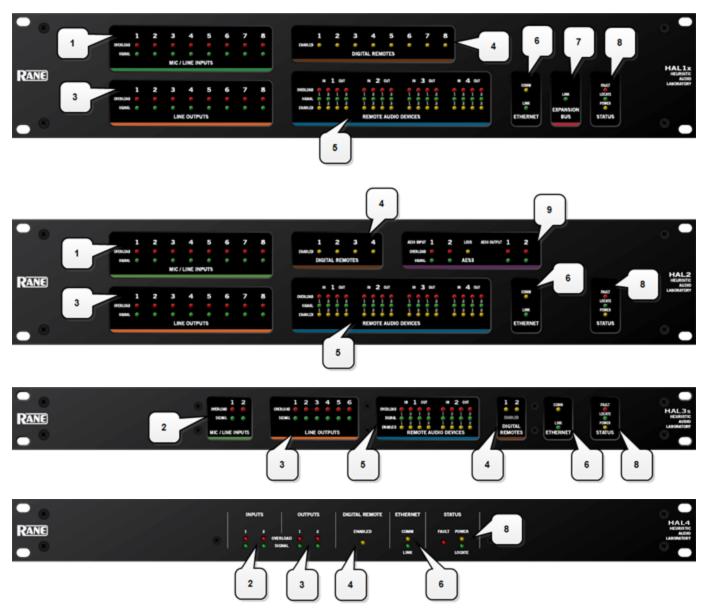

#### 1. Mic/Line Input LEDs

Provides status information about mic/line analog inputs connected to the HAL. The numbers correspond to the mic/line input ports on the rear panel.

These LEDs provide information on the following:

- Overload LED (red) indicates that the mic/line input is experiencing a signal overload
- Signal LED (green) indicates the presence of an audio signal on the mic/line input
- 2. Mic/Line-Plus Input LEDs

Provides status information about mic/line-plus analog inputs connected to the HAL. The numbers correspond to the mic/line-plus input ports on the rear panel.

These LEDs provide information on the following:

- Overload LED (red) indicates that the mic/line-plus input is experiencing a signal overload
- Signal LED (green) indicates the presence of an audio signal on the mic/line-plus input

#### 3. Line Output LEDs

Provides information about HAL analog outputs. The numbers correspond to the line output ports on the rear panel.

These LEDs provide information on the following:

- Overload LED (red) indicates that the line output is experiencing a signal overload
- Signal LED (green) indicates the presence of an audio signal on the line output

#### 4. Digital Remote LEDs

Indicates which Digital Remotes are enabled. Each numbered LED corresponds to the Digital Remote port with the same number. If a Digital Remote is connected on a port but its Enabled LED is off, there is likely a problem with the shielded CAT 5e connection or with the Digital Remote itself. If an Enabled LED is flashing, it indicates that the physical Digital Remote model does not match the Digital Remote model specified for this port in the HAL configuration.

#### 5. Remote Audio Ports status indicators

Provides information about the RAD audio channels. The numbers at the top of the front panel correspond to the RAD ports on the back of the HAL. For example, the LEDs for number 1 provide information about the RAD connected on port 1.

Under each RAD number are LEDs for four audio channels, two input and two output. These four LEDs represent the maximum number of channels a RAD is capable of transporting. However, not all RAD models use all four channels. For example, the RAD1 model provides two microphone inputs, so only the two columns of indicators labeled IN would be active.

These LEDs provide information on the following:

- Overload LED (red)-indicates that the channel is experiencing a signal overload
- Signal LED (green)-indicates the presence of an audio signal on this channel
- Enabled LED (yellow)-indicates the availability of the associated audio channel. If a RAD is connected on this port and all Enabled lights are off, this indicates a problem with the shielded CAT 5e connection or with the RAD. If the Enabled LEDs are flashing, this indicates that the physical RAD model does not match the RAD model specified for this port in the HAL configuration.

#### 6. The Ethernet Comm and Link LEDs

Provides status information about the HAL Ethernet connection.

 Comm LED (yellow) – flashes when HAL has been discovered by at least one PC running Rane-Link II<sup>1</sup>, is solid when Halogen is exclusively connected to HAL, is off when HAL has yet to be discovered.

<sup>&</sup>lt;sup>1</sup>A service needed by Halogen to establish a connection with HAL.

• Link LED (green) – indicates if the Ethernet network is connected. If the HAL is connected to an Ethernet network but the Link LED is off, this indicates a problem with the connection.

#### 7. The Expansion Bus LED

If lit, indicates that an Expansion Bus device is properly connected to the HAL. If an Expansion Bus device is properly connected to the port and powered on yet the status LED remains dark, there is likely a problem with the connection.

#### 8. Fault, Locate, and Power LEDs

The **Fault LED** (red) turns on when something in the hardware goes awry. The first step in troubleshooting the problem is to open the Halogen software and check the status of this HAL device.

The **Locate LED** flashes green when you place this HAL device in Locate Mode (via the Halogen software). The purpose of this Locate functionality is for verification, when working in the software, of the physical device you are configuring or viewing.

The **Power LED** lights when the HAL hardware is powered on.

#### 9. AES3 LEDs

Provides information about the AES3 digital audio channels. The numbers at the top of the front panel correspond to the AES channels on each port, two for the input port and two for the output port.

The Lock LED (yellow) indicates when the AES3 input port is locked to the attached AES3 output device.

Under each AES3 channel number are LEDs for that channel's audio, providing information on the following:

- Overload LED (red)-indicates that the channel is experiencing a signal overload
- Signal LED (green)-indicates the presence of an audio signal on this channel

## **Discontinued HAL Models**

This section describes HAL models that are no longer in production. For the most current list of HAL models, see the Rane website. Data Sheets for discontinued models may also be downloaded from the Rane website.

The following devices are no longer available: HAL1, EXP1, and HAL3.

While Rane no longer produces the HAL3, Halogen software continues to provide support for this product, allowing customers to:

- Connect to HAL3 devices
- Open existing HAL3 configurations
- Build new HAL3 configurations

To build a new HAL configuration with a discontinued HAL, see *Creating Configurations with Discontinued HAL devices* below.

NOTE: Halogen no longer supports the HAL1 and EXP1 devices. If you would like to create or update a HAL1 configuration, use Halogen version 4.1.1 or earlier. To run multiple versions of Halogen on your PC, see http://blog.rane.com/2013/01/15/tip-running-multiple-versions-of-halogen-on-one-computer/.

## **CHAPTER 2: Hardware Component Details**

## HAL1 (Replaced by HAL1x)

The HAL1 uses a daisy-chain FireWire expansion bus able to support up to four EXP1 devices with a total of 32 output channels and 64 input channels. The maximum cable length for FireWire is 14.8 feet (4.5 meters).

For more information about the HAL1 FireWire expansion bus and EXP1 expansion unit, see "Overview of HAL1 Expansion Unit (Discontinued)" on page 1.

The HAL1x expansion bus uses a proprietary protocol running on a gigabit Ethernet physical layer with expansion devices connected in a daisy-chain configuration as before. The new expansion bus supports 512 output channels and 512 input channels with a maximum cable length of 330 feet (100 meters). There are currently four expansion devices for the HAL1x: EXP1x, EXP3x, EXP5x and EXP7x. The new bus is a significant improvement over the original FireWire bus.

For more information about the HAL1x expansion bus and expansion units, see "HAL1x Expansion Units" on page 64.

You cannot use the new (x) version expansion devices with the discontinued HAL1. The new HAL1x requires (x) version expansion devices.

The device connections that are possible on a HAL1 are as follows:

- 4 Remote Audio Devices (RADs)
- 8 Digital Remotes (DRs)—Can add up to 4 more by plugging them into the RAD ports
- 1-4 Expansion Unit Devices (EXP1 devices) (FireWire Expansion Bus)
- 8 Mic/Line Inputs
- 8 Line Outputs
- 4 Logic Inputs
- 2 Relay Outputs

### HAL3 (Replaced by HAL3s)

The original HAL3 provides two line/line+ inputs, one RAD port and three DR ports.

The new HAL3s provides two Mic/Line/Line+ inputs with available 48 volt phantom power, two RAD ports and two DR ports. The HAL3s also improves line input dynamic range by about 10 dB. The new features of the HAL3s open up new application spaces for the product, by supporting microphone input, two additional outputs and two additional inputs via the additional RAD port.

The device connections that are possible on a HAL3 are as follows:

- 1 Remote Audio Device (RAD)
- 3 Digital Remotes (DRs)-Can add up to 1 more by plugging it into the RAD port
- 2 Line-Plus Inputs
- 6 Line Outputs
- 4 Logic Inputs

#### Creating Configurations with Discontinued HAL devices

By default, Halogen only shows HALs currently in production in the New configuration drop down list.

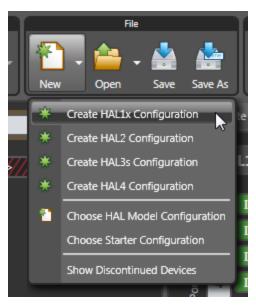

Click on Show Discontinued Devices to add discontinued HAL devices to the list as shown below:

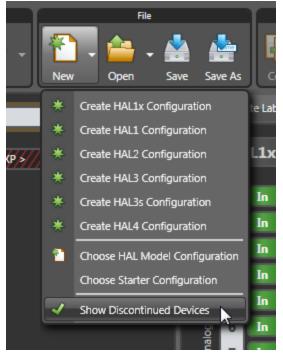

If you click on the **New** menu button, Halogen opens the HAL Model Picker dialog box. To display discontinued models, check the **Show discontinued devices when creating configurations** checkbox:

## **CHAPTER 2: Hardware Component Details**

| HAL Model    | Inputs                          | Outputs        | Ports        |                                                                                                    |
|--------------|---------------------------------|----------------|--------------|----------------------------------------------------------------------------------------------------|
| HAL1x        | 8 Mic/Line                      | 8 Line         | 4 RAD, 8 DR, | , 4 Logic In, 2 Relay Out, 1 EXP (RJ-45)                                                                                                |
| HAL1 *       | 8 Mic/Line                      | 8 Line         | 4 RAD, 8 DR, | , 4 Logic In, 2 Relay Out, 1 EXP (Firewire)                                                                                             |
| HAL2         | 8 Mic/Line, 2 AES3              | 8 Line, 2 AES3 | 4 RAD, 4 DR, | , 4 IR, 4 Logic In, 2 Relay Out                                                                                                    |
| HAL3 *       | 2 Line-Plus                     | 6 Line         | 1 RAD, 3 DR, | , 4 Logic In                                                                                                    |
| HAL3s        | 2 Mic/Line-Plus                 | 6 Line         | 2 RAD, 2 DR, | , 4 Logic In                                                                                                    |
| HAL4         | 2 Mic/Line-Plus                 | 2 Line         | 1 DR         |                                                                                                    |
|              |                                 |                | Input(s):    | Eight - selectable from software between:<br>One pro quality microphone (Euro) with 24 V phantom powe<br>One balanced line-level (Euro) |
|              |                                 |                | Output(s):   | Eight - balanced line-level (Euro)<br>Four - Remote Audio Device (RJ-45)                                                                |
|              | ÷                               |                |              | Eight - Digital Remote (RJ-45)<br>Four - Logic In (Euro)<br>Two - Relay Out (Euro)<br>One - Expansion Bus (RJ-45)                       |
| 2            |                                 |                | Form Factor: | : 2U rack mount                                                                                                    |
| Show discont | inued devices when creating con | igurations     | * = Disconti | inued                                                                                                    |

NOTE: In Halogen version 5.0.1 and later, you cannot create a new configuration for the unsupported HAL1 device.

# **Remote Audio Devices**

The primary purpose of a Remote Audio Device (RAD) is to amplify, digitize, and transmit a digital audio signal via shielded CAT 5e cable to a HAL host device. RADs can also receive a digital signal from the HAL and then convert it to analog before sending it to its attached audio equipment. RADs are capable of transmitting and receiving up to four channels of digital audio (two in each direction). To better fit your needs, however, Rane offers various RAD models. Most RAD models are designed to fit in a standard U.S. two, three, or four gang switchbox.

The HAL System offers a variety of RAD models, each of which serves a unique purpose. For example, a RAD1 contains two microphone input channels. When you design an audio system, you choose the RAD models that are appropriate for your application. You must then provide configuration information to HAL so that it knows which RAD models to expect on each port and what information to send to each RAD. For more information, see "Available RAD Models" in the Halogen Help System. You can also read about the available RAD models on the Rane website.

# How the shielded CAT 5e Cabling is Utilized

The shielded CAT 5e cable that connects the RAD to HAL also provides power to the RAD as well as a path for data communications. Data communications makes it possible to control the RAD's configuration settings, view status information, and update a RAD's firmware – all from the host HAL device. The following picture illustrates how the four twisted pairs within the shielded CAT 5e cable are utilized.

RAD NETWORK CAT 5 CABLE CONTENTS

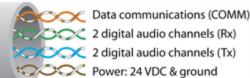

• The orange pair is reserved for data communications between the RAD and HAL. Data communications is needed for such things as sending configuration information from HAL to the RAD, sending firmware updates from HAL to the RAD, and sending status information from the RAD to HAL.

**NOTE:** Configuration information for a specific RAD (for example, LED intensity, microphone sensitivity, and RAD and channel names) is stored in the HAL device, not in the RAD. This makes it easy to swap in a new RAD, if necessary, without losing configuration data.

- The green and blue pairs carry two channels each of balanced, differential, digital audio. Tx refers to audio that the RAD sends to the HAL. Rx refers to audio that the RAD receives from HAL.
- The brown pair provides 24 VDC power and ground for the RAD. This is (obviously) the wire you should check if it appears a RAD is not receiving power.

**NOTE:** Digital Remotes (discussed on page 43) use only the orange pair (for data communications) and the brown pair (for power).

# **RAD Grounding**

Careful grounding of RADs is important for optimum performance. Except for the DR4, all RADs and DRs are powered from the +24 VDC & Ground twisted pair located within the shielded CAT 5e (or better) cable connecting them to the HAL system of multiprocessors. The exposed metal of all RADs and DRs is connected to the ground conductor inside the cable and to the cable shield when properly terminated. The shield conductor and the ground twist are in parallel and are connected together at both cable ends. Except for the RAD16z, this in turn connects the HAL/audio equipment rack grounding point and the metal (if used) junction box mounting the RADs and DRs.

**NOTE:** For some electrical systems (e.g., isolated grounding systems - sometimes called a single point or star ground) the grounding procedure outlined above may short two fingers of the building ground system. If this creates a problem, then use of non-conductive junction boxes, or insulating mounting methods are recommended (or very much required!).

**NOTE:** The RAD16z is grounded differently than the above. The RAD16z galvanicaly isolates its RJ-45 jack, cable shield and grounded twist, and the HAL/equipment room ground from its logic and audio I/O grounds. This means no special ground is needed. This provides 500-volts galvanic isolation as well as standard Eth-

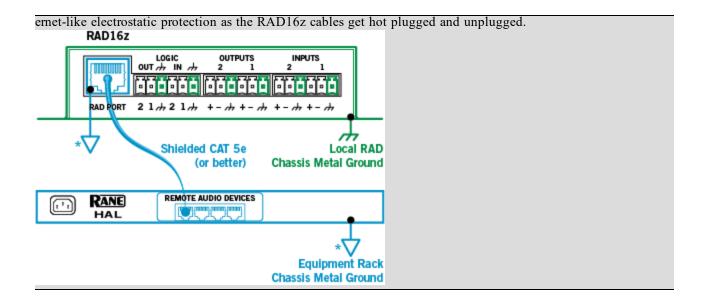

## The Parts of a RAD

Following is an illustration of the front of a typical RAD, accompanied by descriptions of the RAD's various hardware features:

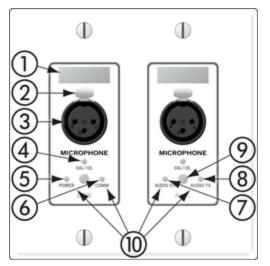

- 1. Label: a location on the RAD for inserting a custom label. One possible use of this label is to identify the channel number associated with the corresponding jack.
- 2. XLR Tab: push tab for releasing a microphone cable. If you do not need this tab, you should remove it before installing the RAD. For more information, see the RAD installation instructions beginning on page 78.
- 3. **Input/Output jacks:** the actual jacks to which you connect the appropriate audio device(s). The jacks differ based on the RAD model.
- 4. Sig/OL LED: displays a green light when an audio signal is detected, displays a red light when the channel is experiencing a signal overload.
- 5. **Power LED:** displays a solid green when the RAD is receiving power, displays solid red if the voltage received is lower than expected.
- 6. **Comm LED:** displays a solid green when the RAD detects two things—the communication pair of wires and that communication is established between the HAL and RAD. The light displays solid red if the RAD cannot communicate with the HAL. This is likely due to a problem with the communications pair of wires.
- 7. Audio Rx LED: displays solid green when the RAD detects that the pair of wires for receiving audio is functioning properly, regardless of the RAD model. Displays red if there is a problem.
- 8. Audio Tx LED: displays solid green if communication with the HAL has been established and the HAL informs the RAD of the Tx Audio lock. Displays solid red if there is a problem communicating with the RAD or if there is a problem with the Audio Tx pair of wires.
- 9. Light sensor: detects the amount of light in the room and dims or brightens all LEDs appropriately—primarily to prevent the LEDs from glowing in a darkened room like cat eyes on Halloween. Note that you cannot turn these LEDs off manually. This is by design. We wanted to avoid the possibility of someone erroneously thinking the RAD is defective (because the power light is off) and attempting to replace it unnecessarily.

## **CHAPTER 2: Hardware Component Details**

10. Locate mode: The Halogen software application contains a feature allowing you to verify the physical location of a specific RAD or HAL device. When you place a RAD in Locate mode, the Power, Comm, Audio Tx, and Audio Rx LEDs on the front of the corresponding RAD flash green. The flashing continues until you cancel the request in the software, place another RAD in Locate mode, interrupt the connection between the computer and the HAL, disconnect the RAD, or power cycle the HAL. Mismatch mode: When a RAD is connected to a RAD port on the back of a HAL, a comparison is made between the physical RAD model and the RAD model specified for this port in the HAL configuration. If there is a mismatch the Power, Comm, Audio Tx, and Audio Rx LEDs on the front of the corresponding RAD flash red.

Following is an illustration of the back and side of a typical RAD:

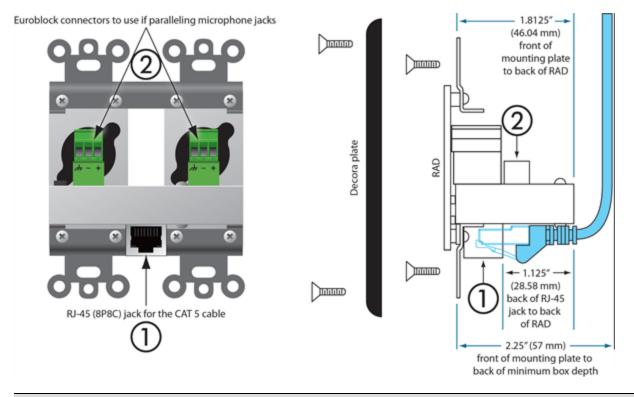

**WARNING!** As it is poor design to plug two microphones into a single microphone input, we do not recommend this practice. If, however, you have a situation that warrants it, proceed with caution. We recognize that paralleling microphone jacks can lower the cost of your audio system.

**NOTE:** RADs are hot-swappable. In other words, you can replace a RAD without having to power down the system. The HAL automatically detects the new RAD and configures it using the configuration data stored in the HAL. If the configured RAD and the physical RAD do not match, the HAL front panel Enabled LEDs for this RAD flash yellow. At the same time, the RAD's Power, Comm, Audio Rx, and Audio Tx LEDs flash red.

## PAGER1 RAD

Setting up paging in the HAL System is as easy as adding zones to groups (called *Scenarios*), and then specifying the Scenarios into which each paging station can page into. The paging hardware (the Pagerl RAD) then displays the Scenario options available at that station. The user selects the desired Scenario, waits for the Ready green light indicating that all zones in that Scenario are ready to hear a message, presses the talk button, and speaks into the microphone.

The Pager1 hardware, which is automatically discovered by the system when connected to a HAL, is a table-top RAD that accepts a gooseneck via a locking 3-pin XLR connector for increased security.

The Pager1 also includes the following set of paging controls:

- A selectable list of available **Paging Scenarios**<sup>1</sup>
- Indicators for Busy, Caution, and Ready (referring to the selected Scenario).
  - The Busy indicator lights when zones in the selected scenario are in use by a higher or same priority page.
  - The Caution indicator lights when zones in the selected scenario are in use by a lower priority page.
  - The Ready indicator lights when all zones in the scenario are free to page into.
- A talk button
- Signal and Overload LEDs

On the following page is an annotated image of a Pager1 device.

<sup>&</sup>lt;sup>1</sup>One or more paging zones treated as a group for paging purposes. Paging Scenarios are defined and named by the designer, who then also assigns specific Scenarios to specific Paging Stations. End users always page into Scenarios.

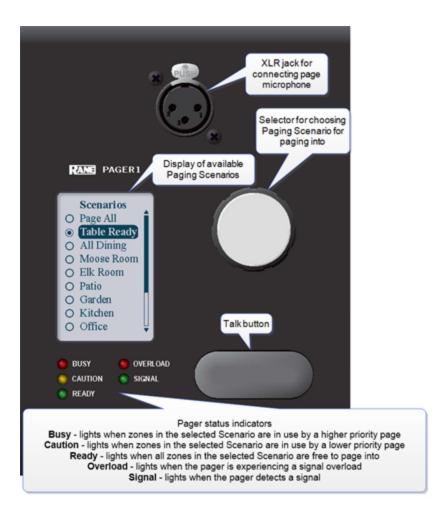

# RAD16z

The RAD16 is a popular device for adding flexible I/O capability to Halogen systems. The new RAD16z adds further flexibility with the following improvements:

- Two universal Mic/Line/Line-Plus inputs
- Two logic inputs and two logic outputs
- Improved audio performance
- 500-volt galvanic isolation from RAD port
- Same plenum-rated chassis as RAD16

### How To Use

The RAD16z covers applications possible with the original RAD16 with significant improvements qualifying it for even more applications, while still having the same plenum rating as RAD16. Most notably, it covers applications where galvanic isolation, logic I/O and universal Mic/Line/Line-Plus inputs are needed.

The addition of Logic I/O allows a RAD16z to support operations like push-to-talk microphones, preset recall, lighting and projector screen control. The RAD Port of the device features 500 volt galvanic isolation, a useful

characteristic when bridging between locations with divergent technical grounds, eliminating any need for individual isolation transforms on audio inputs and outputs.

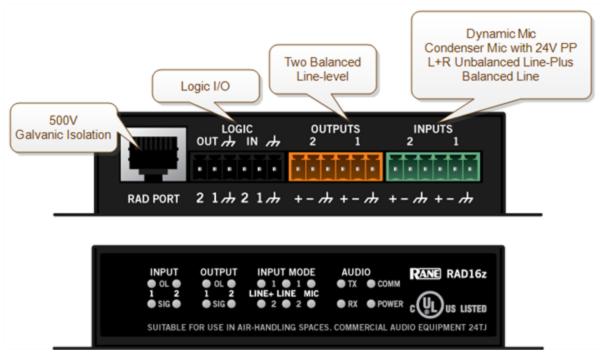

### **Application Example - Small Meeting Rooms**

The application shown below represents a small meeting, classroom or distance learning room. Typical uses require a remote for preset recall, level control and source selection. Pairing a RAD16z and DR6 is an uncomplicated and capable solution.

### **CHAPTER 2: Hardware Component Details**

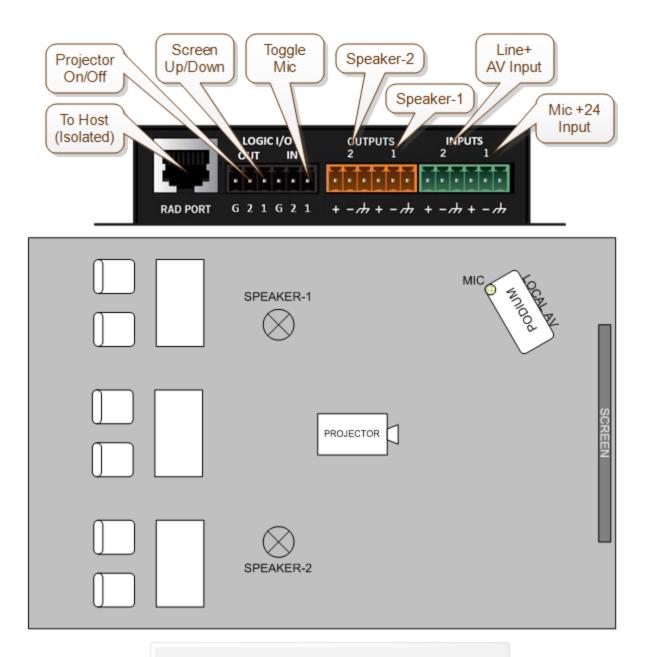

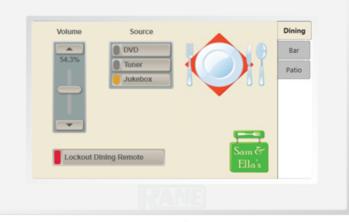

DR6

### **Application Example - Galvanic Isolation**

The application shown below represents a HAL system where a RAD16z must connect to audio devices in another part of the building with a divergent technical ground. This can require galvanic isolation from a HAL host or individual isolation transformers on analog I/O.

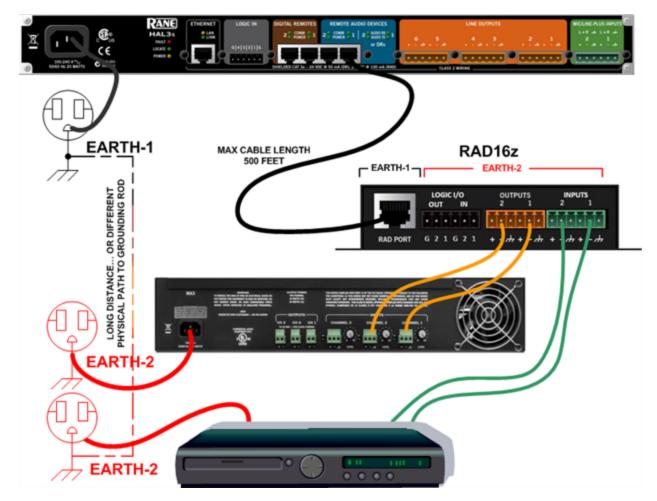

### AM1 and AM2 RADs

The Automixer 1 (AM1) is a mixer that expands the available microphone channels as well as line inputs, making it easy for an inexperienced operator to quickly set up and manage the audio for a small multimedia presentation involving up to four participants using wired or wireless microphones as well as several additional program sources (such as a laptop computer or a DVD player).

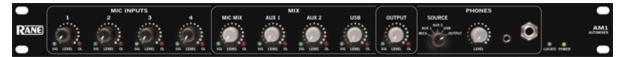

The Automixer 2 (AM2) is a cascadable mixer that expands into the AM1 or other AM2s and increases the number of microphones by eight or more, but does not expand line inputs. Both products provide superior audio processing with a simple user interface.

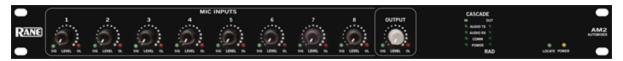

For more details, see the manuals that accompany the AM1 and AM2. More information on these RADs is also available in the Halogen Help System.

## RAD26 - One Room RAD

The RAD26 provides support for all of the audio I/O and control required to support a typical small room in a larger distributed audio system. Spa rooms, meeting rooms, group study rooms, and small conference rooms all require some set of the following features:

- Local A/V Line input (iPod, Computer, or DVD/Blu-ray player)
  - Stereo Aux Input (mini-TRS, on front bottom, left)
- One or two microphone inputs
  - Two Mic/Line/Line-Plus Inputs (Euroblock, on rear)
- Amplifier outputs for ceiling speakers
  - 2X4 watts or 1X8 watts (Euroblock, on rear)
- Headphone Output
  - Stereo (mini-TRS, on front bottom, right)
- Level and Source Selection
  - Integrated remote control knobs with LCD (similar, but more capable than the DR3)
- Logic Input and Logic Output
  - Used for preset recall, projector on/off, projector screen up/down, push -to-talk etc. (Euro block, on rear)

A wall mount RAD26 provides all the essential elements required for a small room with only one HAL-connected, shielded CAT 5e or better cable providing audio I/O, control and power.

The RAD26 is an input, output, amplifier and control solution for small rooms within a larger sound system. Hotels with small meeting rooms and spa rooms require local inputs and control and must also receive paging from elsewhere in the building. Many offices and campuses provide meeting and conference rooms for small groups which must support in-room A/V presentations but also receive emergency pages and announcements.

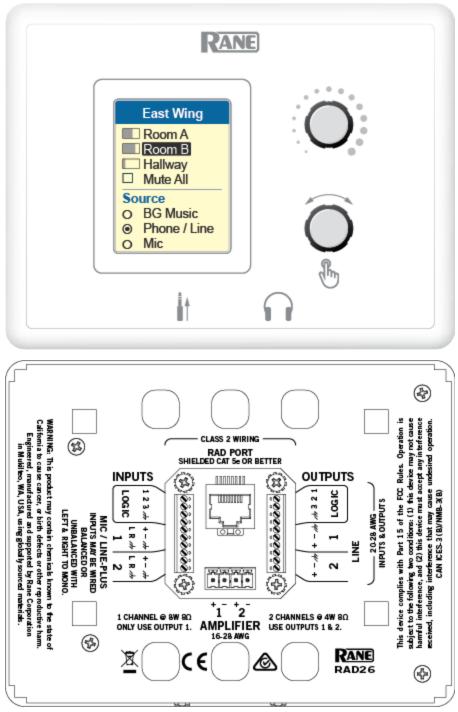

#### **Key Features**

- Connects to any Halogen system RAD port via an RPI power injector (included)
- Audio and Logic I/O are galvanically isolated from the RAD port

- Flexible Inputs
  - Two universal Mic/Line/Line-Plus Inputs
    - Rear panel Euro connectors
    - Configure for: Dynamic Mic, Condenser Mic with 24 V phantom power, Unbalanced L+R Mono or Balanced Line
  - Aux Input via mini TRS jack
    - End user accessible input
    - Configure for Mono or Stereo Input
    - Read-only Logic indicates insertion of mini TRS
- Flexible Outputs
  - Two balanced line-level outputs
    - Rear panel Euro connectors
    - Line Mute control
  - Headphone output via mini TRS jack
    - End user accessible
    - Read-only Logic indicates insertion of mini TRS
    - Headphone Mute control
  - Dual Class-D amplifier
    - 1X8 watts into 8 ohms in Single channel mode
    - 2X4 watts into 8 ohms in Dual channel mode
    - Integrated power limiter
    - Amp Mute control
- Logic I/O
  - Rear panel Euro connectors
    - Three Logic inputs
  - Three Logic outputs
    - Directly drive LEDs with up to 5 mA
    - Open collector output accommodates +24 volts at 0.5 A
- DR3-style remote control capable of simultaneously supporting a mix of Level, Selector, Toggle and Command controls on a higher resolution color display.
- Signal/Overload & infrastructure Diagnostic Indicators on Top as show in Figure-2 below

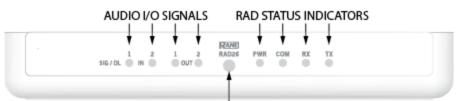

### The Ambient Light Sensor dims the display and LEDs in darkened rooms.

#### **Connection Diagram**

The RAD26 is connected to a HAL in a similar way to how the DR6 is connected. It requires the included Remote

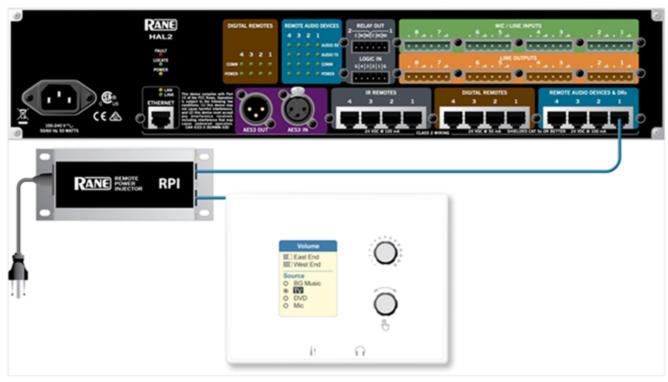

Power Injector (RPI) power supply to be connected "inline" with its RAD port connection.

#### **Application Example - Meeting or Classroom**

This configuration works for presentations in both boardrooms and classrooms.

The mic connects to the rear of the RAD26. It can be from a ceiling mic, or from a handheld or lavalier wireless mic, with 24 V phantom power available for condenser mics.

A presenter can easily plug a laptop, tablet or smartphone into the sound system. A regular consumer cable with stereo 3.5 mm line plugs will work.

When no plug is present, background music or noise masking is available, sent from a HAL multiprocessor elsewhere in the building. A RAD26 selection decides which source, and how loud.

The amplifier is set to dual 4 watt mode to drive the left and right speakers.

The logic outputs can be configured with toggle commands to raise the motorized screen up and down, and turn the projector on and off.

HAL lets you page into this room, ducking the local audio, or overriding it - automatically.

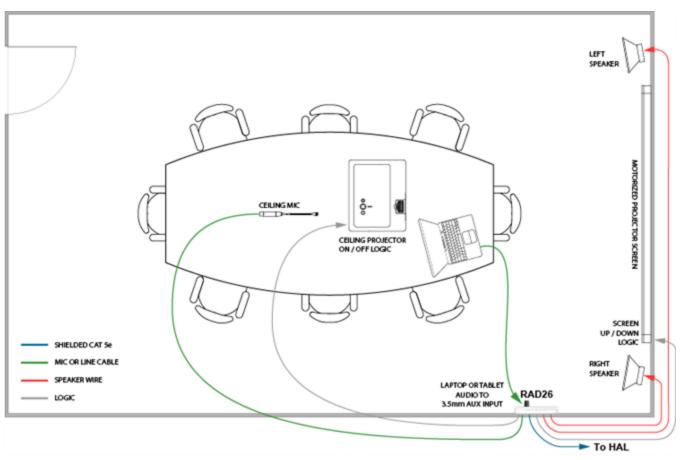

#### Application Example - Hotel or Cruise Ship Guest Room

This configuration works for private guest rooms in hotels, resorts, and cruise ships.

The television line output connects to the rear of the RAD26, delivering better sound than the TV speakers. Inhouse video can deliver shows to guests, virtually expanding theater capacity to the entire ship or resort.

A guest can easily plug a laptop, tablet or smartphone into the sound system, using a regular consumer stereo 3.5 mm line plug cable.

On cruise ships, important messages from the captain must be heard in the room speakers. The volume control can be set for minimum and maximum levels so that important pages aren't missed, yet the guest is given volume control.

The amp is in dual 4 W mode to drive the two ceiling speakers. Depending on source material and speaker locations, stereo TV audio can wire to the two line inputs, or as Line-Plus left and right sum to mono. If the TV is mono'ed, the other input could be a local talkback mic.

When a guest's headphones are plugged in, the room speaker amplifiers can be optionally muted for the spouse to get some sleep.

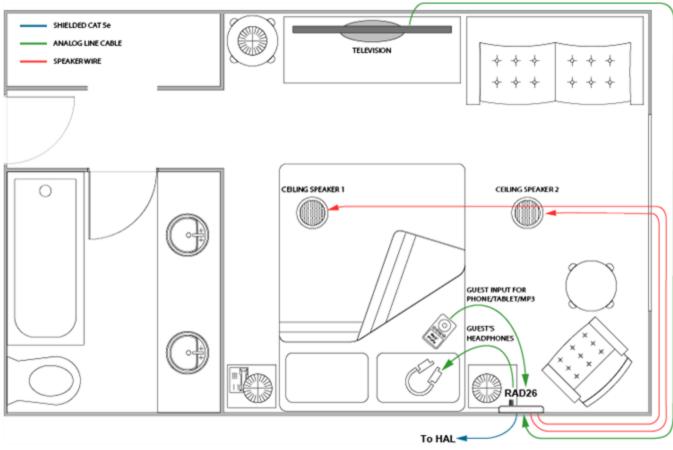

#### **Application Example - Massage Studio**

This configuration provides a masseuse with easy and intuitive selection of either local or central background music sources and volume.

A desktop computer can supply audio to the rear of the RAD26 as a local background music source.

A masseuse can easily bring in a laptop, tablet, or smartphone connecting via a regular consumer stereo 3.5 mm cable to the AUX input. The RAD26 can be configured so that inserting an AUX plug can override another music source.

Background music can be sent from a HAL multiprocessor elsewhere in the building. Emergency pages are always available and will override a local music selection.

The amplifier is set to dual 4 watt mode to drive the left and right speakers above the table.

You can add extra bass by connecting a line output to a powered subwoofer.

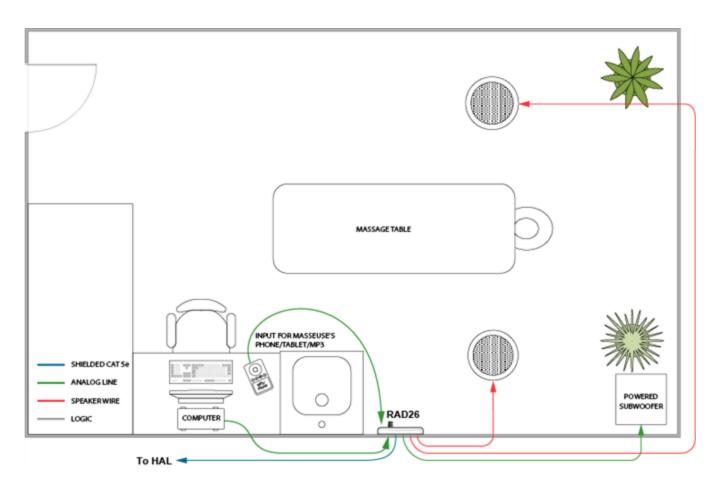

### RAD27 - USB Audio

The RAD27 provides a USB audio interface to the HAL system capable of simultaneous stereo playback and recording. Since the RAD27 uses native operating system drivers, no driver installation is required on either Windows operating system or Apple OS X. Once the operating system recognizes the RAD27, the blue "Connected" LED on the RAD27 illuminates.

#### **Macintosh Computer Setup**

When OS X detects the RAD27, it adds it to the list of audio input and output devices, but does not automatically set it as the default device. Some OS X based applications allow you to select the device you want to use. Other applications only use the device specified as the OS X default. We recommend that you set the default audio input and output device to the RAD27 before starting the application you want to use.

Configure the default audio device in OS X by navigating to:

#### System Preferences > Sound > Output:

|                       | ٩                                                          | _ |
|-----------------------|------------------------------------------------------------|---|
|                       | Sound Effects Output Input                                 |   |
| Select a device for   | sound output:                                              |   |
| Name                  | Туре                                                       |   |
| Internal Speakers     | Built-in                                                   |   |
| Rane RAD27            | USB                                                        |   |
| Settings for the sele | cted device:<br>The selected device has no output controls |   |
| Settings for the sele |                                                            |   |
| Settings for the sele |                                                            |   |
| Settings for the sele |                                                            | ( |
|                       |                                                            |   |

System Preferences > Sound > Input:

| Sound Effe                       | cts Output Input   |
|----------------------------------|--------------------|
| Select a device for sound input: |                    |
| Name                             | Type               |
| Internal microphone              | Built-in           |
| Line In                          | Audio line-in port |
| Rane RAD27                       | USB                |
| Input level: 🔋 🌒 👔               |                    |
|                                  |                    |
| Output volume:                   | 🔲 📢 🕽 🗆 Mute       |

OS X Playback and Recording:

Any program that plays in stereo or mono will play to the RAD27, such as iTunes, QuickTime, Keynote, or a website in Safari such as Skype. Apple's GarageBand works well as a recording program. You can simultaneously playback and record with two programs open. For instance, you can play from iTunes into the HAL system and record from the HAL system into GarageBand.

#### Windows Computer Setup

When Windows detects the RAD27, it may or may not set it as the default Recording and Playback device. We recommend that you set the default audio recording and playback device to the RAD27 after the first detection of RAD27.

Configure the default audio device in Windows by navigating to the audio properties dialog. Finding the audio properties and devices in the Windows operating system varies slightly with each version. The following illustrates Windows 7:

When the Windows 7 control panel is in *Small/Large Icon View*, open the Sound control dialog by navigating the following path:

#### **Start > Control Panel > Sound:**

When the Windows 7 control panel is in *Category View*, open the Sound control dialog by navigating the following path:

#### Start > Control Panel > Hardware and Sound > Sound

This brings up the Sound control dialog, showing the Playback tab:

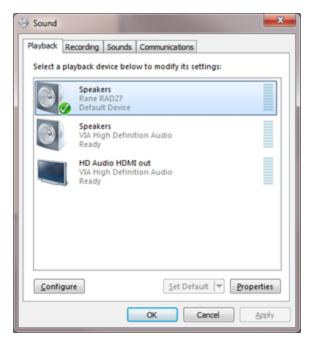

Select the Rane RAD27 device and click the Set Default button.

Now switch to the **Recording** tab:

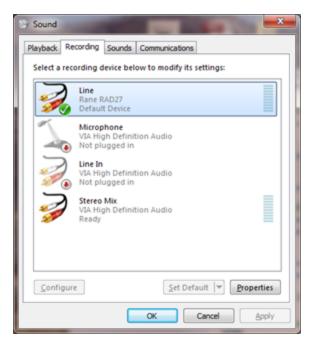

Select the Rane RAD27 device and click the Set Default button.

Windows will automatically switch a running application to the newly selected RAD27 default device.

Remember that Windows likes to play different bleeps and bloops when updates install, devices are plugged in and unplugged, or other operating system events happen. If you do not want these sounds played into your RAD27, turn off Windows system sounds.

You can set this by navigating the following path opening the Sound control panel dialog before. For example:

#### Start > Control Panel > Sound

Then click on the Sounds tab, then in the Sound Scheme drop down list select No Sounds:

| yback                                                                                 | Recording                                     | Sounds   | Communi | cations                             |        |
|---------------------------------------------------------------------------------------|-----------------------------------------------|----------|---------|-------------------------------------|--------|
| and pr<br>have m                                                                      |                                               |          |         | lied to events<br>ting scheme or    |        |
| Wind                                                                                  | ows Default                                   |          | -       | Save As                             | Delete |
| Aftern<br>Calligi<br>Chara<br>Citysci<br>Delta<br>Festivi<br>Garde<br>Herita<br>Lands | aphy<br>cters<br>ape<br>al<br>n<br>ge<br>cape |          |         | ent in the follo<br>a save the chan |        |
| Quirk)<br>Raga<br>Savan<br>Sonat                                                      | r<br>na                                       | re<br>re |         |                                     |        |
| Sound<br>(None                                                                        |                                               |          | Ŧ       | ► Test                              | Browse |

#### Windows Playback and Recording

Programs that play back through your computers's speakers will play back through the RAD27 when you've set the Sound control panel as above. Windows doesn't include a sound recording program, but Audacity is a free ware basic audio editor and recorder and is available for download.

You can simultaneously playback and record with two programs open. For instance, you can play from iTunes into the HAL system and record from the HAL system into Audacity.

### **Discontinued RAD Models**

The following RAD models are no longer in production. For the most current list of RAD models, see the Rane website. Data Sheets for discontinued models may also be downloaded from the Rane website.

#### RAD24

This device adds the following additional capability to a HAL system:

A RAD24 provides one audio output channel that is a one-watt plenum-rated class-D amplifier which directly drives an 8-Ohm loudspeaker. It installs in a U.S. 4-square gang box, or the flanges can be removed and the RAD can be mounted to a ceiling loudspeaker's 70/100 mounting holes (replacing the transformer) or to another flat surface.

### **Digital Remote Devices**

The Halogen software gives you microscopic control over almost every aspect of your audio system. This detailed control is great for the system designer, but not so great for end users who simply want to turn up the volume. The last thing they want to do is open a software program! Digital Remote (DR) hardware devices, a variety of which are available for your HAL System, provide system users with easy control of volume, audio selection, preset activation, and more—out in the locations where the control is needed.

A huge advantage of these DR devices is their plug-and-play nature. When you connect a DR to the system, HAL automatically discovers and addresses it. In addition, just as with RADs, DRs use point-to-point wiring which eliminates problems of cable length, termination, and addressing. Troubleshooting time is also reduced because of DR status indicators on the HAL that immediately report the DR wiring status. And, finally, designers can test remote operation with or without the actual hardware. This offline testing is possible because of the Halogen software representation of each remote in the system.

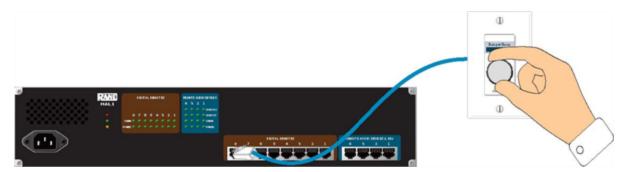

DRs connect to the HAL via DR ports, which are basically the same as RAD ports but with no audio. In other words, the DR ports provide a communications link and power, but no **AES3**<sup>1</sup> digital audio. Because RAD ports contain all the functionality needed by a DR, you can also connect DRs to RAD ports (if, for example, all your DR ports are full and you have a RAD port available). The opposite is not true, however. You cannot connect a RAD to a DR port.

Some DR models (DR2, DR3, DR4, DR5 and DR6) can behave in a variety of ways. You use the Halogen software to configure their behavior. You can also enable and disable the individual controls on a DR (both manually, via control links to other remotes, and through the use of presets). For details, see the Halogen Help System.

**NOTE FOR DRAG NET USERS:** Digital Remotes serve a similar function as the Smart Remotes used with Dragnet products. There is a key difference, however. Smart Remotes are multi-drop devices that must be daisychained together. Because they share bandwidth and power, the more Smart Remotes you connect, the slower the communications and the more sag in power delivery. DRs, on the other hand, are each connected directly to the HAL System and are, therefore, able to provide consistent, high performance. In addition, unlike Smart Remotes, you no longer have to worry about device addresses, cable length, cable termination, troubleshooting of the wiring, or complex processes for linking controls to audio processing.

### **DR Grounding**

Careful grounding of DRs is important for optimum performance. Except for the DR4, all RADs and DRs are powered from the +24 VDC & Ground twisted pair located within the shielded CAT 5e (or better) cable connecting them to the HAL system of multiprocessors. The exposed metal of all RADs and DRs is connected to the ground conductor inside the cable and to the cable shield when properly terminated. The shield conductor and the ground twist are in parallel and are connected together at both cable ends. Except for in the RAD16z, this in turn connects the HAL/audio equipment rack grounding point and the metal (if used) junction box mounting the RADs and DRs.

<sup>&</sup>lt;sup>1</sup>A standard from the Audio Engineering Society used for the transport of digital audio signals between professional audio devices.

**NOTE:** For some electrical systems (e.g., isolated grounding systems - sometimes called a single point or star ground) the grounding procedure outlined above may short two fingers of the building ground system. If this creates a problem, then use of non-conductive junction boxes, or insulating mounting methods are recommended (or very much required!).

## **Available Digital Remote Models**

Following are the types of DRs currently available for your HAL System. The DR models available will vary over time as Rane's engineers ponder and design new and better ways to remotely control an audio system. For the most current list of DRs, see the Rane website.

**NOTE:** Several of the DRs mount inside a US one-gang or two-gang switchbox (DR1, DR2, DR3, and DR5). See the Rane website for a detailed listing of acceptable models of switchboxes. Note that the Decora plates are also included with the DR1, DR2, and DR3.

**NOTE FOR DRAG NET USERS:** Remember the SR3 remote for Drag Net systems and how it was too wide to allow the mounting of two or more of them beside each other in a standard switch box? You will be happy to know that the HAL System DRs can be mounted directly beside each other in any combination, allowing you to use several DRs in the same two, three, or four-gang switchbox.

**NOTE:** DR1, DR2, and DR3 display screens are dynamic, automatically updating when the available options change through preset activation, room combining, and so on. Therefore, the user always sees the options that are currently available.

### DR1

A DR1 provides a single level control. A DR1 is used most commonly to control volume.

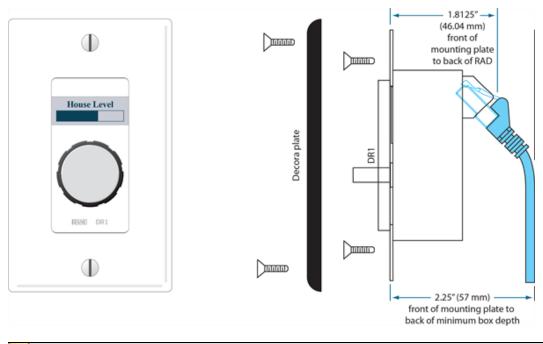

NOTE: A DR1 requires a one-gang standard switchbox for installation into a wall.

#### DR2

A DR2 works well for selecting sources, presets, and room configurations. You can configure a DR2 to behave in one of two ways:

- **Single Selector:** The control acts as a selector switch that can select only one item on the display screen. For example, the display screen might show a list of background music channels. The user uses the push control to select which channel to activate. This behavior is similar to a radio button in a software application (as displayed in the image below).
- List of Toggles/Commands: The control acts as a switch for enabling or disabling each item on the display screen. For example, the display screen might list presets and the user uses the push control to enable or disable each preset in the list. This behavior is similar to a series of checkbox items in a software application.

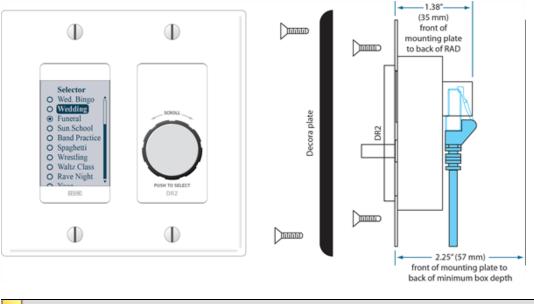

#### NOTE: A DR2 requires a two-gang standard switchbox for installation into a wall.

#### DR3

The DR3 is extremely flexible, as it can control both selection and volume. You can think of the DR3 as two different remotes—a selector and a level. One knob makes a selection, the other knob changes the volume.

You can configure a DR3 in one of three ways:

- Single Level & Selector: Control a level and selection from the same remote. For example, you could use a DR3 to select the background music source and control the volume in a room.
- Single Level & List of Toggles/Commands: This option allows you to control a single level and multiple other items. For example, you could use a DR3 to control the volume in a room as well as activate/deactivate one or more listed presets that change the audio and control parameters for the room.
- List of Levels: Choose from multiple levels. For example, you could use a DR3 to control the volume in multiple rooms or zones from a single DR located at a hostess station or in a manager's office.

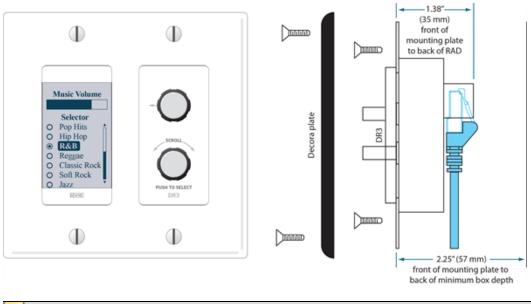

NOTE: A DR3 requires a two-gang standard switchbox for installation into a wall.

#### DR4

The DR4 provides a variety of inputs and outputs: 8 Logic Inputs, 8 Logic Outputs, 8 Analog Control Inputs, and 6 IR Remote Inputs.

#### Logic Inputs

These inputs on the DR4 are similar to the Logic In ports on a HAL. You can configure each of the eight input ports in one of three ways:

• Toggle:

The Toggle configuration allows you to control the state of a toggle control in the Control palette of the Processing Workspace. You can configure each port type to be either Momentary or Latching, which tells HAL how to process the port's input signal. For a complete description of Momentary and Latching toggle inputs, see "Momentary and Latching Toggle Configuration" on page 68.

• Command:

This option allows the Logic In port to trigger a Command control in the Control palette of the Processing Workspace, which you can link to one or more Command controls such as a Command preset or a linkable button in a processing block property dialog.

When nothing is connected to a Logic In port, the hardware internally pulls the port to logic high (5 V). To trigger the command, a hardware device connected to the Logic In port must pull the port voltage lower than the logic low threshold, which is specified in the Rane data sheet for the DR4. One way to do this is to connect a physical normally open momentary push button switch to the port. When the end user pushes the button, the switch contacts close, pulling the Logic In port low, which causes the Command to trigger. When the user releases the button, the port signal returns high and the port is ready for the next command.

The following diagram shows a momentary switch wired to a DR4 Logic In port.

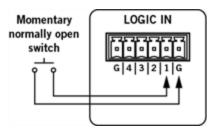

• Selector:

In this option, you can configure one or more Logic In ports to control the state of a corresponding selector control in the Control palette of the Processing Workspace. You can connect a physical device to any or all of the Logic In ports and configure the ports in Halogen so that they make the desired selection according to the state of the physical device.

#### **One-Of Selector**

One type of physical device is a multi-position switch, which can connect one common contact to any one of a set of other contacts. For example, suppose you have a four position switch, which has four contacts and a common. When the switch is in position one, the switch connects contact number one with common, leaving the other three contacts open. When the user changes the switch to position two, it disconnects contact one and connects contact two to common, and so on.

In Halogen, we refer to this type of physical switch as a 'One-Of' selector. It connects one (and only one) of the contacts in a set to a common pin on the switch. To use this type of switch with the DR4 Logic In ports, configure the Logic In ports to be a selector (Select in the drop down box) with the desired number of ports (four in our example) and set the type to be **One-Of**. When the connection to a Logic In port is open (not connected to ground), the hardware pulls the input to a logic high value (5 V). When a connected device pulls the port below the logic low threshold (specified in the DR4 data sheet), the port senses this and, when configured as part of a one-of selector, sets the value of the corresponding selector control in the Processing Workspace.

The default value of a one-of Selector control is to select the first item in the list of selections.

The example below shows how a DR4 one-of selector works. The following diagram shows how to wire a multi-position switch to a set of DR4 ports.

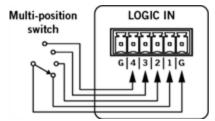

The image below shows the corresponding Selector control in the Control palette of the Processing Workspace. It also includes the DR4 property dialog showing the Logic In port configuration:

|                                                                                                    | Selector (1)<br>HAL1x - DR Port 1 : DR4 @ &<br>Selection 1<br>Selection 2<br>Selection 3 |
|----------------------------------------------------------------------------------------------------|------------------------------------------------------------------------------------------|
| Port Control Value Number of Ports Type Selections Override   1-4 • Selector (1) • • • • • • • • • • • • • • • • • • • | Selection 4<br>Selector Type: One-Of                                                     |

The following table shows how changing the physical switch position affects the Logic In ports and the corresponding Selector control:

| Switch Position | Logic In Port |      |      | Selector Control |             |
|-----------------|---------------|------|------|------------------|-------------|
| Switch Position | 4             | 3    | 2    | 1                |             |
| 1               | High          | High | High | Low              | Selection 1 |
| 2               | High          | High | Low  | High             | Selection 2 |
| 3               | High          | Low  | High | High             | Selection 3 |
| 4               | Low           | High | High | High             | Selection 4 |

A set of DR4 Logic In ports configured as a one-of selector is **not** a read-only control because the ports only sense when the switch closures occur – that is when the port input signal goes from logic high to logic low as described above. This means that you can link the corresponding selector control in the Processing Workspace to other selector controls and each of the participants can change the selection value. It also means that this approach works best with a physical selector that uses a set of momentary normally open push button switches.

While the port is not read-only, other selectors can change and follow each other, but the physical switch cannot follow – thus the switch may not always show the proper indication. All selectors return to the physical switch setting the next time the physical switch is changed.

#### **Binary Selector**

The other type of physical selector device that you can use with a DR4 Logic In is called a 'Binary Selector'. This type of device converts a physical control setting to a binary output value. For example, you might have a switch that has a number of selections, say from 1 to 10. This switch has five pins total – four contacts and a common. When the user changes the switch setting, the switch connects the appropriate contact pins to common such that they represent the binary value of the selected setting.

In Halogen we refer to this type of device as a 'binary' selector. It connects zero or more of the contacts to common to represent a binary number that is the desired selection. To use this type of switch with the DR4 Logic In ports, configure the Logic In ports to be a selector (**Select** in the drop down box) with the desired number of ports (four in our example) and set the type to be **Binary**. Set **Selections** to be the maximum number of different binary numbers that your switch can represent (10, in our example above). As the user changes the switch setting, the DR4 ports sense the binary value that the switch represents and sets the selection of the corresponding selector control in the Processing Workspace.

Of course we need an example. The following diagram shows how to wire a 10 position binary switch to a set of DR4 Logic In ports:

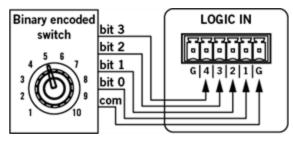

The image below shows the corresponding Selector control in the Control palette of the Processing Workspace. It also includes the DR4 property dialog showing the Logic In port configuration:

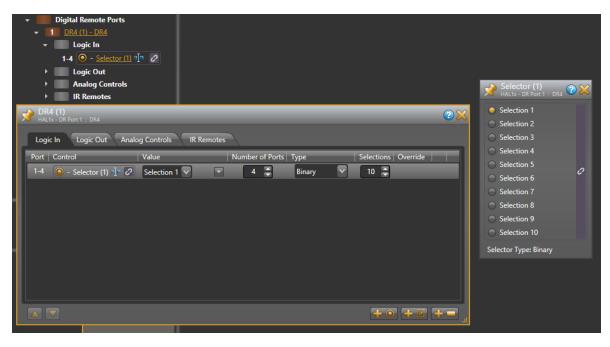

| Switch Position |      | Logic | In Port | Selector Control |                  |
|-----------------|------|-------|---------|------------------|------------------|
| Switch Position | 4    | 3     | 2       | 1                | Selector Control |
| 1               | High | High  | High    | High             | Selection 1      |
| 2               | High | High  | High    | Low              | Selection 2      |
| 3               | High | High  | Low     | High             | Selection 3      |
| 4               | High | High  | Low     | Low              | Selection 4      |
| 5               | High | Low   | High    | High             | Selection 5      |
| 6               | High | Low   | High    | Low              | Selection 6      |
| 7               | High | Low   | Low     | High             | Selection 7      |
| 8               | High | Low   | Low     | Low              | Selection 8      |
| 9               | Low  | High  | High    | High             | Selection 9      |
| 10              | Low  | High  | High    | Low              | Selection 10     |

The following table shows how changing the physical switch position affects the Logic In ports and the corresponding Selector control:

A set of Logic In ports configured as a binary selector is read-only. This is because the physical switch sets the signal level of each DR4 port that it is connected to and these signals are constant for as long as the switch is in one position.

#### Logic Outputs

You can configure each of the eight output ports in one of two ways:

- **Toggle:** The Toggle configuration allows the state of a toggle control in the Control palette of the Processing Workspace to control the state of the Logic Out port. When the toggle control is unchecked, HAL sets the corresponding DR4 Logic Out port to logic high (5 V) and when the toggle is checked, it sets the port to logic low (0 V). See the DR4 data sheet for more details on electrical specifications for the DR4 Logic Out ports.
- Selector: The Selector configuration allows the state of a two position selector control in the Control palette of the Processing Workspace to control the state of the Logic Out port. When the selector control is set to the first selection, HAL sets the corresponding DR4 Logic Out port to logic high (5 V). Conversely, when the selector control is in the second position, HAL sets the port to logic low (0 v). See the DR4 data sheet for more details on electrical specifications for the DR4 Logic Out ports.

#### Analog Control Inputs

Each port allows an analog voltage source to control the value of a Level control in the Control palette of the Processing Workspace. The input range for the port is from 0 V to 5 V, where 0 V corresponds to 0% on the associated Level control and 5 V corresponds to 100%. The DR4 Analog Control input is protected from voltage outside of that range up to certain limits, see the DR4 data sheet for details. Applied voltages outside of the 0-5 V range, however, will limit the corresponding Level control to maximum or minimum, depending on whether the applied voltage is under or over the allowed limit. For example, if you apply 6 V to the port,

the corresponding level control will be set to 100%, because it is over the allowed 5 V limit.

One way to use a DR4 Analog Control Input port is to connect a physical potentiometer as shown in the diagram below, which shows the Rane VR2 Volume Remote connected to a DR4. By wiring it this way, the Vc wiper provides the control voltage to the DR4. As you adjust the VR2's knob, the voltage changes on the control pin of the DR4 port, which in turn changes the corresponding Level control in the Control palette of the Processing Workspace.

The following diagrams shows how to wire a VR2 to a DR4 Analog Control Input:

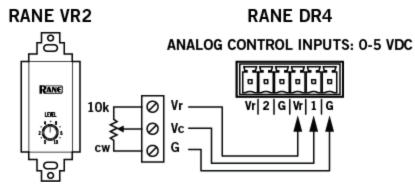

The image below shows the corresponding Level control in the Control palette of the Processing Workspace and how to link it to a Level control in a HAL Line Output block. It also includes the DR4 property dialog, showing the Analog Controls tab:

|                                                 | HALIx - DR Port 1 : DR4 | 1)<br>el 1 mo<br>Line Output (1)<br>HAL1x - Analog Output Port<br>Level                                                                                                    |                                                                                                    |
|-------------------------------------------------|-------------------------|----------------------------------------------------------------------------------------------------|----------------------------------------------------------------------------------------------------|
| Logic In Logic Out Analog Controls Port Control | IR Remotes Value        | Override                                                                                                    | 2 20<br>4 16<br>3 12<br>8<br>4 0<br>4 -4<br>4 0<br>5 4<br>4 -8<br>6 -12<br>5 -20<br>-20<br>-20<br>-20<br>-20<br>-22<br>-22<br>-22 |
| 1 📶 - Level (1) 🐴 🖉 🔜 🛶                         | %_ <u>00</u> 至          |                                                                                                    | -8<br>-12<br>-16                                                                                                    |
| 2 11 - Level (2) an 🖉                           | % 0.0 🥭                 | vature vature v | -20<br>-24                                                                                                    |
| 3 📶 - Level (3) aIn 🖉                           | <b>1</b> % 0.0 🥭        |                                                                                                    | -20<br>-32<br>-36                                                                                                    |
| 4 <b>,,,,,</b> - Level (4) a∏n ⊘                | <b>ॉ</b> % 0.0 ♀        |                                                                                                    |                                                                                                    |
| 5 📊 - Level (5) 🗐 🖉                             | <b>T</b> % 0.0          |                                                                                                    | Mute 🖉                                                                                                    |
| 6 📊 - Level (6) a 🗐 🖉                           | <b>1</b> % 0.0 📮        |                                                                                                    |                                                                                                    |
| 7 📊 - Level (7) a 🔤 🖉                           | <b>K</b> 0.0            |                                                                                                    |                                                                                                    |
| 8 📊 - Level (8) a]n 🖉                           | % 0.0 🚍                 |                                                                                                    |                                                                                                    |
|                                                 |                         |                                                                                                    |                                                                                                    |
|                                                 |                         | đ                                                                                                    |                                                                                                    |

**NOTE:** The above image shows how you can link a level control using either the Level Control dialog or the DR4 property dialog. Just click and drag the link icon to the link icon of the control you wish to link to.

You should use only linear "B" taper potentiometers with the DR4 Analog Control inputs because the corresponding Level control is ratio-metric (that is ranges from 0 - 100% in a linear manner). The HAL system applies any necessary taper to level controls that participate in a link. For example all Level controls that affect audio gain in the HAL system have an audio taper applied.

The Level controls in the Processing Workspace that correspond to each DR4 Analog Control input are readonly controls. This is because the physical hardware connected to the DR4 port (for example a potentiometer) determines the ratio-metric value of the Level control. The analog input signal is constant as long as the device is attached and remains in the same position.

#### **IR Remote Inputs**

The IR ports provide six toggle inputs to the HAL system and are ideal for linking to the wall toggle controls in a Room Combine block. This allows automatic room configuration changes to occur as moveable walls change positions in the physical room. These ports are read-only and are not configurable, but are intended for use with a Rane IR2 device. When the IR Remote is sensing infrared the wall is considered 'open' and the associated toggle control in the Control palette of the Processing Workspace is checked.

Following are pictures of the rear and front panels of a DR4, along with descriptions of the hardware features.

Rear Panel

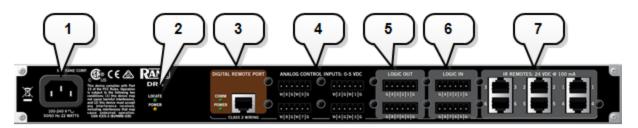

1. The Power IEC jackconnects to AC line voltage, 100-240 VAC, 50/60 Hz.

#### 2. Locate and Power LEDs

The Locate LED flashes when toggled from within the Halogen software to help identify a specific DR4 — useful if you have more than one DR4 installed. The Power LED lights when adequate power is applied to the unit.

#### 3. Digital Remote Port

Use this port to connect the DR4 to the HAL or EXP1 via a standard shielded CAT 5e cable. You must use a standard Ethernet cable for this connection. You can connect the DR4 to either a DR port or a RAD port.

LEDs: Provides information about the health of the shielded CAT 5e connection between the DR4 and HAL or EXP1. The **Comm LED** (on the top row) lights solidly if the DR's data communications pair is working properly. The **Power LED** (on the bottom row) lights solidly if a HAL or EXP1 is supplying adequate power to the DR port.

#### 4. Analog Control Input Ports

A DR4 Analog Control input port allows you to connect an analog potentiometer and use it as a read-only level control.

#### 5. Logic Out Ports

Logic Out ports are used to signal another device. A common implementation is to link a Logic Out port to a Toggle control in Halogen so that an end user can change its value from a DR remote, for example. Also, the Halogen software contains a checkbox for each Logic Out port, the value of which you can include in a preset or link to another control, making it possible to use a preset or control to turn the Logic Out port high (toggle unchecked) or low (toggle checked).

#### 6. Logic In Ports

Use these TTL 5-volt digital logic input ports to communicate to the HAL System via an external control device. You can configure each Logic In port to control a selector, toggle, or command within the HAL System. For example, you might use a Logic In port to select between two audio channels, or to mute the whole system.

#### 7. IR Remote Ports

Use these ports to connect each IR Remote to the DR4 via a standard shielded CAT 5e cable. You must use a standard Ethernet cable for this connection.

#### **Front Panel**

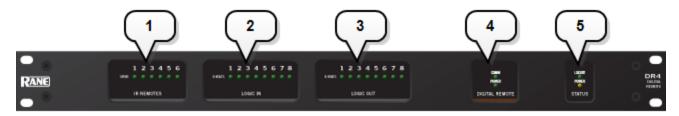

#### 1. IR Remotes LEDs

Provides information about the IR Remote inputs. The numbers at the top of the front panel correspond to the IR Remote ports on the back of the DR4. For example, the LED for number 1 provides information about the IR Remote connected on port 1.Under each IR Remote number is an LED for the state of the connected IR Remote. When the remote is sensing infrared, the DR4 turns on the corresponding LED on indicating that the wall is Open. When the remote does not sense infrared, the wall is closed and the LED is off.

#### 2. Logic In LEDs

Provides information about the DR4 Logic Inputs. The numbers at the top of the front panel correspond to the DR4 Logic In ports on the back of the DR4. For example, the LED for number 1 provides information about the Logic In port 1.Under each Logic In port number is an LED for the state of the Logic In. When the Logic In signal is at logic high (> +2 Volts) the LED is off and when the signal is at logic low (< 0.9 Volts), the LED is on.

#### 3. Logic Out LEDs

Provides information about the DR4 Logic Outputs. The numbers at the top of the front panel correspond to the Logic Out ports on the back of the DR4. For example, the LED for number 1 provides information about the Logic Out port 1.Under each Logic Out port number is an LED that indicates the state of the port. When the associated toggle control in the Control palette of the Processing Workspace is unchecked, the DR4 sets the port to logic high and the LED is off. When the toggle is checked, the DR4 sets the Logic Out port to logic low and the LED is on.

#### 4. Digital Remote LEDs

Provides information about the health of the shielded CAT 5e connection between the DR4 and HAL or EXP1. The **Comm LED** (on the top row) lights solidly if the DR's data communications pair is working properly. The **Power LED** (on the bottom row) lights solidly if a HAL or EXP1 is supplying adequate power to the DR port.

#### 5. Locate and Power LEDs

The Locate LED flashes when toggled from within the Halogen software to help identify a specific DR4 — useful if you have more than one DR4 installed. The Power LED lights when adequate power is applied to the unit.

NOTE: A DR4 is a 1U rack mounted device that requires a standard AC IEC power connection.

#### DR5

The DR5 Switch Controller Remote provides eight Switch Input/LED Output pairs intended for use with a custom built lighted room combine switch panel.

#### **Switch Inputs**

These inputs on the DR5 are similar to the Logic In ports on a HAL. You can configure each of the eight input ports in one of two ways:

#### • Toggle:

The Toggle configuration allows you to control the state of a toggle control in the Control palette of the Processing Workspace. You can configure each port type to be either Momentary or Latching, which tells HAL how to process the port's input signal. For a complete description of Momentary and Latching toggle inputs, see "Momentary and Latching Toggle Configuration" on page 68.

#### • Command:

This option allows the Switch Input port to trigger a Command control in the Control palette of the Processing Workspace, which you can link to one or more Command controls such as a Command preset or a linkable button in a processing block property dialog.

When nothing is connected to a Switch Input port, the hardware internally pulls the port to logic high (5 V). To trigger the command, a hardware device connected to the Switch Input port must pull the port voltage lower than the logic low threshold, which is specified in the data sheet for the DR5. One way to do this is to connect a physical normally open momentary push button switch to the port. When the end user pushes the button, the switch contacts close, pulling the Switch Input port low, which causes the Command to trigger. When the user releases the button, the port signal returns high and the port is ready for the next command.

In addition, you can configure port 8 to serve as a 'lock' input, allowing the user to selectively enable or disable all seven input ports with a physical switch attached between Switch Input port 8 and ground (G). When configured as a lock, the DR5 disables Switch Input ports 1 - 7 when the switch is closed and enables the ports when the switch open.

**NOTE:** To use the lock port, you must configure Switch Input 8 as a **Toggle** type of input. Once you have enabled the 'lock' port, you cannot move Switch Input port 8 or change it's type to **Command**.

#### **LED Outputs**

The DR5 provides eight LED output ports that are coupled to the state of the corresponding DR5 switch input controls. You can connect an LED to each port to have a visual indicator of the DR5 operations. The operation of an LED Output port is governed by the Switch Input port configuration as follows:

- **Toggle:** If the corresponding Switch Input port is configured as a toggle, the LED Output port follows the state of the **Toggle** control in the Control palette of the Processing Workspace. When the Toggle control is checked, the LED Output is high, turning the connected LED on. When the Toggle control is unchecked, the connected LED is off.
- **Command:** When the corresponding Switch Input port is configured as a Command, the LED Output port follows the state of the Switch Input signal. When the switch is closed, the LED Output is high, turning the connected LED on. When the switch is open the connected LED is off.

The following is a picture of the DR5 panel, along with descriptions of the hardware features.

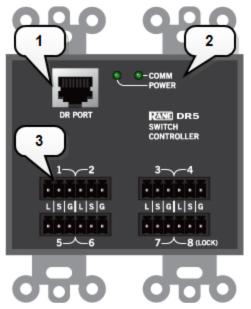

#### 1. Digital Remote Port

Use this port to connect the DR5 to the HAL or EXP1 via a standard shielded CAT 5e cable. You must use a standard Ethernet cable for this connection. You can connect the DR5 to either a DR port or a RAD port.

#### 2. Digital Remote LEDs

Provides information about the health of the shielded CAT 5e connection between the DR5 and HAL or EXP1. The **Comm LED** lights solidly if the DR's data communications pair is working properly. The **Power LED** lights solidly if HAL or EXP1 is supplying adequate power to the DR port.

#### 3. Switch Input/LED Output Ports

Provides a switch input (S), an LED output (L) and a ground connection (G) for each of the eight ports.

The following is a wiring diagram for the DR5 panel.

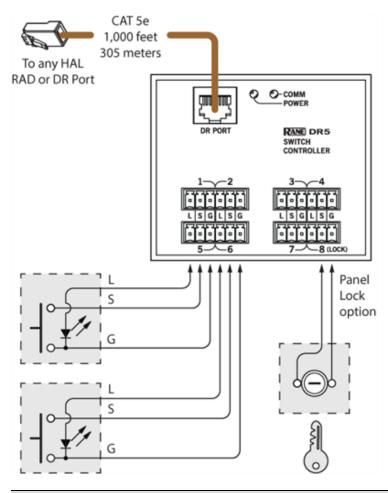

**NOTE:** A DR5 is designed to fit in a standard US two-gang electrical box. Alternatively, you can mount it near a room combine switch panel.

#### DR6

7

The DR6 is a fully customizable touch-screen remote for the HAL system. It supports multiple pages or tabs and any set of levels, toggles, selectors and/or commands. Using the Control Page Designer, you can drag, drop and resize controls any way that's desired. You can also use custom background images and logos in full-color on the 7-inch LCD display. For more information on designing control pages for the DR6 see About Control Pages on page on page 1

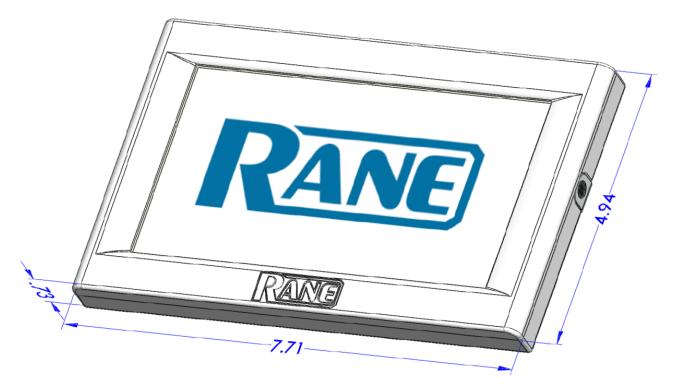

### **Connection Diagram**

The DR6 uses a Remote Power Injector (RPI) that connects between a DR port and the DR6 device. The RPI provides power for the DR6 and has a dedicated port for the connection to the DR port on a HAL or EXP and another for the connection to the DR6 device:

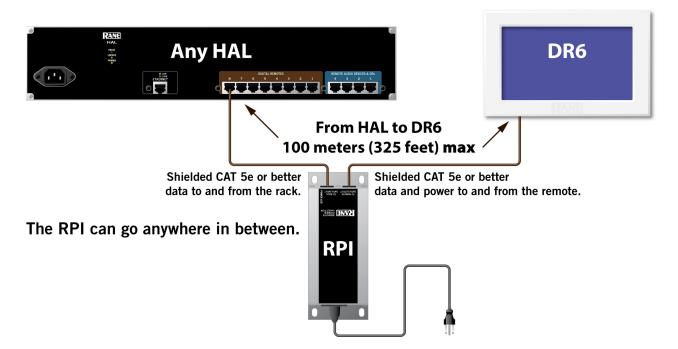

#### **DR6 Wall Plate**

The DR6 includes a wall plate that lets you mount the device in a variety of ways:

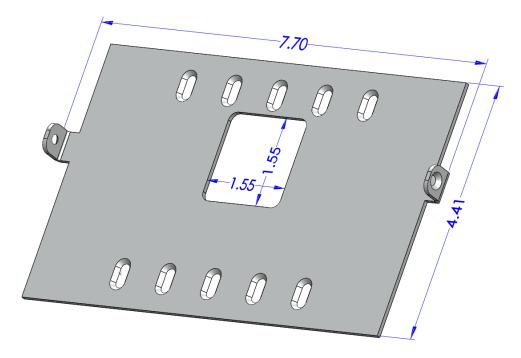

The assembled rear view showing the CAT 5e cable connection to the RPI:

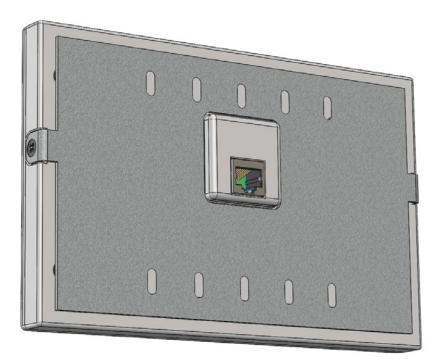

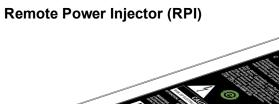

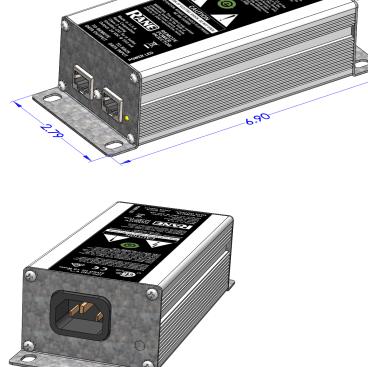

## **Infrared Remote Devices**

Wouldn't it be great if the HAL system could sense when movable walls change position and automatically reconfigure the Room Combine block to reflect those changes? This is exactly what Infrared Remotes bring to the party. An Infrared (IR) Remote consists of two parts, an IR transmitter that continuously sends an invisible beam of light and an IR receiver that receives that beam. When the receiver senses the beam of light, the toggle is in one state (checked) while when the beam is broken the toggle is in the other state (unchecked). If you place a moveable wall between the IR transmitter and the IR receiver, the HAL system can automatically know when the wall is open or closed. By linking the IR Remote toggle with a wall toggle in a Room Combine block, the IR Remote can automatically change the room configuration as the wall opens and closes.

Since an IR Remote port provides a toggle control, you can link this to another toggle control in your configuration to control its behavior. This means that you can use an IR Remote to control any toggle behavior in your HAL system, not just the state of the walls in a room combine block. For example, you could link the IR Remote toggle control to the mute toggle in a block or to a toggle preset.

An IR Remote toggle is a read-only control because the IR receiver controls the state of the toggle according to whether or not it senses the IR light beam. Since a link can only contain a single read-only control participant you cannot link an IR Remote toggle to another read-only control such as a latching mode Logic In toggle.

### **IR2** Device

The IR2 is a two piece Infrared transmitter/receiver pair that works together to provide a read-only toggle input control for the HAL system. The IR2S sends an infrared beam of light and the IR2R receives the beam. When the IR2R (receiver) senses infrared, the toggle is checked (wall open). The toggle is unchecked when the IR2R doesn't sense the beam (wall closed).

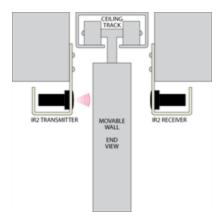

Both the HAL2 and DR4 provide ports for IR Remotes, which the IR2 connects to via a single CAT 5e cable. The following picture shows an IR2R/IR2S pair correctly wired to a CAT 5e cable and also the elements of the remotes.

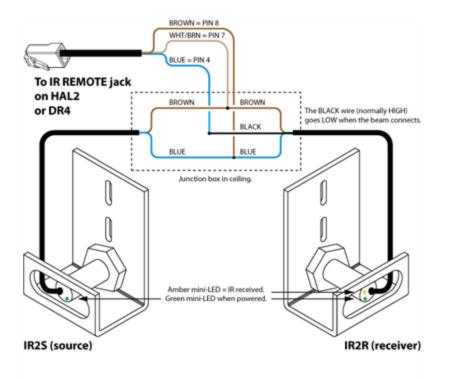

When wired correctly, green indicators on the IR2R and IR2S are always lit. Only when the door is open and the IR2R is receiving infrared from the sender does the IR2R's amber indicator light. The HAL does not check the IR2 wiring for errors. The IR2R's green indicator flashes when the output is short-circuited. The amber indicator flashes when the signal is marginal, as for a dirty sensor, or if it's too far away. The IR2 will operate with up to 5 feet (1.5 meters) between sensors.

**NOTE:** Distinguishing the IR2R from the IR2S: Both the send and receive IR parts have brown and blue wires, but the receiver also has a black wire.

## **Expansion Units**

This section provides an overview of available HAL Expansion Units. The original HAL1 has been discontinued and is now a legacy system that includes a FireWire Expansion Bus and supports a single expansion unit type, the EXP1.

Halogen version 3.0.0 introduced a new expansion bus, the HAL1x host, and a variety of new Expansion Units that you can connect to the bus. This section explains both the old and the new expansion systems and the available expansion units.

WARNING! The two expansion systems are not compatible with each other. You cannot connect a newer expansion unit (for example an EXP1x) to the older HAL1. Conversely, you cannot connect the older EXP1
to the newer HAL1x. The "x" in the HAL1x name indicates interoperability with expansion units that also have an "x" in their name, such as the EXP1x, EXP3x, and EXP5x

### **HAL1x Expansion Units**

A single HAL device contains a fixed number of inputs, outputs, RAD ports, DR ports, Logic ports and DSP processing. Expansion devices allow you to expand these resources to fit your application. The expansion bus supports connection of up to 32 expansion devices and has a channel capacity of 512x512 channels.

Available expansion devices are as follows:

- EXP1x adds eight RAD ports to a HAL1x via the Expansion Bus. Keep in mind that DR remotes are also supported on any RAD port, so the EXP1x also adds support for additional DR remotes when needed.
- EXP3x is an 8-channel analog output & DSP expander for the HAL1x. It also adds support for 8 logic outputs, 6 DR remote ports and 2 RAD ports. DSP processing includes Zone processor, Emergency page, 5-band Parametric EQ, High and low-cut filters and Compression.
- EXP5x is a 12 Mic/Line-Plus input & DSP expander for the HAL1x. It also supplies four DR ports useful for adding source selection and/or volume control remotes such as the DR3.
- EXP7x is an 8-channel Acoustic Echo Cancellation (AEC) DSP expander for the HAL1x.

Expansion Units connect to HAL1x via a shielded CAT 5e (or better) cable. Additional expansion units connect to each other in a daisy-chain fashion, also using shielded CAT 5e cables and shielded RJ-45 connectors. When used between EXPs, CAT 5e has a maximum cable length of 100 meters (300 feet). This allows you to place expansion units relatively far away from the HAL1x or from each other, depending on your application needs.

Latency hops on the bus are 750 nanoseconds per hop through each EXP. Thus, daisy-chaining 32 Expanders, the max, results in a maximum latency of 24 microseconds. See the Latency graphic below to add up the latency of any given path through the HAL1x, EXPs, RADs, the DSPs and converters.

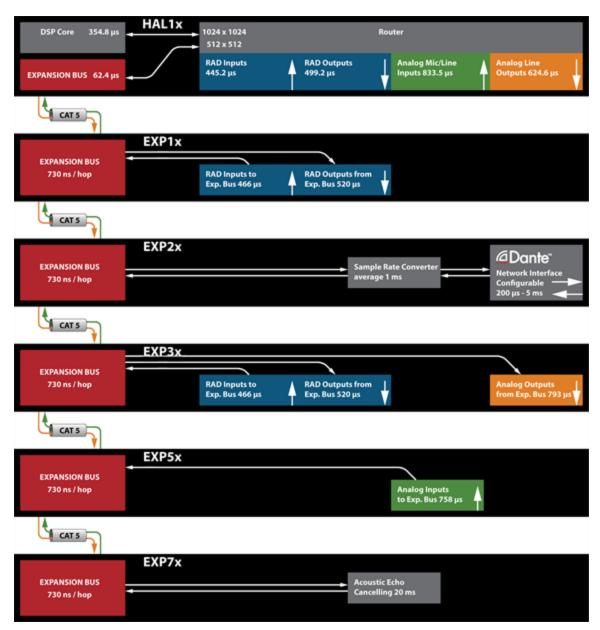

To extend farther than 100 meters, the HAL1x expansion bus is compatible with unmanaged Gigabit Ethernet Media Converters where multi-mode optical fiber allows a maximum distance of 1 km (0.6 miles) and single-mode allows 12 km (7.5 miles) between each EXP device.

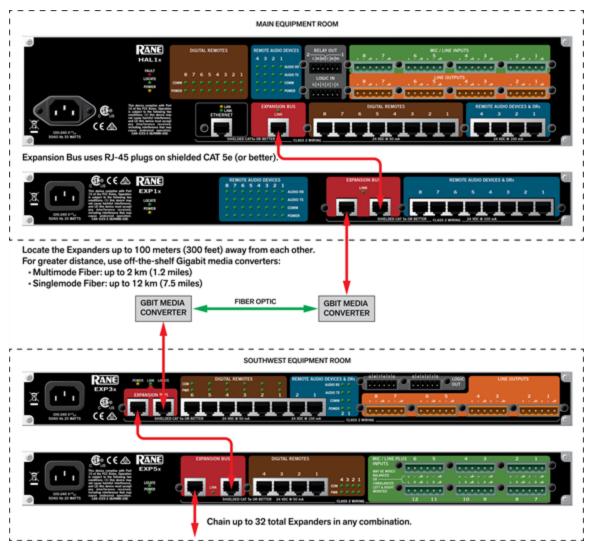

In addition to connecting the physical Expansion Unit hardware to your HAL device, you must also add the Expansion Unit to your HAL configuration.

**NOTE:** You can connect a maximum of thirty-two Expansion Units to a HAL1x device using a daisy-chain configuration.

### **Discontinued EXP Models**

The following EXP models are no longer in production. For the most current list of EXP models, see the Rane website. Data Sheets for discontinued models may also be downloaded from the Rane website.

#### EXP1

This device adds the following additional capability to a HAL1 system:

- 8 Remote Audio Device (RAD) ports
- You can install a Digital Remote (DR) in any RAD port, so the EXP1 includes support for additional DRs when needed.

## **Shielded CAT 5e Cable Requirements**

Connections between Expansion Units (EXPs), Remote Audio Devices (RADs) and Digital Remotes (DRs) all have the same cable requirements: Shielded CAT 5e or better. This section includes more details about the CAT 5e cable requirements, including recommended cable type, maximum lengths, and proper termination.

### Cable Type

The HAL System wiring complies with the standard shielded CAT 5e T568-A or T568-B termination. You can use a shielded CAT 5e, or a CAT 6 cable (UTP-plus overall shield with drain wire and 24 AWG). To comply with the FCC and European emissions standards, you must use cable for all EXP, DR and RAD devices that has screened twisted pairs (four unshielded twisted pairs surrounded by a single foil shield with a drain wire). This is variously referred to as either F/UTP, S/UTP, FTP, and ScTP. An example is Belden 1212F.

You'll also sometimes see the term STP, although technically this refers to individually-shielded twisted pairs. For the remainder of this guide, we'll be using the term shielded CAT 5e to represent all of these choices.

#### **Maximum Cable Lengths**

| Device | Meters | Feet |
|--------|--------|------|
| EXP    | 100    | 300  |
| RAD    | 150    | 500  |
| DR     | 300    | 1000 |

### Terminating the shielded CAT 5e Cable

When terminating the cable, it is important to maintain the natural twist of each wire pair as close to the termination as possible. Use a standard shielded RJ-45 connector to terminate the cable. Note that outputs are shortcircuit protected.

**NOTE:** Here is a bit of trivia for you. What are commonly referred to as RJ-45 jacks are not RJ-45 at all but are 8P8C (8 Position 8 Contact) modular connectors. We'll bow to convention, however, and use the more recognized term of RJ-45.

### **RAD and DR Grounding**

Careful grounding of Rane RADs (remote audio devices) and DRs (digital remotes) is important for optimum performance. Except for the DR4, all RADs and DRs are powered from the +24 VDC & Ground twisted pair located within the shielded CAT 5e (or better) cable connecting them to the HAL system of multiprocessors. The exposed metal of all RADs and DRs is connected to the ground conductor inside the cable and to the cable shield when properly terminated. The shield conductor and the ground twist are in parallel and are connected together at both

cable ends. This in turn connects the HAL/audio equipment rack grounding point and the metal (if used) junction box mounting the RADs and DRs.

**NOTE:** For some electrical systems (e.g., isolated grounding systems - sometimes called a single point or star ground) the grounding procedure outlined above may short two fingers of the building ground system. If this creates a problem, then use of non-conductive junction boxes, or insulating mounting methods are recommended (or very much required!).

The following graphic illustrates the T568-B termination and also shows the function of each wire pair on the RAD/DR network:

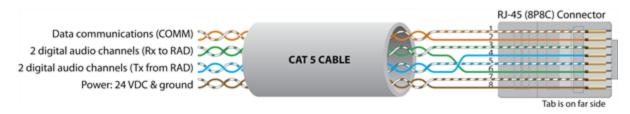

# Momentary and Latching Toggle Configuration

All of the Logic inputs in the HAL system, including those in the HAL hosts, the DR4, and the DR5, allow you to configure each input port as a toggle and to specify them as either Momentary or Latching. What does this mean? When you have configured a Logic In port as a toggle, Halogen creates a corresponding toggle control in the Control palette of the Processing Workspace. You can then link this toggle control to one or more other toggle controls, which allows an external physical switch, relay, or another similar device to control the state of the tog-gle. For example, if you link a Logic In toggle control to the mute toggle control of an audio output processing block, and then attach a physical two-position switch to the Logic In port, the end user can mute or unmute the audio of the output block by changing the switch position.

#### What is Momentary and how do I use it?

One way to configure a Logic In port is to set it to **Momentary**. You use this setting if you intend to connect a momentary contact type of physical switch to the Logic In port, which could be a push button, for example. With a normally open momentary push button switch, the switch contacts are open when no one is pushing on the button and closed when someone pushes the button. Systems typically use these types of switches when the end user wishes to turn something on (for example open a wall) by pushing and releasing the button and then turning the same thing off (close the wall) by pushing the button again.

This is exactly what the HAL system does when you have configured a Logic In port to be a **Toggle** and set it to **Momentary**. In this case pressing the button the first time sets the state of the corresponding toggle control in the Processing Workspace to 'checked' and pressing it again sets the toggle control to 'unchecked'. The following shows how this works in more detail using a DR5 input port, a momentary switch, and a Room Combine block wall toggle.

First, the following diagram shows how to connect two normally open, momentary push button switches to DR5 Switch input ports. You should configure these ports as **Momentary** in the Hardware Workspace property dialog for the DR5.

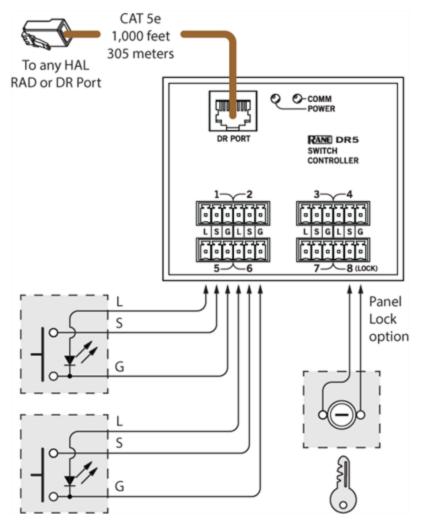

Once you have configured the DR5 in the Hardware Workspace, Toggle controls appear in the HW Control palette of the Processing workspace. You can then link each control to any other Toggle control in your system. The following diagram shows the Control palette and a corresponding Toggle control for the DR5 and how to link it to a wall toggle control in a Room Combine block. It also shows a portion of the DR5 property dialog from the Hardware Workspace showing Toggle (9) configured as a **Momentary Toggle**.

| → HAL1x                                     | Presets 🤞    | 🦻 Linking 🛛 📮 | Control Syst           | tems 👻 🔠 I  | Paging Manager | Meters | Resources | Save Baselin |
|---------------------------------------------|--------------|---------------|------------------------|-------------|----------------|--------|-----------|--------------|
| S → Remote Audio Device Ports               |              |               |                        |             |                |        |           |              |
| 👻 🚽 🛄 Digital Remote Ports                  |              | Roor          | om Combin<br>n Combine | ne (1)      |                |        |           | 2 🔀          |
| → I DR5 (1) - DR5<br>Ž 1 2 - Toggle (7) 1 2 |              | Layout &      | Control                | Room Proces | ssors          |        |           |              |
| 2 ✓ - Toggle (8) alr Ø                      |              | Available     |                        |             |                |        | _         |              |
| 3                                           |              |               | oom: A                 | A           |                | в      |           |              |
| 5 4 🗹 - Toggle (10) an 🖉                    |              |               | oom: B                 |             |                |        |           |              |
| 5 🗹 - <u>Toggle (11)</u> 🧃 🧷                |              |               |                        |             |                | - 60   | ■-        |              |
| 6 🗹 - <u>Toggle (12)</u> 기 🖉                |              | Walls         | ovable                 |             | с              |        |           |              |
| 7 🗹 - <u>Toggle (13)</u> ¶า 🔗               |              |               | ovable                 |             |                |        |           |              |
| 8 🗹 - <u>Toggle (14)</u> 🗐 🧷                |              |               |                        |             |                |        | -         |              |
| DR5 (1)<br>HAllx - DR Port 1 : DRS          | 2 🔀          |               |                        |             |                |        |           |              |
| Device Name: DR5 (1)                        |              | L             |                        |             |                |        |           |              |
|                                             |              | Room Cor      | nbinations             |             |                |        |           |              |
| Define the list of toggle/command controls  |              | 🔵 A   E       |                        |             |                |        |           |              |
| Port Control Name Type                      |              | A+B           |                        |             |                |        |           |              |
| 1 🗹 Toggle (7) all n Momentary              | / 💌          | A+C           |                        |             |                |        |           |              |
| 2 🗹 Toggle (8) 🗐 🔪 Momentary                | / 🔽          | A+B+          |                        |             |                |        |           |              |
| 3 💹 Toggle (9) 🗐 🔹 Momentary                | / 🔽          | ● B+C         |                        |             |                |        |           |              |
| 4 🗹 Toggle (10) 레이 Latching                 |              |               |                        |             |                |        |           |              |
| 5 🗹 Toggle (11) 🗐 🛛 Latching                | $\mathbf{v}$ |               |                        |             |                |        |           |              |

What is Latching and how do I use it?

The other way to configure a Logic In port is **Latching**. You use this setting when you wish to connect a two state device to the Logic In port, where the device remains in one state or the other for the duration of the condition you are signaling to HAL. For example, suppose you have a two position switch that you wish to connect to a Logic In port in order to allow an end user to mute the audio of an audio output block when the switch is in one position and to unmute it when the switch is in the other position.

This is what the HAL system does when you configure a Logic In port to be a **Toggle** and set it to **Latching**. Setting a physical switch connected to the Logic In port to one position sets the corresponding Toggle control in the Control palette of the Processing Workspace to 'checked', while setting the physical switch to the other position sets the Toggle control to 'unchecked'. The diagram below shows this in more detail using a DR4 Logic In port, a two position physical switch and a HAL Line Output I/O block Mute Toggle control.

The following diagram shows how to connect a two position switch to the DR4 Switch input port. You should configure this type of port as **Latching** in the Hardware Workspace property dialog for the DR4.

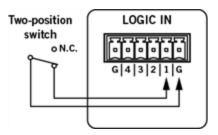

Once you have configured the DR4 in the Hardware Workspace, a Toggle control appears in the Control palette of the Processing workspace. You can then link this control to any other Toggle control in your system. The following diagram shows the Control palette and the corresponding Toggle control for the DR4 and how to link it to a Mute toggle control in a HAL1 Line Output block. It also shows a portion the DR4 property dialog from the Hardware Workspace, with Toggle (29) configured as a Latching Toggle.

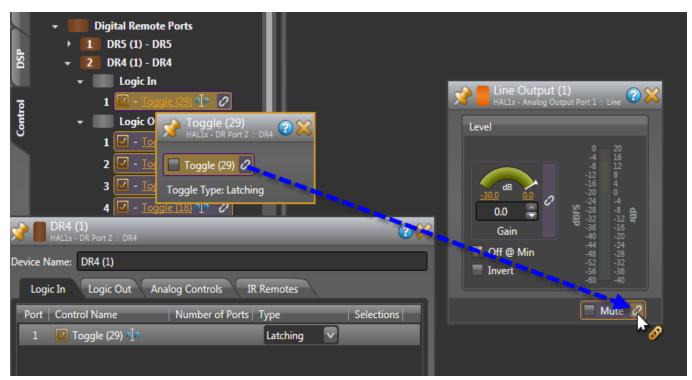

What are other differences between Momentary and Latching settings for a Logic In toggle?

Momentary and Latching are also different in the following ways:

- When a port is set to Latching, the corresponding toggle control is read-only. This means that when the toggle control is a participant in a link, it is the only control that sets the value for all participants in the link. Also, there can be only one read-only participant in a link.
- When a port is set to Momentary, the corresponding control is not read-only. When it participates in a link, any of the participants can set the value of the link (unless of course one of the participants is a read-only control). This means that you could have two or more momentary physical switches control the state of a toggle link, such as a room combine block's wall toggle control. Or, you can link an external control system's toggle control to a Logic In toggle control, allowing both a physical momentary switch and an external control system such as an AMX controller to change the value of the link.

#### What kind of device can I connect to a Logic In port?

You can use physical momentary or multiple position switches, relay contacts, or active logic circuits. The Logic In port for each HAL system device has a pull-up resistor which keeps the port signal at a logic high (5 V) when nothing is connected. To change the state of the Logic In, a device connected to the input port must pull the port signal down lower than the threshold for logic low, which is specified in the data sheet for the device (HAL, DR4, DR5, for example). Typically you do this by connecting the port signal pin (labeled with a number near the physical connector) to one of the ground reference pins (labeled with the letter G).

# CHAPTER 3: Installing Your HAL System

This chapter includes all the details for the seven steps required for installing your HAL System.

### Task 1: Install and Connect HAL

You can work on-site or off-site to install the HAL into the audio rack. Following are a few things to consider for each approach;

- If installing on-site, we recommend that you install, connect, power on, and configure the HAL (and EXP devices, if needed) and install and terminate the shielded CAT 5e cable prior to installing the EXPs, RADs and DRs. Done in this order, you can verify that the EXPs, RADs and DRs are working properly as soon as you connect them.
- If installing off-site, you will obviously not be installing the RADs and DRs into walls. We do recommend however, that you load the configuration file and connect the EXPs, RADs and DRs to the HAL during the off-site installation so that you can fully test the configuration.
  - **TIP:** Now is also a good time to label the RADs to ensure that you install and connect the same RADs in the same HAL (or EXP) ports on which they were tested. See "Generating Device Labels" on page 94 for details on generating and attaching labels. Because DRs have LCD display screens, there is no need to generate physical labels for them.
  - TIP: If you want to use RAD functionality in your audio rack near a HAL or EXP, a nice solution is to install RADs in the rack using special expansion devices. We suggest you take a look at the rack device products by Lowell (specifically the LD9-RMP) or by Radio Design Labs (specifically the RM-D9 rack mount product).

### Installing HAL in your Audio Rack

Following are the detailed steps for installing the HAL hardware into the audio rack and connecting it to your Ethernet network. You can rely on the LED indicators on the hardware for basic device and connection status information. To see more details about the system status, however, you'll need to install the Halogen software. But first, let's start with the hardware. To review the front and rear panel hardware details, see "HAL Front and Rear Panels" on page 14.

### To install and connect the HAL:

- 1. Attach the HAL (and all other audio equipment) to the audio rack.
- 2. If the system will be using an Ethernet network, connect the HAL to it. Plug one end of a standard Ethernet cable (or an Ethernet crossover cable) into the Ethernet port on the back of the HAL. Plug the other end into the Ethernet network switch. An Ethernet crossover cable is provided with the product.

**NOTE:** If there is no Ethernet network, you can skip this step for now. You will use this port later to connect a computer directly to the HAL (for configuration and management of the device).

**WARNING!** If your network requires that the HAL use one or more static IP addresses, you should configure these addresses prior to connecting the HAL to your network. To do so, install and start the Halogen software, connect your computer directly to the device, and then open the device and configure its IP address(es). For details, see "Working with DHCP, Static IP Addresses, and Routers" below.

- 3. Using the IEC power cord provided with the product, connect the HAL to a power outlet or power strip. The Power LED located on both the front and rear panels of the HAL lights up.
- 4. Verify that the Ethernet connection is working properly.
  - When plugged into any working Ethernet port, the Ethernet Link LED (located on both the front and rear panels) lights up.
  - If there is activity on the network (in other words, network packets are being transmitted), the Ethernet LAN LED (on the rear panel) flashes.
  - The Ethernet Comm LED (on the front panel) flashes if the HAL hardware is communicating with at least one PC that is running RaneLink II. The LED is solid when Halogen is connected to the HAL.
- 5. If the shielded CAT 5e cabling for the RADs and DRs has already been installed and terminated, connect the cables to the appropriate RAD and DR ports on the rear panel of the HAL (and EXP devices, if applicable).

### Working with DHCP, Static IP Addresses, and Routers

Does your installation require the use of DHCP and/or static IP addresses? Do you need to set up DNS and a Gateway so that your HAL can synchronize its internal clock with an NTP Server? Never fear, it's as simple as can be. But there are a few things you need to know as well as a few issues that could arise:

- To configure a static IP or enable DHCP on a HAL, you should first connect directly to the HAL via its link-local address. In other words, it is best to configure these addresses prior to connecting the HAL to your network. To do so, install the Halogen software (see "Installing and Starting the Halogen Software" on page 89), connect your computer directly to the HAL device (see "Task 2: Configuring HAL" on the facing page), start Halogen, connect to the HAL from within Halogen, and then open the HAL properties (by clicking the HAL device properties icon in its title bar in the Halogen Hardware Workspace—see the Halogen Help System for details), and then configure its IP addresses (and/or enable DHCP). Once the system is installed at the site, you (and all subsequent users) may need to type in a static IP address to search for, and connect to the HAL, so write this IP address somewhere!
- On a local network, Halogen always uses the link-local IP (169.254.x.y) to connect to HAL. Behind a router, Halogen uses one of HAL's static IPs or a DHCP-assigned IP—provided the user knows it and types it into the Search field in the **Connect to Device** dialog box. Because link-local connectivity is automatic, the user should never need to search for a HAL by its link-local IP address.

**NOTE:** If your HAL is located on the WAN side of a router and Halogen is unable to find the HAL, check with your IT department to find out if the router has NAT (Network Address Translation) enabled. If not, enable it and try again.

• Although Halogen does not prevent you from adding a static IP that conflicts with a static IP on another machine on the network, it does prevent the addition of a duplicate IP on the same HAL.

TIP: To change a static IP address to another value, you must first delete the existing IP address and

then add the desired IP address.

- If the DHCP server on the network supports setting up the Gateway and DNS, the HAL uses these addresses and places them in the proper priority order in the Gateway and DNS lists. Gateway and DNS setup is important if you want your HAL to synchronize its internal clock with an NTP server.
- If the DHCP server doesn't support the Gateway and DNS, or the HAL is on a network without a DHCP server, both the Gateway and DNS lists should be configured with static addresses.

### **Task 2: Configuring HAL**

Although listed as the second task in the installation process, this task can occur later in the process if necessary. To help with troubleshooting, however, we recommend loading the configuration file prior to installing the EXPs, RADs and DRs.

**NOTE:** If you do not have a configuration file, but you want to test that the equipment is working properly, you can create a very simple configuration for verification purposes. It's best to do this after installing the EXPs, RADs and DRs. See "Creating a Verification Configuration" on page 85.

### To load a configuration file into a HAL:

- 1. Verify that the HAL is powered on and working properly.
- 2. If you haven't done so already, download and install the Halogen software. See "Installing and Starting the Halogen Software" on page 89.
- 3. Connect your computer to the HAL. You have two options: connect your computer directly to the HAL or, if the HAL is connected to a network, connect your computer to that same network.
  - If making a direct connection, you'll need to plug a standard Ethernet cable or a crossover cable into the Ethernet port on the HAL and on your computer. A crossover cable is included with the HAL equipment.
  - If connecting to the network, you can connect your computer to the same network switch to which the HAL is connected or connect to the network in some other way. For example, if a wireless access point is available, you may want to use it so that you can roam with a laptop and still communicate with the HAL. To connect to a switch, plug one end of a standard Ethernet cable (or crossover cable) into the Ethernet port on the HAL and the other end into a port on the network switch.
- 4. Connect to the HAL device:
  - 1. From the Device menu in the Halogen application toolbar, click Connect.
  - 2. In the Connect to Device dialog box that appears, find the HAL device you want.
  - 3. Click the Connect button associated with that HAL device.

**NOTE:** The **Connect to Device** dialog box contains a **Connection Status** column that provides information on the status of each detected HAL. If the firmware version in the HAL matches the expected firmware version of the Halogen software, the Connection Status is *Available*. If the firmware version in the HAL is older than the version expected by Halogen, the Connection Status is

*Device Firmware Older* and the **Operations** column displays an **Update Firmware** button. For details, see "Upgrading Halogen Software and HAL Firmware" on page 92.

- 5. Load the configuration file:
  - 1. From the Device menu on the application toolbar, click Load.
  - 2. From the Browse dialog box that opens, search for and select the configuration file you want to load.
  - 3. Click **Open** to load the file.

NOTE: The configuration settings are immediately applied and saved to the HAL. If the HAL detects any mismatches between the configured peripheral devices and the physical peripheral devices connected to the HAL, these mismatches are reported in the Hardware Workspace. If you are loading the configuration prior to installing any peripheral devices, each configured port will report an error because it expects to find a specific device, but instead it finds nothing. When the correct device models are installed, these errors disappear.

- 6. Check to see if the audio designer included any special notes with the configuration file. To do so, click **Notes** in the **Edit** area of the Halogen application toolbar.
- 7. If you need to provide a custom name for the HAL device, open its properties by double-clicking its title bar (in the Hardware Workspace) or by hovering and clicking the properties icon that appears in its title bar. Customize its name in the edit box located at the top of its properties dialog box:

|   | Alan's HAL1x Status and network set                                                 | sings for the HAL ho    |                      |    |                                             | 2 🔀 |
|---|-------------------------------------------------------------------------------------|-------------------------|----------------------|----|---------------------------------------------|-----|
|   | Alan's HAL1x                                                                        |                         | Locate               | ٥  | Wed, 07/08/2015 5:51:43 PM<br>Notes go here |     |
|   |                                                                                     | Status: OK              |                      |    | Hotes go here                               |     |
|   | Network Settings                                                                    |                         |                      |    |                                             |     |
| • | Host Name : RANE<br>Link Local : 169.2<br>DHCP Assigned : 192.1<br>DHCP Enabled : E | 54.198.248<br>68.48.251 | la .                 |    |                                             |     |
|   | Default Gateway : None                                                              |                         |                      |    |                                             |     |
|   | Preferred DNS : None                                                                |                         |                      |    |                                             |     |
|   | Alternate DNS : None                                                                | 💵 🔀                     |                      |    |                                             |     |
|   | Static : Stati                                                                      | ic IP                   | Subnet Mask          | 1  |                                             |     |
|   | 10.0                                                                                | .0.49                   | 255.255.255.0        |    |                                             |     |
|   |                                                                                     |                         |                      |    |                                             |     |
|   | MAC Address : 00:11                                                                 | fa:ef:05:09             | ÷• ¥                 |    |                                             |     |
|   | Adjust HAL Date/Time                                                                | s                       | Serial Number : 1234 | 56 | Insert HAL Date-Time                        |     |

**NOTE:** This device name is saved to the device, but it is not saved to the configuration file. This is also true for any notes you may enter in this properties dialog box.

8. Make any other edits necessary to complete the configuration. Typically, none are needed.

## Task 3: Pulling and Terminating shielded CAT 5e Cabling

You can terminate and plug in the shielded CAT 5e cables prior to or after installing the HAL into the audio rack. We recommend that you install the cables and the HAL before installing the EXPs, RADs and DRs. Each of these devices has the same cable requirements; Shielded CAT 5e or better. For more details about cable requirements including recommended type, maximum length, and termination, see "Shielded CAT 5e Cable Requirements" on page 67.

If you're curious how the RAD network utilizes twisted pairs within the shielded CAT 5e cable for audio transmission, data communications, and power, see the illustration and explanation page 23. Knowing how the wires are used can be helpful when troubleshooting RAD and DR connection problems.

Following are a list of things to consider when installing the shielded CAT 5e cables:

- The maximum allowed distance between devices. EXPs, RADs, and DRs each have different maximum CAT 5e cable lengths. See the CAT 5e Cable Requirements topic referenced above.
- We recommend that you clearly label each end of each shielded CAT 5e cable you install. This makes it much easier to connect the proper shielded CAT 5e cable to the proper port on the back of the HAL and to the EXPs, RADs and DRs. It also helps guarantee that you install the proper EXP, RAD and DR in each designated location.
- Speaking of labels, you should generate and insert a label into each RAD prior to installing it. It's possible you did this during an off-site build of the audio rack. If the audio designer did not provide you with labels, you can generate and print them yourself from within the Halogen software or you can use the default labels supplied with each RAD. See "Generating Device Labels" on page 94 for details. If the RADs are not available yet, you can still generate the labels and insert them later. DRs do not need labels, as they have LCD screens that display their configured names.
- Most RADs require two, three, or four-gang standard switchboxes (for installation into a wall). A DR1 requires a one-gang switchbox, while a DR2 and DR3 require two-gang switchboxes. Switchboxes used for both RADs and DRs must have a minimum depth of 2 1/4" (57 mm).

# Task 4: Installing and Connecting HAL Expansion Units

Installing and connecting an EXP device is simple. Just as with the HAL device, you can rely on the EXP's LED indicators to provide basic device and connection status information. The first EXP that you install connects directly to the HAL. Subsequent EXP devices can be installed but are then daisy-chained together. You need shielded CAT 5e or better cables to connect these devices.

NOTE: The HAL1x supports a maximum of thirty-two EXP devices.

### To install a single EXP device:

- 1. Attach the EXP device to the audio rack in its designated location.
- 2. Connect the EXP device to the HAL. You need a shielded CAT 5e cable for this connection, with a maximum cable length of 100 meters (300 feet). To connect the EXP to the HAL, plug one end of the CAT 5e

cable into the Expansion Bus on the HAL. Plug the other end of the cable into one of the Expansion Bus slots on the EXP. You can use either one of the slots:

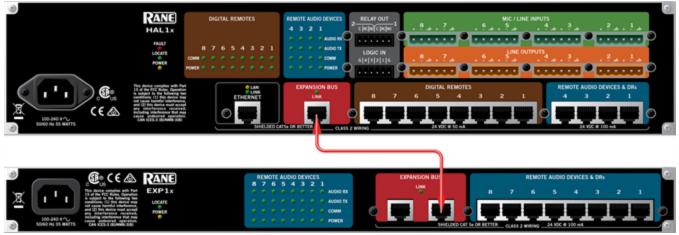

When HAL recognizes the EXP device, the Link light on the EXP turns green.

### To install more than one EXP device:

- 1. Install the first EXP as described above, connecting it directly to the HAL.
- 2. Attach the remaining EXP devices to the audio rack in their designated locations.
- 3. Daisy chain the EXP devices together. In other words, connect the second EXP device to the EXP that is connected to the HAL. To do so, plug one end of the shielded CAT 5e cable into the open Expansion Bus slot on the first EXP. Plug the other end of the cable into one of the Expansion Bus slots on the second EXP. Then, using another CAT 5e cable, repeat this process, connecting the third EXP to the second EXP, and so on:

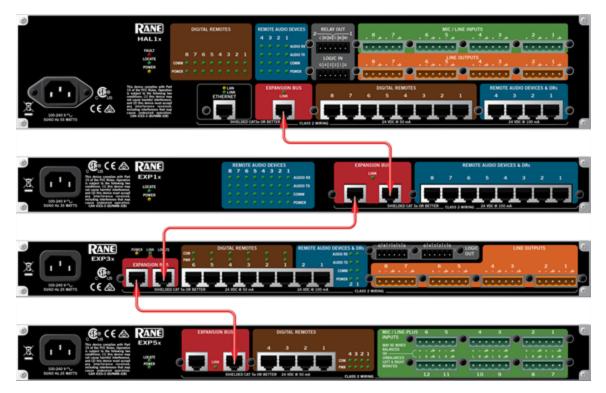

# Task 5: Installing and Connecting RADs and DRs

When the shielded CAT 5e cable is in place and the HAL and EXPs (if needed) are installed, connected, and configured, you can begin installing and testing the RADs and DRs. Several installation procedures are described in this section. The first procedure provides the details of installing and testing RADs and DRs in a new HAL System. The remaining procedures explain how to replace a RAD or DR in an existing HAL System.

Before installing the RADs and DRs, you may want to familiarize yourself with their functionality and hardware features. See "Remote Audio Devices" on page 23 and "Digital Remote Devices" on page 43. Also, if the audio designer did not provide you with labels for the RADs (and if you have not yet generated labels), you may want to print them before beginning the installation process. See "Generating Device Labels" on page 94 for details.

NOTE: When installing and testing RADs and DRs in a new HAL System, double-check that the HAL is connected and powered on (and, preferably, configured) before beginning the RAD/DR installation. **NOTE:** If you want to use RAD functionality in your audio rack near a HAL or EXP, a nice solution is to install RADs in the rack using special expansion devices. We suggest you take a look at the rack device products by Lowell (specifically the LD9-RMP) or by Radio Design Labs (specifically the RM-D9 rack mount product).

#### Installing a RAD or DR in a new HAL System:

- 1. Confirm that the proper switchbox (one-gang, two-gang, three-gang, or four-gang depending on the model) is installed and that the shielded CAT 5e cable is terminated.
- 2. Confirm that you are installing the correct RAD or DR model in each location. The model number appears on the front cover of the device (at the bottom).

NOTE: Labeling the RADs ahead of time provides additional verification that the right RAD is being installed. DR display labels appear dynamically on their LCD screen—when connected to a configured HAL.

- 3. Plug the shielded CAT 5e cable into the jack on the back of the RAD or DR.
- 4. View the RAD LEDs and DR LCD screens to determine if you installed the correct model and if the device is communicating properly with the HAL or EXP it is connected to. As long as the HAL or EXP is connected and powered on, the RAD LEDs and DR LCD screens should activate as soon as you connect the shielded CAT 5e cable.

#### RAD LEDs:

If the RAD is functioning correctly (and the HAL configuration matches the physical RAD), the following LED indicators turn green: Power, Comm, Audio Rx, and Audio Tx. Each of these LEDs corresponds to a twisted pair within the shielded CAT 5e cable, and a green light indicates that the twisted pair has been detected by the HAL and is working properly. See "Task 3: Pulling and Terminating shielded CAT 5e Cabling" on page 76 for more details on the functionality of each twisted pair.

The following bullets list other situations that may arise when installing RADs:

- If you have connected the RAD and one or more of its LEDs turns solid red or does not light up at all, this indicates a problem. See "Troubleshooting RAD Devices" on page 103.
- If the LEDs *flash* red, however, this simply means there is a mismatch between the physical RAD model and the configured RAD model. Determine which model is needed and install it. For details, see "Task 7: Verify and Troubleshoot Installation" on page 83. (If the LEDs flash green, this indicates the RAD has been placed in Locate mode.)
- If you notice the intensity of these lights varying from time to time, there is no need to schedule an appointment with your eye doctor! Each RAD contains a light sensor that detects the amount of light in the room. As the light in the room gets darker (which can be simulated by passing your hand over the light sensor), the intensity of the LEDs fades. This is to prevent the RADs from glowing brightly in a darkened room. Note that you can set the intensity of these LEDs within Halogen. See the Halogen Help System for details.

**NOTE:** The Pager1 RAD has LED indicators as well as an LCD display screen. The LEDs on the back function like any other RAD, except in two situations: If there is a device mismatch, the mismatch message appears on the LCD screen (a flashing exclamation point and the words *Configuration Mismatch*). When the Pager1 is in Locate mode, a flashing L appears in the upper right corner of the LCD screen and the LCD backlight flashes. If the LCD screen displays *Disabled* when you turn its selector knob, this indicates that either the Pager1 has not been added to the HAL

configuration's processing map or it has been added but does not have any Scenarios assigned to it. If all is A-OK with the Pager1, its status LEDs on the front of the device become active. In most cases when first installing the product, the Ready light will turn green. For more details, see "PAGER1 RAD" on page 28.

### **DR LCD Screens:**

When you first connect the DR, its LCD screen illuminates and displays a spinning wheel and the text *Connecting...*. What you see next depends on what DR model you are connecting (we are assuming you have loaded a configuration):

- DR1: Level along with a level indicator appears. Turning the knob changes the level indicator.
- DR2: Depending on the configuration, the DR2 remains blank or displays a list of options. If the DR2 controls are properly linked in the configuration, the DR2 should always display options on its screen. If its controls are not linked, the screen may be blank. If configured as a Selector, either the Selector options appear (if linked) or the screen is blank (not linked). If configured as Toggle or Command controls, the Toggle and/or Command options appear.
- DR3: The DR3 behaves the same as a DR2, with a few exceptions. The DR3 always displays *Level* and a level indicator in its level control (unless it is configured as a List of Levels and there are no levels configured). If configured as a List of Levels, the list is displayed (unless no list has been configured).
- If the DR does not match the model configured on the HAL, a flashing exclamation point appears on the LCD screen along with the words: *Configuration Mismatch*. For more details, see "Task 7: Verify and Troubleshoot Installation" on page 83.

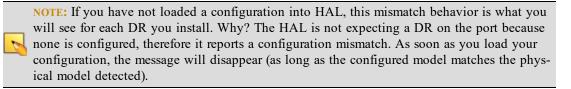

- If a P flashes in the upper left corner, this indicates low power, which could be caused by a cable that is too long or crimped incorrectly.
- If the *Connecting* ... message and spinning wheel continue indefinitely, there is likely a problem with the twisted pair responsible for data communications between the DR and the HAL.

**NOTE:** The intensity of the DR's LCD backlight is configurable in the Halogen Hardware Workspace. Also configurable is the length of time that the screen stays lit. For details, see the DR Properties reference topic in the Halogen Help System.

### HAL LEDs for RADs and DRs:

Status information for each RAD and DR port on the HAL and EXP is displayed on the front and rear panel of the HAL/EXP. As long as all four indicators on a RAD are green and as long as the DR is displaying the appropriate information on its LCD screen, there is no need to check these LEDs on the HAL or EXP it is connected to. If a RAD indicator is solid red or the DR is reporting a problem, however, view the corresponding indicators on the HAL/EXP to determine if the problem is originating there. Following are descriptions of the indicators on the HAL:

#### RADs:

1

- The RAD indicators on the rear panel correspond with the indicators on the individual RADs, providing information on the health of the wiring. If a RAD is functioning properly and the HAL is communicating properly with the RAD, all four indicators on the rear panel of the HAL/EXP should be green for each connected RAD.
- The RAD indicators on the front panel provide information about the actual connection and any activity between each RAD and the HAL/EXP. For each port to which a RAD is connected, the Enabled indicators for each active RAD channel should be yellow. (If the Enabled LEDs are flashing yellow, they indicate the RAD model specified in the HAL configuration does not match the physical RAD model detected on the port.) If audio is flowing through the system, you may see activity on the Signal and/or Overload indicators.

#### DRs:

- The DR indicators on the front panel provide information about the actual connection between each DR and the HAL/EXP. If everything is A-OK, the DR LED should be solid yellow. If the LED is flashing yellow, this indicates a mismatch between the physical DR and the configured DR for this port.
- The DR indicators on the rear panel provide information about the health of the wiring, indicating if the data communications and power are functioning properly. If solid green, all is well. If one or both LEDs turn red, this typically indicates a problem with that specific twisted pair.
- 5. When you are confident that a device is working properly, you can attach it to the switchbox:
  - If installing a RAD, insert its label before attaching it to the switchbox (if it was not already labeled off-site). The RADs are shipped with factory labels inserted. You can use these, but in most cases you will probably want to customize the label. If your audio designer did not provide you with customized labels, you will need to generate them. See "Generating RAD Labels" on page 34 for details. Insert the paper label in the slot behind the Lexan window and trim the excess paper. If you do not need to use the label slot (for example, you may be labeling the RAD some other way), you can flip over the factory-provided label and insert it.
  - If a RAD contains an XLR tab and you do not need it, you should remove it before attaching the RAD to the wall. You can do so by inserting something with a small tip in the back of the RAD where the XLR tab is connected. Push down on the metal connection and pull the XLR tab away from the RAD. The connectors in the RADs are manufactured by Neutrik. We have found that the pins provided by Neutrik for removal of the XLR tab work much better for this task than paper clips, straight pins, or anything else you might find lying around the office. If you do not have a Neutrik pin available, contact Rane Corporation and we will gladly send one to you.
  - Use the captivated screws on the RAD or DR to attach it to the switchbox. Note that the screws are in slots so that you can adjust the device if need be (for example, to level it inside a switchbox that isn't level). Also, take note of the four metal circles at the top and bottom of each device—the ones that look like Mickey Mouse ears! You can bend or snap these off and use them for various purposes. For example, if the switchbox is not flush with the wall, you can slightly bend one or more of these circles to make the RAD or DR flush with the wall. Also, using a pair of needle-nose pliers, you can easily snap them off, and use them as washers behind the screws.

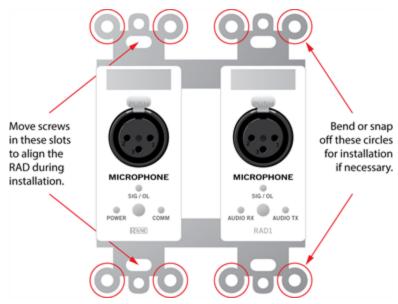

• Attach the Decora plate using the provided hardware.

### Installing a RAD or DR in an existing HAL System

There may be times when you need to install a new RAD or DR after a HAL System is already up and running. Because the RADs and DRs are hot-swappable, in other words, you can replace a RAD or DR without having to power down the system, the process is fairly simple. If you are installing a RAD or DR in an existing HAL System, you are likely doing one of three things:

- Installing a new RAD or DR
- Replacing a RAD or DR that is not working
- Replacing a RAD or DR with a different model

In all three situations, the HAL behavior is the same. It automatically detects the new RAD or DR and compares its model number to the model number configured in the HAL or EXP for that port. If the model numbers match, the HAL sends the relevant configuration data as well as any required firmware updates to the RAD or DR. If the model numbers do not match, the HAL or EXP front panel LEDs flash yellow (for RADs—the Enabled LEDs flash yellow, for DRs—its only LED flashes yellow). The mismatch is also indicated on the devices themselves. On the RAD, the Power, Comm, Audio Rx, and Audio Tx LEDs flash red. On the DR, a flashing exclamation mark appears along with the words *Configuration Mismatch*.

#### Installing an additional RAD or DR into an existing system:

- 1. Follow the same procedure that was outlined in the previous section. You do not need to power down the HAL or EXP before or after installing the RAD or DR.
- Update the HAL configuration to reflect the additional RAD or DR. If you were given a new configuration file that includes the additional RAD or DR, you need to load it into the HAL. See "Task 2: Configuring HAL" on page 74 for details. If you do not have a configuration file, you need to update the configuration on the live device. Remember to save the new configuration to a file.

#### Replacing an existing RAD or DR with the same RAD or DR model:

- 1. Remove the old RAD/DR by detaching the Decora plate, unscrewing the RAD/DR from the switchbox, and unplugging the shielded CAT 5e cable.
- 2. Connect the shielded CAT 5e cable to the replacement RAD or DR.

- 3. Verify that the device is functioning correctly (as explained earlier in this section).
- 4. Attach the RAD or DR to the switchbox.

NOTE: When replacing a RAD or DR with the same model, HAL automatically sends configuration data to the RAD/DR. You don't have to do a thing except verify that the RAD/DR is working properly. This makes the process of replacing a RAD or DR as simple as using a screwdriver! Pop the old RAD or DR out, put the new one in, check for green lights or the proper display on the LCD screen, and you're finished.

#### Replacing an existing RAD or DR with a different model:

- 1. Follow steps 1 through 4 above.
- 2. Using Halogen, view the configuration for the HAL. Because you have installed a different RAD or DR model than was there before, you will see a Device Mismatch error for the port on which this RAD or DR is connected. You can either load a new configuration file that contains the new RAD/DR or manually change the configuration of the port to reflect the new model that you just installed.
- 3. If you have made changes to the existing configuration, save the configuration to a file (for safe-keeping).

### **Task 6: Installing and Connecting Analog Devices**

This task needs little explanation and is here simply to suggest where in the workflow we recommend the installation and connection of analog devices. The HAL provides you with analog inputs and outputs. You know what to do with them!

## Task 7: Verify and Troubleshoot Installation

You've installed all the hardware and have loaded the configuration settings into the HAL. You are almost finished. All that is left is to verify that everything is configured correctly and the audio is working properly, and then save the final system configuration to a file.

### Verify the RAD and DR Configuration

At this point, you have already viewed the RADs' LEDs and DRs' LCD screens to verify that they are functioning properly and that the proper RAD and DR models were installed (if the HAL was pre-configured). Although the LEDs and LCD screens provide valuable information, you can glean even more information from within Halogen.

**NOTE:** If you do not have a configuration file, you may want to create a simple verification configuration so you can test that the installed devices are working properly. See "Creating a Verification Configuration" on page 85 for details.

### To verify the EXP, RAD and DR configuration:

1. In the Halogen software, connect to the HAL and view its configuration. (Click **Connect** in the application toolbar to open the **Connect to Device** dialog box. Click the **Connect** button associated with the HAL you are verifying.) 2. Verify that the EXPs, RADs and DRs are connected and configured properly. Look at the Hardware Workspace. Are there any orange *Device Missing*, *Device Mismatch*, or *Device Unexpected* messages? If not, congratulations! Everything is A-OK. If, however, one or more of these device messages are present, you have a little extra troubleshooting work to do.

**NOTE:** It's possible that some of the ports on the HAL have been configured for devices that will be connected sporadically (for example, RAD or DR devices on a rolling A/V cart). In this case, you will see *Device Missing* messages on any configured port to which no device is currently connected. But in this situation, the condition is expected and no troubleshooting is needed.

**TIP:** If you want to double-check which physical hardware device you are viewing within the software, try using the Locate feature. For details, see "Locating a Device" on page 96.

### **Resolving a Device Mismatch Status Message**

If the physical device connected to a HAL port differs from the device configured to be on that HAL port, a *Device Mismatch* message displays on that port in the Hardware Workspace. For example, suppose your configuration states that a DR2 is located on DR Port 3 on the HAL, yet the HAL detects a DR1 on that physical port. The DR Port 3 in the Halogen Hardware Workspace displays an orange *Device Mismatch* message:

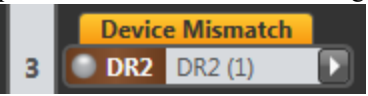

Hover your cursor over the orange message to see what physical device HAL detects on that port:

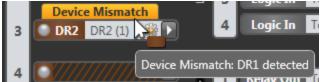

So what should you do? You have the option of reconnecting the physical devices to their proper ports (a major pain, yes?) or you can let the software take care of it for you. For details, see "Swapping Hardware Devices" on page 98.

### **Resolving a Device Missing Status Message**

If a device is configured on a HAL port but no device is connected to that port, a *Device Missing* message displays on that port in the Hardware Workspace. For example, suppose your configuration states that a DR2 is located on DR Port 2 on the HAL, yet the HAL does not detect any device connected to the port. The DR Port 2 in the Hal-

ogen Hardware Workspace displays an orange Device Missing message:

2 Device Missing DR2 DR2 (2)

To correct this problem, connect a device to the port that matches the configuration. If you think there is a device already connected, check the wiring and status on the device and also the status for the port the device is connected to. This status can be located in halogen in the hardware workspace or in the device property dialog.

### **Resolving a Device Unexpected Status Message**

If a physical device is connected to a HAL port but no device is configured to be on that HAL port, a *Device Unexpected* message displays on that port in the Hardware Workspace. For example, suppose a device is connected

to DR Port 5 on the HAL, yet the port is not configured. The DR Port 5 in the Halogen Hardware Workspace dis-

plays an orange *Device Unexpected* message:

5 Device Unexpected

Hover your cursor over the orange message to see what physical device HAL detects on that port.

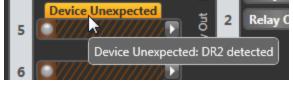

This problem occurs in two situations: either you have not yet configured the port or you have configured the wrong port. To correct the first situation, simply configure the port so that it matches the device that is already connected. In the second situation, look for a configured port that is displaying an orange *Device Missing* message. If this is the port that you intended to use with the connected device, simply move the configured device from the port displaying *Device Missing* (by dragging the colored device bar) to the port displaying *Device Unexpected*.

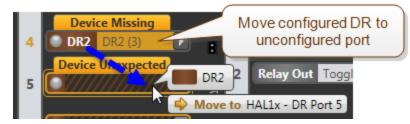

### Perform an Audio Test

After verifying that the EXPs, RADs and DRs are configured correctly and working properly, you should perform an audio test. You can perform this test the old-fashioned way by wandering about and checking the actual audio, or you can perform your audio test from within the Halogen software. To do so, start the audio and then view the audio flow in the Processing Map (in the Processing Workspace). Open output block properties and view their meters in real time. Or, if needed, add a meter block where appropriate for verifying the audio. You can also, of course, view the Signal and Overload LEDs on the RADs, the HAL, and/or the EXPs to verify that the audio signal is flowing correctly.

### Save the Final Configuration File

We already delivered our lecture on the benefits of saving your configuration to a backup file - so we won't do that again. Instead, we'll just tell you how to do it.

- 1. Connect to the HAL device. From the Device menu in the Halogen application toolbar, click Connect. In the Connect to Device dialog box that appears, find the HAL device you want. Click the Connect button associated with that HAL device.
- 2. From the File menu in the application toolbar, click Save or Save As.
- 3. When prompted, type the filename for this new configuration file. All Halogen configuration filenames have an extension of .hal and, by default, are stored in the C:\\Users\<username>\My Doc-uments\Halogen Configs folder. You can save the file to a different location if desired, however.

### **Creating a Verification Configuration**

Even if you do not have a pre-defined configuration file or the necessary information to create one for your system, you can still test that the installed devices can send and receive audio signals. Use Halogen to create a simple

verification configuration. This procedure assumes that you have installed and connected the HAL and all the EXPs, RADs, and DRs, and have verified that the devices are communicating successfully (by viewing their LEDs or LCD screens.)

### To perform a simple verification of audio signal receipt and transmission:

- 1. Open the Halogen software and view the Hardware Workspace.
- 2. Connect to the HAL you want to test. Because you have not loaded a configuration file into the device but you have installed the EXPs, RADs and DRs, the software reports device mismatches. HAL is reporting that it is not configured for the EXPs, RADs and DRs it detects on its ports.
- 3. To quickly fix the device mismatch problems, hover your cursor over each Device Mismatch message. A tooltip appears telling you what device HAL detects on that port:

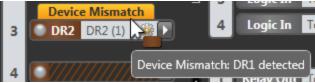

Configure the port to match the detected device. You can do so by dragging and dropping the correct EXP, RAD or DR from the hardware palette onto the port, or you can select the correct EXP, RAD or DR from the Model Picker (accessed by clicking the arrow on the right side of the port).

**WARNING!** If you have installed a pre-defined configuration file, you would rarely use this functionality. The Device Mismatch message serves as an alert that an EXP, RAD or DR was installed or configured incorrectly. Simply changing the model to match what is detected erases this alert, obscuring the fact that a mistake was made. And, most importantly, replacing a configured device with another model removes all instances of the original model from the Processing Map. The system designer would be rather unhappy, don't you think? In this case, however, when you're simply creating a configuration to test the transmission of audio signals, adjusting the ports to match the devices that are installed makes your job much easier! We do recommend, however, that you check your EXP, RAD and DR installation against your drawings to confirm that they are in the correct locations. In addition, you can use the Locate functionality (see "Locating a Device" on page 96) for further verification.

- 4. Move to the Processing Workspace and wire the inputs and outputs you want to test. For details, see the Halogen Help System—we recommend the topics titled "Adding a Processing Block to your System" and "Connecting Blocks."
- 5. When you have completed the simple audio flow required for testing purposes, save the configuration to a file (by clicking **Save** or **Save As** in the application toolbar, and then saving to a file). This is now your verification configuration file.
- 6. Load the file into the HAL (by clicking **Load** in the application toolbar, and then selecting the verification configuration file you just created).
- 7. Perform your audio test.

# **CHAPTER 4:** Introduction to the Halogen Software

The Halogen software application is your home for designing, configuring, and controlling your HAL audio system. Halogen's easy-to-use graphical user interface simplifies the design and configuration process so much that your only concern will be deciding how to use the extra time you suddenly have!

### **Basic Structure**

The Halogen software is divided into three main sections: the Application Framework, the Hardware Workspace, and the Processing Workspace.

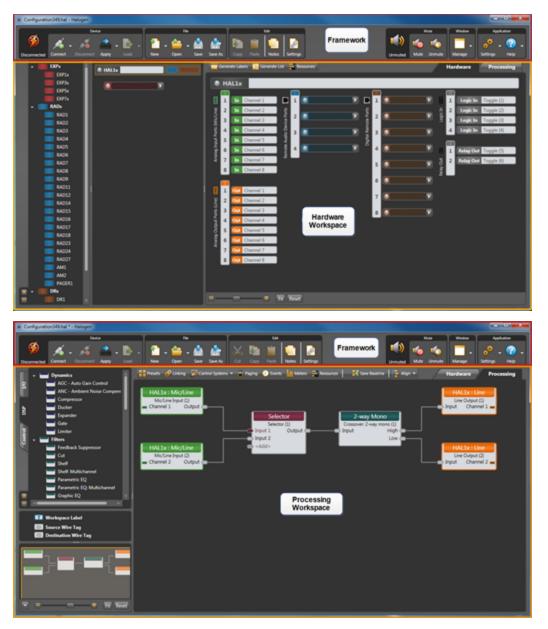

Following is an explanation of the purpose of each section:

- Application Framework: Manage global tasks such as discovering, connecting to, and applying configurations to HAL devices. Manage and configure the software application itself.
- Hardware Workspace: Specify, configure, and troubleshoot the physical hardware components of your audio system.
- **Processing Workspace:** Wire together the audio processing components of your system, adding and configuring processing blocks such as equalizers, matrix mixers, compressors, limiters, and so on. Manage and configure presets, control links, paging, events, and room combine layouts.

Notice that Halogen separates the hardware view from the processing view of your audio system. A key benefit of this separation is the flexibility it provides when configuring the system's various inputs and outputs. For example, suppose you have a RAD2 in your audio system. You drag the RAD2 device into the Hardware Workspace but then go to the Processing Workspace to configure the RAD2's line input and mic input. This separation of hardware from processing allows you to work with each input and output individually instead of having to work with the hardware device as a single entity. It also allows you to focus on hardware in one place and audio flow and processing in another place—simplifying your job as a result. Brilliant!

Another benefit of separate hardware and software workspaces is that the necessary hardware for an installation can be rapidly specified in the hardware workspace without concern for audio flow and control in the processing workspace. This starting configuration file can then be loaded into the HAL device before shipping the rack to the job site. This enables installers to have the massive infrastructure troubleshooting assistance of HAL. If the installers work faster and more accurately, punch lists are much shorter, jobs go faster and you can finish more jobs per unit time. For insight into what the heck this is trying to tell you, read the blog entry about Halogen's "Get on the Plane"indicator. This can save you days of system troubleshooting - and associated cash.

## Workspace Layout

As you may have noticed in the images on the preceding page, the **Hardware Workspace** and the **Processing Workspace** have similar layouts. On the right is the actual workspace itself in which you create your system. Associated with each workspace is a palette of objects on the left and a toolbar specific to the workspace. To add an entity to your audio system, you drag one or more objects from the palette to the workspace.

- The Hardware Workspace is associated with one palette that contains (care to guess?) hardware devices that include RADs, DRs, and EXPs. To add one of these devices to your design, you drag it into the Hardware Map and drop it on the appropriate HAL port (appropriate ports are highlighted based on the device you are adding). When you add hardware to the Hardware Map, the controls, inputs, and outputs associated with that hardware are automatically added to the Processing Workspace I/O and Control palettes.
- The Processing Workspace is associated with three different palettes:
  - 1. Open the **I/O** palette when you are ready to *wire together* all your inputs and outputs. Available in the palette are the inputs and outputs associated with the hardware you selected in the Hardware Workspace. You drag the inputs and outputs you want into the Processing Map and then wire them appropriately.
  - 2. Open the **DSP** palette when you are ready to configure your signal processing. This palette contains all the different processing blocks available within the HAL DSP engine.
  - 3. Open the **Control** palette when you are ready to configure and manage the linking of controls on DRs to parameters in your audio system. This palette contains the control devices you selected in the Hardware Workspace.

**TIP:** A simple way to think of the Halogen workspaces is that you use the Hardware Workspace to create and connect all of your physical hardware, while you use the Processing Workspace to select, configure, and connect the processing blocks and controls.

You have several options for learning the specifics of the Halogen user interface:

- Use the context-sensitive help built into the application. Simply point your cursor to an area in the software, right-click, and then click **Help** in the menu that appears. The Help system opens, displaying a topic specific to that area of the user interface.
- For a more thorough understanding of the user interface, review the detailed user interface reference topics in the Halogen Help System. You can also access details on a specific dialog box by clicking the question mark located in its upper right corner.

## Installing and Starting the Halogen Software

A DVD containing the Halogen software is included with your HAL System hardware. If you're like most people, however, that DVD is gone – accidentally tossed in the recycle bin along with the cardboard box. If that's the case, no need to worry. Simply go to the Rane website at rane.com/hal and download the software, free-of-charge.

**NOTE:** You must be logged in with administrator rights to install this software.

- 1. Insert the DVD in your computer (or click the Halogen download button on the Rane website).
- 2. If downloading the software, on the **File Download** box that appears, click **Run**. If you want to save the installation file to your computer, click **Save**.
- 3. When the download completes (or after inserting the DVD), click **Run** to begin the installation. The installation program first verifies the contents of the setup package. This may take a few moments.
- 4. When the verification completes, the Welcome screen appears. Click Next.
- 5. The License Agreement appears. After reading the agreement, check the box that indicates you accept the terms, and then click Next.
- 6. Indicate the location in which Halogen should be installed. By default, Halogen is installed in C:\Program Files (x86)\Rane Corporation\Halogen (If running 32-bit Windows Halogen is installed in the "Program Files" directory). Select or deselect the options to create a desktop icon and/or a quick launch icon. Click Next.
- 7. Click **Next** again to begin the installation of Halogen. The installation application uninstalls the previous version of Halogen (if necessary), installs any needed components, and then installs the Halogen application. This process may take several minutes.

**NOTE:** There are a number of processes that are required for Halogen to function properly. It is important to verify that none of these files were blocked by your firewall or virus protection software. For details see "Required Processes " on page 9.

8. When the installation is complete, the following dialog box appears:

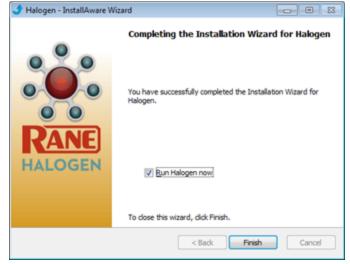

Click Finish to complete the installation and open Halogen.

**NOTE:** There are two versions of the Halogen installer on the Rane website. The web installer and the single file installer. The web installer is a smaller download, but during the installation it requires an Internet connection to complete the installation. Sometimes this approach fails or is impossibly slow. If your web install is slow or fails, spend the extra time to download the larger, single file installer. It often avoids the speed bumps possible with the web install version.

Also, use the single file installer or copy the install DVD contents to a network server to most efficiently install Halogen on multiple computers

7

### **Starting Halogen**

1. Start the application using your favorite method, such as double clicking on the Halogen desktop icon.

A splash screen displays until the application loading completes.

2. By default, Halogen first shows the Startup Panel, allowing you to create a new configuration for a HAL model of your choice, open an existing configuration file, or connect to a HAL device:

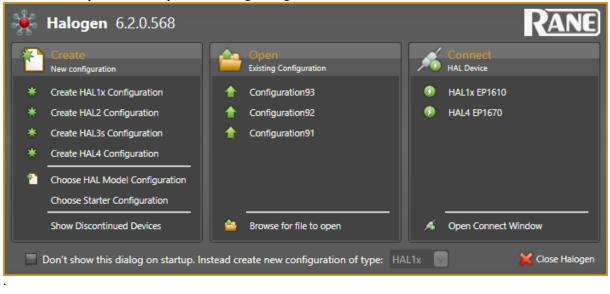

**NOTE:** If the application fails to start, verify that all required ports are available and that all required processes are installed and available. For details see "Required Ports" on page 8 and "Required Processes " on page 9

# Uninstalling the Halogen Software

### To uninstall Halogen:

- 1. Click Start, begin typing "Programs and Features", click Programs and Features from the top of the list. In the Programs and Features window scroll and select the Halogen application from the list, then click Unin-stall.
- 2. When prompted, click **Yes** to confirm that you want to completely remove Halogen and all of its components. A dialog box appears showing the status of the uninstall. When the uninstall completes, a dialog box appears confirming that the uninstall completed successfully.
- 3. Click Finish to close the wizard.

**TIP:** Running multiple versions of Halogen on one computer: Installers can run any and every version of Halogen software needed, at any job site, new or old, without uninstalling and reinstalling anything. Halogen allows running any and every version – one at a time – on the same computer.

Here are details: http://blog.rane.com/2013/01/15/tip-running-multiple-versions-of-halogen-on-one-computer/

# **Upgrading Halogen Software and HAL Firmware**

For the HAL System to function, Halogen and the firmware located on your hardware devices must be the same version. When you install a new version of Halogen, firmware updates are also installed (on your computer). To actually install the new firmware on the devices themselves, you must then manually launch the firmware update process. The following procedures explain how to upgrade both the Halogen software and the firmware for your HAL and peripheral devices.

**TIP:** Running multiple versions of Halogen on one computer: Installers can run any and every version of Halogen software needed, at any job site, new or old, without uninstalling and reinstalling anything. Halogen allows running any and every version – one at a time – on the same computer.

Here are details: http://blog.rane.com/2013/01/15/tip-running-multiple-versions-of-halogen-on-one-computer/

### To upgrade the Halogen software:

Several options are available:

- By default, when Halogen starts, it checks for the availability of updates to the software (if an Internet connection is present). If an update is available, Halogen displays a link you can click to launch the update. You can disable this functionality (checking for updates on startup) within the **Application Settings** dialog box.
- You can request an immediate update check at any time by selecting Check Web for Updates on the Help menu.
- Open the **Connect to Device** dialog box by clicking **Connect** on the application toolbar. If a HAL contains firmware that is newer than the version of Halogen you are running, a link is provided to the latest version of Halogen.

### To upgrade the firmware on your HAL device and peripheral devices:

1. Open the **Connect to Device** dialog box. If a detected HAL device contains firmware that is older than the version of Halogen running on that computer, an **Update Firmware** button associated with that HAL displays in the **Operations** column:

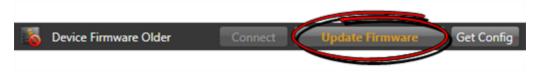

**NOTE:** If the firmware is newer than the software, a **Roll Back Firmware** button displays. Instead of rolling back your firmware, however, we strongly recommend downloading the latest version of Halogen, ensuring that you have the latest functionality available to you.

- 2. Click the **Update Firmware** button to perform the update. As part of the firmware update, HAL also updates the firmware on all peripherals (RADs, DRs, EXPs). During an update, each device signifies in some way that its firmware is updating:
  - HAL—LEDs on front panel (Mic/Line and Output LEDs) display a racing pattern of green lights. In the **Operations** column for this HAL (in the **Connect to Device** dialog box), the button text displays **Updating Firmware**. When the update completes, the HAL reboots, reappears in the **Connect to Device** dialog box, and its Mic/Line and Output LEDs return to their normal operating

behavior. At this point, HAL begins the update of its peripheral devices.

- EXP—LEDs on front of EXP display a racing pattern. The racing pattern ceases when the update is complete.
- RAD—LEDs on front of RAD display a racing pattern of green lights; RAD port LEDs on the front panel of HAL or EXP also display a racing pattern. The racing pattern ceases when the update is complete.
- DR—Backlight is off, progress bar displays on LCD screen along with the text *Updating firmware* .... The DR screen displays *Connecting* ... when the update has completed. On the HAL or EXP, the DR port LED blinks, then ceases when the update is complete.

WARNING! A HAL update can take up to ten minutes to complete. Of course, during the update the audio system does not function. Therefore, it is best to perform a firmware update during off hours or a scheduled downtime.

For more information about HAL firnware update, see Understanding the HAL Firmware Update Process.

## **Generating Device Labels**

Most RADs (with the exception of the RAD16z, RAD26, AM1, and AM2) contain an area near its top in which you can insert a custom label. We recommend that you use these labels to identify the channel associated with the corresponding jack. The following graphic illustrates the placement of the labels:

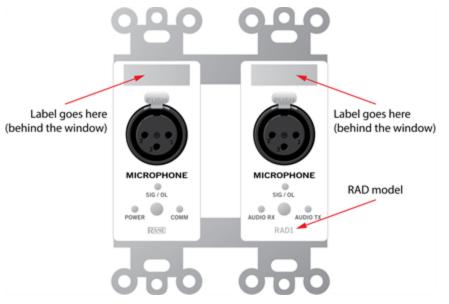

To eliminate confusion and also streamline audio routing and troubleshooting, the channel names on the physical RADs should match the channel names in Halogen. To help ensure this consistency, Halogen includes a label generation feature that produces a PDF document of labels based on the channel names you've entered in the software. We highly recommend that you use this feature to create your RAD labels.

The timing of this label creation is up to you. It may be helpful to create the labels at the same time you create the configuration file and insert them in the physical RADs (if they are available). If you label the RADs early in the process, it may help the installers confirm that they are installing the right RADs in the right places.

### To generate RAD labels:

- 1. Within Halogen, open the configuration file from which you want to generate labels. Alternatively, if you have applied the configuration to a HAL device, you can open the device itself.
- 2. In the Hardware Workspace, confirm that the RADs are configured appropriately. At a minimum, enter the names for the channels as this is needed for the generation of labels.
- 3. In the Hardware Workspace toolbar, click Generate Labels : FOF Generate Labels The Generate Device Labels dialog box displays.
- 4. In Name and Location, browse for or type the location and file name you want for the PDF file you are generating. If you type the name of a folder that does not exist, the software will create it for you. By default, the file is named DeviceLabels.pdf and is placed in C:\Users\<use-r>\Documents\HalogenLabels, although this location may vary depending on your operating system.
- 5. In Label Color, select the color you want your labels to be (to match the RADs you will be using). The choices are white (with black text), black (with white text), and ivory (with black text).
- 6. Click Create. Halogen generates the PDF file and, once it is complete, enables the View button.

- 7. Click View to open the file.
- 8. When you are satisfied with the results, print the PDF file. It is best to use 24# paper.
- 9. Cut out the labels and insert them behind the Lexan window on the appropriate RADs. To help with the alignment of the labels, we recommend that you wait until after inserting the labels before trimming off the excess paper (using an Exacto or box knife).

**NOTE:** If you want to use different fonts or colors for the label text, you will need to create the label document yourself. To do so, download the Microsoft Word template from the Rane website. Enter the channel names, apply the appropriate fonts and/or colors, print the document, and cut and insert the labels.

### **Generating Hardware Lists**

The Generate List button creates an Excel file containing the models and quantities of all Rane devices in the Halogen configuration file. This is useful in a variety of ways:

- 1. It provides an accurate list of the Rane hardware in your design. You can paste this into:
  - A bid's spreadsheet for fast, accurate pricing
  - A specification equipment list
  - A purchase order. One intended benefit of this feature within Halogen's Hardware Workspace is avoiding the following phone call we sometimes get at the factory: "Yeah, I'm installing a HAL System and have 14 Rane remotes, but there are only 12 ports to plug them in the rack room." A costly mistake in both time and money.
- 2. The Excel file has a column for each Rane model summarizing the physical size of each model. This provides a quick way to know:
  - How many rack spaces your design requires for Rane rack mount devices
  - How many US electrical boxes & how wide a box you need for Rane's Decora-friendly RAD and DR devices
- 3. Another column in the Excel file provides a link directly to each model's web page. This allows quick access to each data sheet where you'll find complete specifications. This is quite helpful if you're assembling PDF (or printed) data sheet and manual documentation for a job site installation.

### To generate hardware lists:

- 1. Within Halogen, open the configuration file from which you want to generate a hardware list. Alternatively, if you have applied the configuration to a HAL device, you can open the device itself.
- 2. In the Hardware Workspace, confirm that the devices are configured appropriately.
- 3. In the Hardware Workspace toolbar, click Generate List: SH Generate List The Generate Hardware List dialog box displays.
- 4. In Name and Location, browse for or type the location and file name you want for the XLS file you are generating. If you type the name of a folder that does not exist, the software will create it for you. By default, the file is named HardwareList.xls and is placed in C:\Users\<use-r>\Documents\Halogen HW List, although this location may vary depending on your operating system.
- 5. Click Create. Halogen generates the Excel file and, once it is complete, enables the View button.
- 6. Click **View** to open the file.

### Locating a Device

The HAL System contains a feature called *Locate Mode* that allows you to verify the physical location of a specific HAL, RAD, DR, or EXP. When you place one of these devices in Locate mode (from within the Halogen software), the device hardware displays a signal (which varies per device type) allowing you to correlate the physical device with the selected device in the Halogen configuration.

The following table outlines the hardware behavior for each device type when it is placed in Locate Mode:

### CHAPTER 4: Introduction to the Halogen Software

| Device<br>Type | Behavior when placed in Locate Mode                                                                                                    |  |  |  |  |  |
|----------------|----------------------------------------------------------------------------------------------------|--|--|--|--|--|
| HAL            | The Locate LED on the front and rear panels of the corresponding device flashes green.                                                                                                    |  |  |  |  |  |
|                | The Power, Comm, Audio Tx, and Audio Rx LEDs on the corresponding RAD flash green.                                                                                                    |  |  |  |  |  |
| RAD            | NOTE: The bottom four status LEDs flash green to indicate Locate mode and flash red to indicate a model Mismatch. To aid those that may have difficulty distinguishing the two colors, the rate at which these LEDs flash is also different for each mode. The rate for indicating a model mismatch (flashing red) is twice as fast as the rate used to indicate locate mode (flashing green). |  |  |  |  |  |
| DR1            |                                                                                                    |  |  |  |  |  |
| DR2            | A flashing capital L within a circle appears on the corresponding device's LCD screen and the backlight flashes.                                                                                                    |  |  |  |  |  |
| DR3            |                                                                                                    |  |  |  |  |  |
| PAGER1         |                                                                                                    |  |  |  |  |  |
| DR4            | The Locate LED on the front and rear panels of the corresponding DR4 flashes green.                                                                                                    |  |  |  |  |  |
| DR5            | The Power and Comm LEDs on the front of the corresponding DR5 flash green.                                                                                                    |  |  |  |  |  |
| EXP            | The Locate LED on the front and rear panels of the corresponding EXP flashes green.                                                                                                    |  |  |  |  |  |

**NOTE:** The Locate indicator in the software and on the device hardware continues flashing until you cancel the request in the software, interrupt the connection between the computer and HAL, disconnect the device, or power cycle the HAL.

### To locate a HAL device:

- 1. In the application toolbar, click Connect.
- 2. In the Connect to Device dialog box that appears, click the Locate button associated with the HAL
- device you want to locate:

| Conne<br>Choose a | ect to Device<br>I device to connect to and open for editin | 9            |                   |                   | <b>3</b> 😵   |
|-------------------|-------------------------------------------------------------|--------------|-------------------|-------------------|--------------|
|                   | Display Name and IP Address                                 | Locate Model | Connection Status | Operations        |              |
|                   | HAL1x IP >                                                  | HAL1x        | Available         | Connect Reboot HA | L Get Config |
|                   |                                                             |              |                   |                   |              |
| Search            | for a device by IP Address:                                 |              | Search            |                   | a            |

### To locate a peripheral device:

- 1. Connect to the HAL device.
- 2. Click the Hardware tab to open the Hardware Workspace.
- 3. In the Hardware Workspace, click the Locate button associated with the peripheral device:

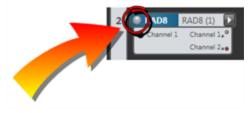

## **Swapping Hardware Devices**

You've pulled all the shielded CAT 5e cable, terminated all the connections, installed and connected the HAL and all the EXPs, RADs and DRs, and have taken great pains to identify each cable that connects the EXPs, RADs and DRs to the HAL device. You fire up Halogen and discover to your horror that there are mismatches in the Hard-ware Workspace. You've connected some of the EXPs, RADs and/or DRs to the wrong ports. You installed the hardware in the right physical locations, but you simply connected them to the wrong ports on the back of the HAL or EXP.

Your options? You could crawl around in the rack room disconnecting and reconnecting cables to ports, making obsolete your neat and tidy cable dressing OR you could make a few clicks in the software and resolve the problem while maintaining the integrity of your cable dressing and, more importantly, maintaining the integrity of the configured audio path, processing, presets, and control linking in the Processing Workspace—see warnings below. I don't know about you, but that second option sounds awfully appealing. The following procedure explains how easy it is to do.

### To swap RAD or DR hardware devices:

- 1. On the Hardware Map in the Hardware Workspace, click the title bar of the RAD or DR that you want to move.
- 2. Drag the RAD or DR to the swap location and drop it there:

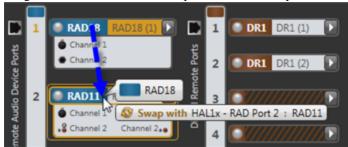

The hardware at that location moves to the original location of the RAD or DR that you are moving:

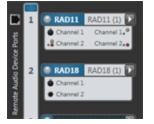

Voila! That is all you have to do to fix your mis-wired hardware. All underlying changes in the configured audio stream (including control links) are made for you.

### To swap EXP hardware devices:

- 1. On the EXP Navigation Panel in the Hardware Workspace, click the title bar of the EXP that you want to move.
- 2. Drag the EXP to the swap location and drop it there:

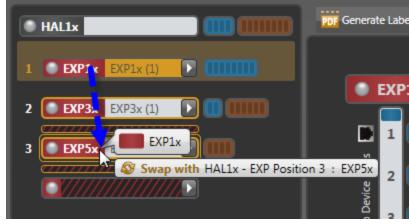

The hardware at that location moves to the original location of the EXP that you are moving:

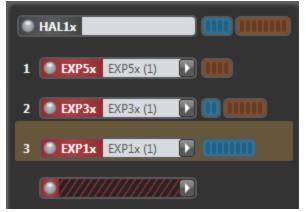

As with RADs, all underlying changes in the configured audio stream (including control links) are made for you.

**WARNING!** When resolving a mismatch problem as described above, there is one thing you DO NOT want to do! Do not simply delete the EXP, RAD or DR from the Hardware Workspace and then add it to another port. When you delete a piece of hardware, all references to it in the Processing Workspace are also deleted. So you would in essence be starting over. Instead, you should swap devices to place them on their matching ports. If necessary, another option is to move a device to an empty port.

**WARNING!** Moving a RAD from a HAL port to an EXP port could potentially exceed the maximum number of output channels on the expansion bus. If that maximum number of output channels (32 for HAL1, 512 for HAL1x) is exceeded the configuration cannot be applied to a HAL system. Also, if this happens while you are connected to a HAL system you will first be disconnected from HAL and then the move will be applied to the offline configuration.

# CHAPTER 5: Troubleshooting Your HAL System Installation

This section provides troubleshooting tips for specific situations. In each subsection are tables that list potential problems paired with possible causes and proposed action.

## **Troubleshooting the HAL Hardware**

| Problem                                           | Possible Causes                               | Suggested Action                                                    |  |
|---------------------------------------------------|-----------------------------------------------|---------------------------------------------------------------------|--|
| Power light doesn't come<br>on when the device is | Power outlet or power strip isn't working.    | Try a different outlet or power strip.                              |  |
| plugged in.                                       | HAL power cord is mal-<br>functioning.        | Replace the HAL power cord.                                         |  |
| Ethernet Link LED indi-<br>cators do not come on  | HAL and/or network switch isn't powered on.   | Power on both devices.                                              |  |
| after plugging the HAL into a network switch or   | Ethernet cable or crossover cable is broken.  | Try a different cable.                                              |  |
| connecting it directly to a computer.             | The port on the network switch isn't working. | Try plugging the cable into a different port on the network switch. |  |

Displayed on the rear panel of the HAL are four status indicators for each connected RAD. If the HAL is communicating properly with a RAD, all four status indicators (Audio Rx, Audio Tx, Comm, and Power) should be on. The following table details possible causes and solutions for situations in which one or more of these indicators are off.

**NOTE:** It is best to check these indicators in the following order: Power, Comm, Audio Tx, and Audio Rx. If the power isn't working, nothing else will work. If the data communications (Comm) isn't working, Audio Tx will not work. If Audio Tx isn't working, Audio Rx will not work.

| HAL Rear Panel RAD Status |      |             | tus                                                                         | Possible Causes                                                                                                  | Suggested Action                                                                                                    |
|---------------------------|------|-------------|-----------------------------------------------------------------------------|----------------------------------------------------------------------------------------------------|----------------------------------------------------------------------------------------------------|
| Power                     | Comm | Audio<br>Tx | Audio<br>Rx                                                                 |                                                                                                    |                                                                                                    |
|                           |      | OFF         | OFF                                                                         | The HAL is not pow-<br>ered.                                                                                     | Power on the HAL and wait for it to boot up.                                                                                              |
|                           |      |             |                                                                             | A cable wired incor-<br>rectly is loading down<br>the RAD power supply.                                          | Use a cable tester to verify<br>the wiring of the shielded<br>CAT 5e cable.                                                               |
| OFF OFF                   | OFF  |             |                                                                             | The cable is plugged<br>into something other<br>than a RAD.                                                      | If using a punch block, verify<br>that the brown pair is prop-<br>erly punched. (Assuming<br>T568B termination).                          |
|                           |      |             |                                                                             | The power supply on that RAD port is broken.                                                                     | Plugging the RAD cable into<br>some other device (like an<br>Ethernet switch) may load<br>down the RAD power supply<br>causing the error. |
| ON OFF                    |      |             |                                                                             | The twisted pair in the shielded CAT 5e cable                                                                    | Use a cable tester to verify<br>the wiring of the shielded<br>CAT 5e cable.                                                               |
|                           | OFF  | ON<br>/OFF  | that carries com-<br>munications data is<br>wired incorrectly or<br>broken. | If using a punch block, verify<br>that the orange pair is prop-<br>erly punched (assuming<br>T568B termination). |                                                                                                    |
|                           |      |             | OFF                                                                         | The RAD is not receiv-<br>ing an audio stream from<br>the HAL.                                                   | Use a cable tester to verify<br>the wiring of the shielded<br>CAT 5e cable.                                                               |
| ON ON                     | ON   | OFF         |                                                                             |                                                                                                    | If using a punch block, verify<br>that the green pair is properly<br>punched (assuming T568B<br>termination).                             |
| ON ON                     |      |             |                                                                             | The HAL is not receiv-<br>ing an audio stream from<br>the RAD.                                                   | Use a cable tester to verify<br>the wiring of the shielded<br>CAT 5e cable.                                                               |
|                           | ON   | ON          | OFF                                                                         |                                                                                                    | If using a punch block, verify<br>that the blue pair is properly<br>punched (assuming T568B<br>termination).                              |

## **Troubleshooting RAD Devices**

If a RAD is functioning properly and communicating with the HAL, all four of its LED status indicators (Power, Comm, Audio Rx, and Audio Tx) will be green. The following table details possible causes and solutions if one or more of these indicators are off or red. If you detect a problem with a RAD, we recommend first checking the HAL to determine if the problem is originating there.

NOTE: It is best to check these indicators in the following order: Power, Comm, Audio Rx, and Audio Tx. If the power isn't working, nothing else will work. If the data communications (Comm) isn't working, Audio Tx will not work. If Audio Tx isn't working, Audio Rx will not work.

| RAD Status Indicators |                 |                 |                 | Possible Causes                                                   | Suggested Action                                                                                                    |
|-----------------------|-----------------|-----------------|-----------------|-------------------------------------------------------------------|----------------------------------------------------------------------------------------------------|
| Power                 | Comm            | Audio Tx        | Audio Rx        |                                                                   |                                                                                                    |
| OFF                   | OFF             | OFF             | OFF             | Room is dark and LEDs are off.                                    | Shine a light on the RAD front panel.                                                                                |
|                       |                 |                 |                 | The HAL is not pow-<br>ered.                                      | Power on the HAL.                                                                                                    |
|                       |                 |                 |                 | A mis-wired or broken<br>cable is disrupting power<br>to the RAD. | Use a cable tester to verify shielded CAT 5e termination.                                                            |
|                       |                 |                 |                 |                                                                   | If using a punch block, verify<br>that the brown pair is properly<br>punched. (Assuming T568B<br>termination).       |
|                       |                 |                 |                 | The cable is not plugged into a HAL.                              | Plugging the RAD cable into<br>some other device (like an Eth-<br>ernet switch) will not supply<br>power to the RAD. |
| RED                   | GREEN<br>or RED | GREEN<br>or RED | GREEN<br>or RED | There is excessive volt-<br>age drop between the<br>HAL and RAD.  | Verify it is 24 AWG (or heavier) cable.                                                                              |
|                       |                 |                 |                 |                                                                   | Verify the cable length from<br>HAL to RAD has not<br>exceeded 150 meters.                                           |

| RAD Status Indicators |                         | Possible Causes   | Suggested Action                                                                                                |                                                                                                    |                                                                                                    |
|-----------------------|-------------------------|-------------------|----------------------------------------------------------------------------------------------------|----------------------------------------------------------------------------------------------------|----------------------------------------------------------------------------------------------------|
|                       | RED RED GREEN<br>or RED |                   | CDUEN                                                                                                    | The twisted pair in the shielded CAT 5e cable                                                                    | Use a cable tester to verify the wiring of the shielded CAT 5e cable.                                                                                                    |
| GREEN                 |                         |                   | that carries com-<br>munications data is mis-<br>wired or broken.                                               | If using a punch block, verify<br>that the orange pair is properly<br>punched (assuming T568B ter-<br>mination). |                                                                                                    |
|                       |                         |                   |                                                                                                    | The RAD is not receiv-<br>ing an audio stream from<br>the HAL.                                                   | Use a cable tester to verify shielded CAT 5e termination.                                                                                                    |
| GREEN                 | GREEN GREEN RED RED     | RED               | If using a punch block, verify<br>that the green pair is properly<br>punched (assuming T568B ter-<br>mination). |                                                                                                    |                                                                                                    |
|                       |                         |                   | GREEN                                                                                                    | The HAL is not receiv-<br>ing an audio stream from<br>the RAD.                                                   | Use a cable tester to verify shielded CAT 5e termination.                                                                                                    |
| GREEN                 | GREEN                   | RED               |                                                                                                    |                                                                                                    | If using a punch block, verify<br>that the blue pair is properly<br>punched (assuming T568B ter-<br>mination).                                                                                                    |
| FLASHING<br>GREEN     | FLASHING<br>GREEN       | FLASHING<br>GREEN | FLASHING<br>GREEN                                                                                               | The RAD is in Locate mode.                                                                                       | End Locate mode for that<br>RAD from within Halogen.                                                                                                    |
| FLASHING<br>RED       | FLASHING<br>RED         | FLASHING<br>RED   | FLASHING<br>RED                                                                                                 | The connected RAD<br>does not match the con-<br>figured RAD model.                                               | Adjust the configuration or<br>connect the correct RAD<br>model to the port. The sim-<br>plest solution is often to swap<br>RADs in the Halogen soft-<br>ware. See Swapping Devices<br>in the Halogen Help System. |

# **Troubleshooting DR Devices**

The following table details possible causes and solutions if your DR is not functioning properly. If you detect a problem with a DR, we recommend first checking the HAL to determine if the problem is originating there.

# CHAPTER 5: Troubleshooting Your HAL System Installation

| DR LCD Display                                                                                                  | Possible Causes                                                                                                    | Suggested Action                                                                                                 |
|----------------------------------------------------------------------------------------------------|----------------------------------------------------------------------------------------------------|----------------------------------------------------------------------------------------------------|
|                                                                                                    | The HAL is not powered.                                                                                                    | Power on the HAL.                                                                                                |
|                                                                                                    |                                                                                                    | Use a cable tester to verify shielded CAT 5e termination.                                                        |
|                                                                                                    | A mis-wired or broken cable is dis-<br>rupting power to the DR.                                                                             | If using a punch block, verify<br>that the brown pair is prop-<br>erly punched. (Assuming<br>T568B termination). |
| A flashing <b>P</b> appears in the<br>upper left corner, indicating<br>the DR is not receiving<br>enough power. | The cable is not plugged into a HAL.                                                                                                    | Plugging the DR cable into<br>some other device (like an<br>Ethernet switch) will not<br>supply power to the DR. |
|                                                                                                    | The shielded CAT 5e cable between<br>the DR and the HAL is too long.                                                                        | Shorten the cable!                                                                                               |
|                                                                                                    |                                                                                                    | Verify it is 24 AWG (or heavier) cable.                                                                          |
|                                                                                                    | There is excessive voltage drop<br>between the HAL and DR.                                                                                  | Verify the cable length from<br>HAL to DR has not<br>exceeded 150 meters.                                        |
| A spinning wheel and the                                                                                        | The twisted pair in the shielded<br>CAT 5e cable that carries com-                                                                          | Use a cable tester to verify<br>the wiring of the shielded<br>CAT 5e cable.                                      |
| words <i>Connecting</i> never<br>go away.                                                                       | munications data is mis-wired or broken.                                                                                                    | If using a punch block, verify<br>that the orange pair is prop-<br>erly punched (assuming<br>T568B termination). |
| A flashing exclamation<br>point and the words <i>Con-</i><br><i>figuration Mismatch</i> .                       | The physical DR model detected on<br>the port does not match the con-<br>figured model for that port.                                       | See Resolving a Device Mis-<br>match.                                                                            |
| A flashing L appears in the upper right corner                                                                  | The DR is in Locate mode.                                                                                                    | End Locate mode for that DR from within Halogen.                                                                 |
| The display is blank, yet the                                                                                   | The DR control is configured as a Selector but is not properly linked to another Selector control.                                          | In Halogen, create or fix the control link.                                                                      |
| DR is connected to a live HAL.                                                                                  | The DR control is configured as a Toggles/Commands control or as a List of Levels control, but no toggles, commands, or levels are defined. | In Halogen, add the appro-<br>priate toggles, commands, or<br>levels to this DR.                                 |

#### **Troubleshooting EXP Devices**

When an EXP is functioning properly and communicating with the HAL, the Link LED status indicator is green. When an EXP is powered on and connected to the Expansion Bus via shielded CAT 5e cable but cannot communicate with its upstream connection, the LED is off.

**NOTE:** It is handy to refer to expansion bus connections as being either upstream or downstream in the daisychain. An upstream connection is one that is toward the HAL host, which is always the first unit on the expansion bus. As you can guess, a downstream connection is away from the HAL host, toward the other end of the expansion bus.

Use the following steps to troubleshoot EXP communication problems.

- 1. Follow the daisy-chained expansion bus connections starting at the HAL. Look at each EXP in the downstream direction until you find one which does not display a green **Link** LED on the front or rear panels.
- 2. Check the following on this expansion unit:
  - The rear panel **Power** LED is on.
  - It is connected to the upstream HAL or EXP via shielded CAT 5e (or better) cable.
- 3. Here are some things to try:
  - a. Most likely the cable between the EXP and its upstream device is bad. Try replacing it with a known good shielded CAT 5e cable.
  - b. The expansion bus interface on the EXP is not working. Try swapping the expansion bus jacks on the rear of the EXP.
  - c. The upstream EXP or HAL expansion bus interface is not working. Try using the other expansion bus jack on the rear of the upstream EXP or HAL.
  - d. Try replacing the EXP with another EXP that you know works on the expansion bus even if temporarily.
  - e. Try replacing the upstream EXP or HAL with another device that you know works on the expansion bus.

You can also use Halogen to locate the first EXP that is not connecting properly on the expansion bus. To view the status of the EXP devices on a HAL:

- 1. Connect to the HAL device to which the EXPs are connected.
- 2. Click the Hardware tab to open the Hardware Workspace.
- 3. In the EXP Navigation Panel, look at the title/status bars of the EXP devices configured for the HAL.
- 4. When the configuration does not match the actual EXP devices connected to the HAL, the device displays yellow warning bars indicating *Device Mismatch*, *Device Unexpected*, or *Device Missing*. For example, the image below shows that the second EXP in the chain is missing (i.e., the EXP5x is not connected to the Expansion Bus):

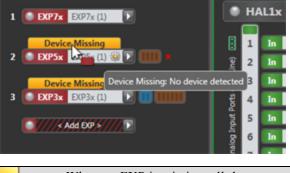

- NOTE: When an EXP is missing, all downstream EXPs also indicate *Missing* status.
- 5. If all EXPs are present but not connected in the configuration's expected order on the expansion bus, Halogen displays *Device Mismatch* status for the affected devices. The following image shows that the EXP5x and EXP3x are connected to the expansion bus but not in the correct order:

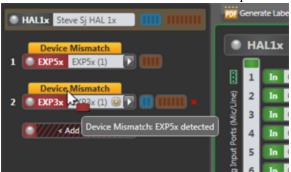

In the above example, you should fix the problem by either changing the physical cabling or by swapping the devices in the Halogen Hardware Workspace EXP Navigation Panel. See "Swapping Hardware Devices" on page 98 for details. We do not recommend selecting the proper EXP devices from the EXP picker (white arrow); although this solves the mismatch problem, it also removes all RAD and/or DR devices from the Processing Workspace. And if the RADs or DRs have settings stored in presets, or a linked to parameters, all these would be lost. Swapping is a better alternative in this case.

### **Troubleshooting the HAL Connection**

Before troubleshooting a connection issue, it may help if you understand the basics of how Halogen discovers and then establishes communications with a HAL. HAL devices send occasional UDP broadcast messages. RaneLink II (a Windows Service installed with Halogen that helps establish communication with HAL devices) listens constantly for these messages and, when it receives one, does the following three things, if necessary: It sets up a temporary link-local IP address (in other words, the address is cleared when the computer reboots) on the appropriate network interface card (NIC). It also adds an entry to the computer's network route table. This entry tells Windows and Halogen which NIC to use for communicating with the HAL. The same UDP messages also indicate to Halogen that a HAL device is on the network, so it can be displayed in the Connect to Device dialog box. Lastly, so that it can receive system status updates, RaneLink II opens and maintains a TCP connection with the HAL.

NOTE: To review the list of processes required for a HAL connection, see "Required Processes " on page 9.

If no HAL devices appear in the **Connect to Device** dialog box, you may have a connectivity issue. Following are some suggested actions to take:

# 1. Is the HAL device located behind a network router? (If not, move to the next item in this checklist.)

When a HAL is located behind a router, you must type the HAL's IP address into the Search box in the **Connect to Device** dialog box before Halogen can discover and display the HAL, making it available for a connection.

**WARNING!** Halogen can discover a HAL behind a router only if the router is NAT-enabled (in other words, the router is able to perform Network Address Translation).

#### 2. Give Halogen more time to establish the connection.

It can sometimes take up to two minutes for Halogen to establish the network settings and communications it needs (within Windows) to connect to the HAL. During this time, Halogen may be waiting for DHCP server detection, Windows' networking timeouts, or simply trying to complete its negotiation with the HAL device. When you first power up a HAL, its internal power-up routine can take a while to complete.

#### 3. Verify that the HAL Ethernet connection is functioning properly.

Is the HAL Ethernet connection functioning properly? Check the Comm indicator on the front panel of the HAL. If it is blinking, that's an indication that at least one PC running the RaneLink II service has discovered the HAL. If the Comm light is not blinking, possible culprits are the Ethernet cable or the network switch. Verify that the Ethernet cable is securely plugged into the HAL. You know it is secure when the Link light is solid green and the LAN light is blinking yellow.

#### 4. Add Halogen.exe, RaneLink.exe (port 4994), hal1.pcops.exe and python.exe to your firewall and virus protection exception lists.

If you've practiced patience and verified the Ethernet connection and it hasn't paid off, it's time to try something else. The most common culprit at this point is your firewall (either the Windows firewall or a thirdparty firewall), or maybe your virus protection software. One or both of these applications may be preventing communications. To avoid this problem, add the Halogen and hall.pcops executables as well as the **Rane-Link II**<sup>1</sup> service (and both the TCP and UDP port 4994) to your virus protection and firewall exception lists. The file names and default locations are listed below:

C:\Program Files\Rane Corporation\Halogen\Halogen.exe

C:\Program Files\Rane Corporation\Halogen\hal1.pcops.exe

C:\Program Files\Rane Corporation\Halogen\python.exe

C:\Program Files\Rane Corporation\RaneLink\RaneLink.exe

NOTE: You may need to reboot your computer after adding these files to the exceptions list.

NOTE: For a complete list of ports that Halogen and RaneLink use to communicate, "Required Ports" on page 8.

<sup>1</sup>A service needed by Halogen to establish a connection with HAL.

#### CHAPTER 5: Troubleshooting Your HAL System Installation

#### 5. Verify that the RaneLink II service is running. If not, restart it.

Halogen employs a communications service called RaneLink II that helps control the connectivity with any HAL devices on the network. RaneLink II is a communications application created by Rane that runs in the background, aiding Halogen in locating and connecting to HAL devices on the network. To determine if RaneLink II is running, check for its existence and status in your computer's Services list, as described below:

Open Task Manager by either right-clicking an empty area on the taskbar or by pressing Ctrl-Shift-ESC. Click the Services tab. Look for RaneLink II in the list of services (you can sort the list by service name) and verify that its status is Running.

If RaneLink II is not present or not running, try rebooting your computer, and then checking its status again. If RaneLink II seems stuck and unable to be restarted, terminate the current RaneLink.exe process (by selecting it in the Task Manager Processes list and then clicking End Process). If you do not see RaneLink.exe in the Processes list, press the **Show processes from all users** button in the Task Manager. Upon termination, the RaneLink II service should start up again automatically. If not, you can restart it manually as described above. Verify that the Windows Application Event log is not full. If it is full, clear it and then set it to overwrite events as needed.

If RaneLink II fails to start after trying all the above options, it's time to call Rane (see"Rane Technical Support" on page 111). If you are familiar with the Windows Event Viewer, viewing any messages related to RaneLink II may shed some light on the problem. However, we highly recommend calling Rane for assistance.

#### 6. Verify that advertisements from the HAL are reaching your PC.

Halogen includes a handy network troubleshooting dialog that shows if your PC is receiving UDP broadcast announcements from the HAL device(s) on the network. To run this tool, do the following:

- Device
- 1. From the **Device** menu in the Halogen application toolbar, click **Connect**:
- 2. In the **Connect to Device** dialog that appears, open the HAL network troubleshooting window by clicking on the **Troubleshoot** button at the bottom, right corner of the window.
- 3. To begin monitoring HAL broadcast messages, click on the **Start** button in the**Troubleshoot HAL Connectivity** dialog that appears.
- 4. If any of the NICs (Network Interface Cards) on your PC are receiving UDP advertisements from one or more HAL devices on the local network, the messages will appear in the Listen For HAL Broadcast Messages area of the dialog:

| Troublshoot HAL Co<br>Listen for HAL broadcast mes | onnectivity<br>sages and save troublshooting in | formation              | ⊘ 🔀      |
|----------------------------------------------------|-------------------------------------------------|------------------------|----------|
| Listen For HAL Broad                               | lcast Messages                                  |                        |          |
| HAL IP Address                                     | HAL MAC Address                                 | Network Interface Name | A Stop   |
| 169.254.65.141                                     | 00:11:fa:ef:03:0b                               | Isolated Lan           |          |
| 169.254.31.145                                     | 00:11:fa:ef:03:11                               | Isolated Lan           |          |
| 169.254.88.226                                     | 00:11:fa:ef:03:0f                               | Isolated Lan           |          |
| 169.254.173.63                                     | 00:11:fa:ef:03:1e                               | Isolated Lan           |          |
| 169.254.76.246                                     | 00:11:fa:ef:03:07                               | Isolated Lan           |          |
| 169.254.154.165                                    | 00:11:fa:ef:03:1f                               | Isolated Lan           |          |
| 169.254.182.87                                     | 00:11:fa:ef:02:0e                               | Isolated Lan           |          |
|                                                    |                                                 |                        | <u> </u> |
| Saua Nietwork Troubl                               | lashapting Information                          |                        |          |
|                                                    | eshooting Information                           |                        |          |
| Name and Location                                  | :<br>sktop\NetworkTroublesho                    | otingInfo zin          | Browse   |
| C. (USEIS (SIEVES (DES                             | skipyweiworkmoublesho                           | oungino.zip            |          |
|                                                    |                                                 |                        | Generate |
|                                                    |                                                 |                        |          |
|                                                    |                                                 |                        |          |
|                                                    |                                                 |                        |          |
|                                                    |                                                 |                        |          |

If these broadcast messages do not appear, this indicates a connectivity problem and you will not be able to connect to a HAL device on the local network until the problem is corrected. Try power cycling the HAL and then repeating this step.

#### 7. Verify that the correct network interface card (NIC) is being used.

If the HAL is not found after power cycling, verify that the computer's link-local IP address intended for use by the HAL is on the network interface card (NIC) controlling the connection to the HAL. To guarantee that the correct NIC is used, you can try disabling all other NICs on the PC except for the one connected to the same network as the HAL, and then restart the PC.

Halogen establishes a link-local IP address for use in establishing communications with the HAL. Because most computers contain multiple NICs, it is possible that the link-local address has been assigned to the wrong NIC or assigned to the wrong route table. You can determine if this problem exists by following the procedures below:

• To determine if the link-local IP address has been assigned to the proper NIC:

*Windows 7:* Click Start, click Control Panel, click Network and Sharing Center, click the network link associated with the connection on which the HAL resides, and then click the Details button in the dialog box that displays. Verify that the first two numbers of one of the IP addresses are 169.254. The second two numbers can be anything between 0 and 255.

#### CHAPTER 5: Troubleshooting Your HAL System Installation

*Windows 8 or later:* Click Start, begin typing "Network and Sharing", click Network and Sharing Center from the top of the list, click the network link associated with the connection on which the HAL resides, and then click the Details button in the dialog box that displays. Verify that the first two numbers of one of the IP addresses are 169.254. The second two numbers can be anything between 0 and 255.

• To determine if HAL's link-local IP address has been assigned to the wrong NIC:

Open a DOS command box (as described in step 6). At the DOS prompt, type route print. The route table displays. Scan the list of IP addresses, looking for one or more that begin with 169.254. Verify that they are assigned to the proper NIC. If the IP address has been assigned to the wrong NIC, or if you do not see the address at all, please contact Rane Technical Support.

#### 8. Ask your IT department for some assistance.

If your computer is administered by an IT department, you may need their help. Refer them to "Required Ports" on page 8 as well as "Required Processes " on page 9. They can find more information in the Halogen Help System by searching on *network traffic*. Perhaps you are the IT department. In that case, these IT topics are meant for you!

#### **Using Meters to Troubleshoot**

Meters can be useful when troubleshooting your audio, specifically the Meter Peak Hold Time value. The default value for Meter Peak Hold Time is typically sufficient, but when troubleshooting, it may be useful to extend the hold time. For example, suppose there is an audio signal somewhere in the system's signal path that's too loud for a subsequent audio device. Lengthening the peak hold time to infinite (always keeping the highest peak value displayed) helps you find the overload point(s) in the audio signal chain, as it reveals the highest peak value for every metered channel displayed.

## **Rane Technical Support**

- To talk to a real person, call 425-355-6000 between 8:00 AM and 5:00 PM USA Pacific Time Monday through Friday.
- For software updates as well as access to all product documentation, see Rane's website (rane.com/hal).
- You can find product warranty information at the back of this guide.

# Index

Administrative rights requirements 8 AM1 and AM2 RADs 32 Analog installing devices 83 CAT 5e cable Cable requirements 67 Cable termination 67 DR wiring 44 Ethernet wiring 7 Expansion Bus wiring 64 Maximum cable length 67 Pulling and terminating 76 RAD wiring 23 Communications between Halogen and HAL 8 Computer requirements for running Halogen 7 Connecting computer to HAL device 74 HAL device 72 RADs and DRs 78 Connections maximum on HAL1 21, 66 maximum on HAL1x 13 maximum on HAL2 13 maximum on HAL3 21 maximum on HAL3s 14 maximum on HAL4 14 troubleshooting 107 Device labels, generating 94

DHCP, using with HAL 73 Digital RemotesSee DRs Documentation overview 10 DRs available models 45 grounding 44, 67 installing and connecting 78 LEDs 104 locating 96 overview 43 swapping 98 troubleshooting 104 Ethernet communications Ports and Protocols 8 Troubleshooting 107 Verifying connection with HAL 73 EXP1 device capabilities 66 Expansion UnitsSee EXPs EXPs HAL1x expansion bus overview 64 installing and connecting 76 legacy models 66 locating 96 swapping 98 troubleshooting 106 Firmware, upgrading 92 Front panel description, HAL 14 Generate Equipment Lists 96

Generating device labels 94 Grounding 24, 44, 67 HAL installing and connecting 72 loading configuration 74 troubleshooting connection 107 troubleshooting hardware 101 HAL device front panel description 18 locating 96 overview 13 rear panel description 14 HAL System documentation 10 introduction 4 HAL1 device maximum connections 21 HAL1x device maximum connections 13 HAL2 device maximum connections 13 HAL3 device maximum connections 21 HAL3s device maximum connections 14 HAL4 device maximum connections 14 Halogen installing and starting 89

introduction 6,87 requirements for running 7 uninstalling 91 upgrading 92 HALs available models 13 discontinued models 20 Hardware components, introduction 4 Hardware devices, swapping 98 Help System 10 Installation about the process 1 configuring HAL 74 installing and connecting EXP 76 installing Halogen 89 of HAL device 72 pulling/terminating CAT 5e cabling 76 RADs and DRs 78 troubleshoot 83 workflow 1 Introduction to HAL System 4 IP addresses, using static 73 **IR** Remotes IR2 hardware description 62 overview 62 Labels, generating for RADs 94 Latching 68

LEDs DRs 104 RADs 103 Locating a device 96 Logic In 68 Maximum connections on HAL1 13, 21, 66 Maximum connections on HAL2 13 Maximum connections on HAL3 21 Maximum connections on HAL3s 14 Maximum connections on HAL4 14 Meter using for troubleshooting 111 Momentary 68 Overview DRs 43 HAL1x expansion bus 64 Halogen 87 IR Remotes 62 RADs 23 Pager1 device 28 Ports required 8 Processes required 9 RAD16z with Galvanic Isolation 29 RAD26 - One Room RAD 33 RAD27 USB Audio 39 RADs description of hardware 26 generating labels 94

grounding 24, 67 installing and connecting 78 LEDs 103 legacy models 43 locating 96 overview 23 swapping 98 troubleshooting 103 RADs, generating labels 94 Rear panel description, HAL 14 Remote Audio DevicesSee RADs Required ports 8 Required processes 9 Requirements Administrative rights 8 system 7 Routers, using with HAL 73 Starting Halogen 89 Static IP addresses, using with HAL 73 Swapping hardware devices 98 System requirements 7 Technical support 111 Toggle control 68 Troubleshooting DRs 104 EXPs 106 HAL connection 107 HAL hardware 101

installation 83

RADs 103

technical support 111

using meters 111

Uninstalling Halogen 91

Upgrading Halogen/HAL firmware 92

Verifying installation 83

Workflow of installation 1

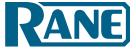

### FACTORY AUTHORIZED SERVICE

Your unit may someday need to be serviced by the Rane Factory if you live in the USA. International customers should contact your dealer or distributor for service. You must call the Rane factory before shipping. Please do not return your unit to Rane without prior authorization.

#### Rane Corporation

To obtain service or a Return Authorization in the USA, please phone 425-355-6000

or Fax 425-347-7757

## LIMITED DOMESTIC WARRANTY

RANE CORPORATION WARRANTS ALL RANE PRODUCTS (EXCEPT THOSE ITEMS CLASSIFIED AS *WEAR PARTS*, AND LISTED ON THE MANUAL-1 PAGE OF EACH OPERATORS MANUAL) PURCHASED IN THE U.S. AGAINST DEFECTS IN MATERIAL OR WORKMANSHIP FOR A PERIOD OF TWO (2) YEARS. *WEAR PARTS* ARE LIMITED TO A PERIOD OF NINETY (90) DAYS FROM THE INITIAL DATE OF RETAIL PURCHASE FROM AN AUTHORIZED RANE DEALER—WEAR PARTS REQUIRE PROOF OF PURCHASE DATE. This limited warranty extends to all purchasers or owners of the product during the warranty period beginning with the original retail purchase. Rane Corporation does not, however, warrant its products against any and all defects: 1) arising out of material or workmanship not provided or furnished by Rane, or 2) resulting from abnormal use of the product or use in violation of instructions, or 3) in products repaired or serviced by other than the Rane Factory, or 4) in products with removed or defaced serial numbers, or 5) in components or parts or products expressly warranted by another manufacturer. Rane agrees to supply all parts and labor to repair or replace defects covered by this limited warranty with parts or products of original or improved design, at its option in each respect, if the defective product is shipped prior to the end of the warranty period to the Rane Factory in the original packaging or a replacement supplied by Rane, with all transportation costs and full insurance paid each way by the purchaser or owner.

#### LIMITED WARRANTY OUTSIDE THE U.S.A.

RANE PRODUCTS ARE WARRANTED ONLY IN THE COUNTRY WHERE PURCHASED, THROUGH THE AUTHORIZED RANE DISTRIBUTOR IN THAT COUNTRY, AGAINST DEFECTS IN MATERIAL OR WORKMANSHIP, THE SPECIFIC PERIOD OF THIS LIMITED WARRANTY SHALL BE THAT WHICH IS DESCRIBED TO THE ORIGINAL RETAIL PURCHASER BY THE AUTHORIZED RANE DEALER OR DISTRIBUTOR AT THE TIME OF PURCHASE. Rane Corporation does not, however, warrant its products against any and all defects: 1) arising out of materials or workmanship not provided or furnished by Rane, or 2) resulting from abnormal use of the product or use in violation of instructions, or 3) in products repaired or serviced by other than authorized Rane repair facilities, or 4) in products with removed or defaced serial numbers, or 5) in components or parts or products expressly warranted by another manufacturer. Rane agrees, through the applicable authorized distributor, to repair or replace defects covered by this limited warranty with parts or products of original or improved design, at its option in each respect, if the defective product is shipped prior to the end of the warranty period to the designated authorized Rane warranty repair facility in the country where purchased, or to the Rane factory in the U.S., in the original packaging or a replacement supplied by Rane, with all transportation costs and full insurance paid each way by the purchaser or owner.

ALL REMEDIES AND THE MEASURE OF DAMAGES ARE LIMITED TO THE ABOVE SERVICES, IT IS POSSIBLE THAT ECONOMIC LOSS OR INJURY TO PERSON OR PROPERTY MAY RESULT FROM THE FAILURE OF THE PRODUCT; HOWEVER, EVEN IF RANE HAS BEEN ADVISED OF THIS POSSIBILITY, THIS LIMITED WARRANTY DOES NOT COVER ANY SUCH CONSEQUENTIAL OR INCIDENTAL DAMAGES. SOME STATES OR COUNTRIES DO NOT ALLOW THE LIMITATIONS OR EXCLUSION OF INCIDENTAL OR CONSEQUENTIAL DAMAGES, SO THE ABOVE LIMITATION MAY NOT APPLY TO YOU.

ANY AND ALL WARRANTIES, EXPRESS OR IMPLIED, ARISING BY LAW, COURSE OF DEALING, COURSE OF PERFORMANCE, USAGE OF TRADE, OR OTHERWISE, INCLUDING BUT NOT LIMITED TO IMPLIED WARRANTIES OF MERCHANTABILITY AND FITNESS FOR A PARTICULAR PURPOSE, ARE LIMITED TO A PERIOD OF TWO (2) YEARS FROM EITHER THE DATE OF ORIGINAL RETAIL PURCHASE OR, IN THE EVENT NO PROOF OF PURCHASE DATE IS AVAILABLE, THE DATE OF MANUFACTURE, SOME STATES OR COUNTRIES DO NOT ALLOW LIMITATIONS ON HOW LONG AN IMPLIED WARRANTY LASTS, SO THE ABOVE LIMITATIONS MAY NOT APPLY TO YOU. THIS LIMITED WARRANTY GIVES YOU SPECIFIC LEGAL RIGHTS, AND YOU MAY ALSO HAVE OTHER RIGHTS WHICH VARY FROM STATE TO STATE, COUNTRY TO COUNTRY.

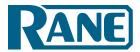

## WARRANTY PROCEDURE - Valid in USA only

# NOTICE! You must complete and return the warranty card or register your product online to extend the Warranty from 2 years to 3 years!

TO VALIDATE YOUR EXTENDED WARRANTY: Use the postcard that came in the box with your unit, or go to *www.rane.com* and click on **New Product Registration**. Fill out the warranty completely, being sure to include the model and serial number of the unit since this is how warranties are tracked. If your Rane product was purchased in the U.S.A., mail the completed card or register online with to Rane Corporation within 10 days from the date of purchase. **If you purchased the product outside the U.S.A. you must file your warranty registration with the Rane Distributor in that country.** It is advised that you keep your bill of sale as proof of purchase, should any difficulties arise concerning the registration of the warranty card. **NOTICE:** IT IS NOT NECESSARY TO REGISTER IN ORDER TO RECEIVE RANE CORPORATION'S STANDARD TWO YEAR LIMITED WARRANTY.

WARRANTY REGISTRATION is made and tracked by MODEL AND SERIAL NUMBERS ONLY, not by the purchaser's or owner's name. Therefore any warranty correspondence or inquires MUST include the model and serial number of the product in question. Be sure to fill in the model and serial number in the space provided below and keep this in a safe place for future reference.

WARRANTY SERVICE MUST BE PERFORMED ONLY BY AN AUTHORIZED RANE SERVICE FACILITY LOCATED IN THE COUNTRY WHERE THE UNIT WAS PURCHASED, OR (if product was purchased in the U.S.) AT THE RANE FAC-TORY IN THE U.S.. If the product is being sent to Rane for repair, please call the factory for a Return Authorization number. We recommend advance notice be given to the repair facility to avoid possible needless shipment in case the problem can be solved over the phone. UNAUTHORIZED SERVICE PERFORMED ON ANY RANE PRODUCT WILL VOID ITS EXISTING FACTORY WARRANTY.

FACTORY SERVICE: If you wish your Rane product to be serviced at the factory, it must be shipped FULLY INSURED, IN THE ORIGINAL PACKING OR EQUIVALENT. This warranty will NOT cover repairs on products damaged through improper packaging. If possible, avoid sending products through the mail. Be sure to include in the package:

- 1. Complete return street shipping address (P.O. Box numbers are NOT acceptable).
- 2. A detailed description of any problems experienced, including the make and model numbers of any other system equipment.
- 3. Remote power supply, if applicable.

Repaired products purchased in the U.S. will be returned prepaid freight via the same method they were sent to Rane. Products purchased in the U.S., but sent to the factory from outside the U.S. MUST include return freight funds, and the sender is fully responsible for all customs procedures, duties, tariffs and deposits.

In order to qualify for Rane's one year extended warranty (for a total of 3 years parts and labor), the warranty must be completely filled out and sent to us immediately. Valid in USA only.

# We recommend you write your serial number here in your owners manual and on your sales receipt for your records.

SERIAL NUMBER:\_

**PURCHASE DATE:** 

## **EU Declaration of Conformity**

Product Model: HAL1x Serial Numbers: 900000 – 999999 Product Type: Professional Audio Signal Processing

Manufacturer: Rane Corporation Address: 10802 47th Avenue West, Mukilteo WA 98275-5000 USA

This declaration is issued under the sole responsibility of Rane Corporation.

| The object of the declaration described above is in conformity w | vith the relevant Union harmonisation legislation:      |
|------------------------------------------------------------------|---------------------------------------------------------|
| 2014/35/EU                                                       | The Low Voltage Directive                               |
| 2014/30/EU                                                       | The Electromagnetic Compatibility Directive             |
| 2012/19/EU                                                       | The Waste Electrical and Electronic Equipment Directive |
| 2011/65/EU                                                       | The Restriction of Hazardous Substances Directive       |
| 2001/95/EC                                                       | The General Product Safety Directive                    |
|                                                                  |                                                         |

References to the relevant harmonised standards used in relation to which conformity is declared:EN60065:2002/A1:2006/A11:2008/A2:2010/A12:2011Safety for audio, video and similar electronic apparatus.EN55103-1:2009/AM1:2012Compatibility of professional electronic A/V apparatus emissions.EN55103-2:2009Compatibility of professional electronic A/V apparatus immunity.EN50581:2012Technical documentation for RoHS assessment of electronic products.

Additional Information: Environment E2 CE mark first affixed in 2013

In order for the customer to maintain compliance with these regulations, high quality shielded cable must be used for interconnection to other equipment. No changes or modification of the equipment, other than that expressly outlined by the manufacturer, are allowed. The user of this equipment shall accept full responsibility for compliance with Union harmonisation legislation in the event that the equipment is modified without written consent of the manufacturer.

| EN55103-2 Immunity Results:                                                                                  | THD+N: 4 dBu | , 400 Hz, BW 20 Hz - 20 kHz          |
|----------------------------------------------------------------------------------------------------|--------------|--------------------------------------|
| Test Description                                                                                             | Measurement  | Conditions                           |
| RF Electromagnetic Fields Immunity                                                                           |              | No susceptibility on data-only ports |
| 80 MHz - 1000 MHz, 1 kHz AM, 80% depth, 3V/m                                                                 | <-65 dB      | Audio ports                          |
| 1400 MHz - 2700 MHz, 1 kHz AM, 80% depth, 3V/m                                                               | <-65 dB      | Audio ports                          |
| Conducted RF Disturbances Immunity                                                                           |              | No susceptibility on data-only ports |
| 150 kHz - 80 MHz, 1 kHz AM, 80% depth, 3V rms                                                                | <-65 dB      | Audio ports: 150 kHz - 8.1 MHz       |
|                                                                                                    | <-42 dB      | Audio ports: 8.1 MHz - 8.7 MHz       |
|                                                                                                    | <-68 dB      | Audio ports: 8.7 MHz - 80 MHz        |
| Magnetic Fields Immunity                                                                                     |              |                                      |
| 50 Hz - 10 kHz, 3.0 - 0.3 A/m                                                                                | <-68 dB      |                                      |
| Common Mode Immunity (Signal Ports)                                                                          |              |                                      |
| 50 Hz - 10 kHz, -20 dBu                                                                                      | <-20 dB      | Bandpass re: 4 dBu, 1/3-octave       |
| Common Mode Immunity (Data Ports)                                                                            |              | No susceptibility on data-only ports |
| 50 Hz - 10 kHz, 0.2 A                                                                                        | <-53 dB      | Bandpass re: 4 dBu, 1/3-octave       |
| Signed for and on behalf of: Rane Corporation<br>Place of issue: Mukilteo WA USA Date of issue: April 26, 20 | 013          |                                      |

Place of issue: Mukilteo WA USADate of issue: April 26, 2013Name: Greg FrederickFunction: Compliance Engineer

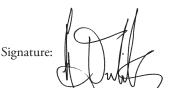

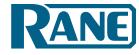

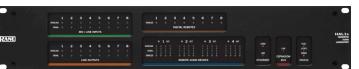

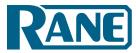

HAL

## **EU Declaration of Conformity**

Product Model: HAL2 Serial Numbers: 900000 – 999999 Product Type: Professional Audio Signal Processing

Manufacturer: Rane Corporation Address: 10802 47th Avenue West, Mukilteo WA 98275-5000 USA

This declaration is issued under the sole responsibility of Rane Corporation.

| The object of the declaration described above is in conformity with the relevant Union harmonisation legislation: |                                                         |  |  |  |
|----------------------------------------------------------------------------------------------------|---------------------------------------------------------|--|--|--|
| 2014/35/EU                                                                                                    | The Low Voltage Directive                               |  |  |  |
| 2014/30/EU                                                                                                    | The Electromagnetic Compatibility Directive             |  |  |  |
| 2012/19/EU                                                                                                    | The Waste Electrical and Electronic Equipment Directive |  |  |  |
| 2011/65/EU                                                                                                    | The Restriction of Hazardous Substances Directive       |  |  |  |
| 2001/95/EC                                                                                                    | The General Product Safety Directive                    |  |  |  |
|                                                                                                    |                                                         |  |  |  |

RANE

References to the relevant harmonised standards used in relation to which conformity is declared:EN60065:2002/A1:2006/A11:2008/A2:2010/A12:2011Safety for audio, video and similar electronic apparatus.EN55103-1:2009/AM1:2012Compatibility of professional electronic A/V apparatus emissions.EN55103-2:2009Compatibility of professional electronic A/V apparatus immunity.EN50581:2012Technical documentation for RoHS assessment of electronic products.

Additional Information: Environment E2 CE mark first affixed in 2012

In order for the customer to maintain compliance with these regulations, high quality shielded cable must be used for interconnection to other equipment. No changes or modification of the equipment, other than that expressly outlined by the manufacturer, are allowed. The user of this equipment shall accept full responsibility for compliance with Union harmonisation legislation in the event that the equipment is modified without written consent of the manufacturer.

| EN55103-2 Immunity Results:                    | THD+N: 4 dBu, | , 400 Hz, BW 20 Hz - 20 kHz          |
|------------------------------------------------|---------------|--------------------------------------|
| Test Description                               | Measurement   | Conditions                           |
| RF Electromagnetic Fields Immunity             |               | No susceptibility on data-only ports |
| 80 MHz - 1000 MHz, 1 kHz AM, 80% depth, 3V/m   | <-65 dB       | Audio ports                          |
| 1400 MHz - 2700 MHz, 1 kHz AM, 80% depth, 3V/m | <-65 dB       | Audio ports                          |
| Conducted RF Disturbances Immunity             |               | No susceptibility on data-only ports |
| 150 kHz - 80 MHz, 1 kHz AM, 80% depth, 3V rms  | <-65 dB       | Audio ports: 150 kHz - 8.1 MHz       |
| -                                              | <-42 dB       | Audio ports: 8.1 MHz - 8.7 MHz       |
|                                                | <-68 dB       | Audio ports: 8.7 MHz - 80 MHz        |
| Magnetic Fields Immunity                       |               | -                                    |
| 50 Hz - 10 kHz, 3.0 - 0.3 A/m                  | <-68 dB       |                                      |
| Common Mode Immunity (Signal Ports)            |               |                                      |
| 50 Hz - 10 kHz, -20 dBu                        | <-20 dB       | Bandpass re: 4 dBu, 1/3-octave       |
| Common Mode Immunity (Data Ports)              |               | No susceptibility on data-only ports |
| 50 Hz - 10 kHz, 0.2 A                          | <-53 dB       | Bandpass re: 4 dBu, 1/3-octave       |
| Signed for and on behalf of: Rane Corporation  |               |                                      |

Place of issue: Mukilteo WA USADate of issue: November 26, 2012Name: Greg FrederickFunction: Compliance Engineer

Signature:

## **EU Declaration of Conformity**

Product Model: HAL3s Serial Numbers: 900000 – 999999 Product Type: Professional Audio Signal Processing

Manufacturer: Rane Corporation Address: 10802 47th Avenue West, Mukilteo WA 98275-5000 USA

This declaration is issued under the sole responsibility of Rane Corporation.

| The object of the declaration described above is in confor | mity with the relevant Union harmonisation legislation: |
|------------------------------------------------------------|---------------------------------------------------------|
| 2014/35/EU                                                 | The Low Voltage Directive                               |
| 2014/30/EU                                                 | The Electromagnetic Compatibility Directive             |
| 2012/19/EU                                                 | The Waste Electrical and Electronic Equipment Directive |
| 2011/65/EU                                                 | The Restriction of Hazardous Substances Directive       |
| 2001/95/EC                                                 | The General Product Safety Directive                    |
|                                                            |                                                         |

References to the relevant harmonised standards used in relation to which conformity is declared:EN60065:2002/A1:2006/A11:2008/A2:2010/A12:2011Safety for audio, video and similar electronic apparatus.EN55103-1:2009/AM1:2012Compatibility of professional electronic A/V apparatus emissions.EN55103-2:2009Compatibility of professional electronic A/V apparatus immunity.EN50581:2012Technical documentation for RoHS assessment of electronic products.

Additional Information: Environment E2 CE mark first affixed in 2012

In order for the customer to maintain compliance with these regulations, high quality shielded cable must be used for interconnection to other equipment. No changes or modification of the equipment, other than that expressly outlined by the manufacturer, are allowed. The user of this equipment shall accept full responsibility for compliance with Union harmonisation legislation in the event that the equipment is modified without written consent of the manufacturer.

| EN55103-2 Immunity Results:                    | THD+N: 4 dBu | , 400 Hz, BW 20 Hz - 20 kHz          |
|------------------------------------------------|--------------|--------------------------------------|
| Test Description                               | Measurement  | Conditions                           |
| RF Electromagnetic Fields Immunity             |              | No susceptibility on data-only ports |
| 80 MHz - 1000 MHz, 1 kHz AM, 80% depth, 3V/m   | <-65 dB      | Audio ports                          |
| 1400 MHz - 2700 MHz, 1 kHz AM, 80% depth, 3V/m | <-65 dB      | Audio ports                          |
| Conducted RF Disturbances Immunity             |              | No susceptibility on data-only ports |
| 150 kHz - 80 MHz, 1 kHz AM, 80% depth, 3V rms  | <-65 dB      | Audio ports: 150 kHz - 8.1 MHz       |
| -                                              | <-42 dB      | Audio ports: 8.1 MHz - 8.7 MHz       |
|                                                | <-68 dB      | Audio ports: 8.7 MHz - 80 MHz        |
| Magnetic Fields Immunity                       |              | -                                    |
| 50 Hz - 10 kHz, 3.0 - 0.3 A/m                  | <-68 dB      |                                      |
| Common Mode Immunity (Signal Ports)            |              |                                      |
| 50 Hz - 10 kHz, -20 dBu                        | <-20 dB      | Bandpass re: 4 dBu, 1/3-octave       |
| Common Mode Immunity (Data Ports)              |              | No susceptibility on data-only ports |
| 50 Hz - 10 kHz, 0.2 A                          | <-53 dB      | Bandpass re: 4 dBu, 1/3-octave       |
| Signed for and on behalf of: Rane Corporation  | 19 2012      |                                      |

Place of issue: Mukilteo WA USADate of issue: November 18, 2012Name: Greg FrederickFunction: Compliance Engineer

Signature:

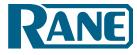

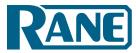

## **EU Declaration of Conformity**

Product Model: HAL4 Serial Numbers: 900000 – 999999 Product Type: Professional Audio Signal Processing

Manufacturer: Rane Corporation Address: 10802 47th Avenue West, Mukilteo WA 98275-5000 USA

This declaration is issued under the sole responsibility of Rane Corporation.

| The object of the declaration described above is in conformity with the relevant Union harmonisation legislation: |                                                         |  |  |  |
|----------------------------------------------------------------------------------------------------|---------------------------------------------------------|--|--|--|
| 2014/35/EU                                                                                                    | The Low Voltage Directive                               |  |  |  |
| 2014/30/EU                                                                                                    | The Electromagnetic Compatibility Directive             |  |  |  |
| 2012/19/EU                                                                                                    | The Waste Electrical and Electronic Equipment Directive |  |  |  |
| 2011/65/EU                                                                                                    | The Restriction of Hazardous Substances Directive       |  |  |  |
| 2001/95/EC                                                                                                    | The General Product Safety Directive                    |  |  |  |
|                                                                                                    |                                                         |  |  |  |

RANE

References to the relevant harmonised standards used in relation to which conformity is declared:EN60065:2002/A1:2006/A11:2008/A2:2010/A12:2011Safety for audio, video and similar electronic apparatus.EN55103-1:2009/AM1:2012Compatibility of professional electronic A/V apparatus emissions.EN55103-2:2009Compatibility of professional electronic A/V apparatus immunity.EN50581:2012Technical documentation for RoHS assessment of electronic products.

Additional Information: Environment E2 CE mark first affixed in 2013

In order for the customer to maintain compliance with these regulations, high quality shielded cable must be used for interconnection to other equipment. No changes or modification of the equipment, other than that expressly outlined by the manufacturer, are allowed. The user of this equipment shall accept full responsibility for compliance with Union harmonisation legislation in the event that the equipment is modified without written consent of the manufacturer.

| EN55103-2 Immunity Results:                    | THD+N: 4 dBu, | , 400 Hz, BW 20 Hz - 20 kHz          |
|------------------------------------------------|---------------|--------------------------------------|
| Test Description                               | Measurement   | Conditions                           |
| RF Electromagnetic Fields Immunity             |               | No susceptibility on data-only ports |
| 80 MHz - 1000 MHz, 1 kHz AM, 80% depth, 3V/m   | <-65 dB       | Audio ports                          |
| 1400 MHz - 2700 MHz, 1 kHz AM, 80% depth, 3V/m | <-65 dB       | Audio ports                          |
| Conducted RF Disturbances Immunity             |               | No susceptibility on data-only ports |
| 150 kHz - 80 MHz, 1 kHz AM, 80% depth, 3V rms  | <-65 dB       | Audio ports: 150 kHz - 8.1 MHz       |
| -                                              | <-42 dB       | Audio ports: 8.1 MHz - 8.7 MHz       |
|                                                | <-68 dB       | Audio ports: 8.7 MHz - 80 MHz        |
| Magnetic Fields Immunity                       |               | -                                    |
| 50 Hz - 10 kHz, 3.0 - 0.3 A/m                  | <-68 dB       |                                      |
| Common Mode Immunity (Signal Ports)            |               |                                      |
| 50 Hz - 10 kHz, -20 dBu                        | <-20 dB       | Bandpass re: 4 dBu, 1/3-octave       |
| Common Mode Immunity (Data Ports)              |               | No susceptibility on data-only ports |
| 50 Hz - 10 kHz, 0.2 A                          | <-53 dB       | Bandpass re: 4 dBu, 1/3-octave       |
| Signed for and on behalf of: Rane Corporation  | 2013          |                                      |

Place of issue: Mukilteo WA USADate of issue: October 31, 2013Name: Greg FrederickFunction: Compliance Engineer

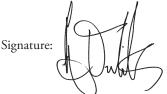

## HAL

System Installation Guide

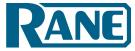

Dante is a trademark of Audinate Pty Ltd.

Audinate is a registered trademark of Audinate Pty Ltd.

AMX° and the AMX logo are registered trademarks of AMX.

Stardraw Control is a trademark of Stardraw.com Ltd.

Crestron<sup>®</sup> is a registered trademark of Crestron Electronics, Inc.

Lexan<sup>®</sup> is a registered trademark of General Electric.

Decora® is a registered trademark of Leviton.

Windows° is a registered trademark of Microsoft Corporation in the United States and other countries.

Apple, Mac, Macintosh, iTunes, Safari, QuickTime, GarageBand, and OS X are registered trademarks of Apple Inc., registered in the U.S. and other countries. Halogen is a trademark of Rane Corporation.

©Rane Corporation 10802 47th Ave. W., Mukilteo WA 98275-5000 USA TEL 425-355-6000 FAX 425-347-7757 WEB rane.com